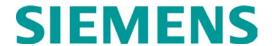

# Model 5000 Grade Crossing Predictor Field Manual

Document Number: SIG-00-13-03, Version: A.5 August 2013, Revised June 2014, October 2014, December 2015, July 2017, & September 2018

### PROPRIETARY INFORMATION

Siemens Mobility, Inc. has a proprietary interest in the information contained herein and, in some instances, has patent rights in the systems and components described. It is requested that you distribute this information only to those responsible people within your organization who have an official interest.

This document, or the information disclosed herein, shall not be reproduced or transferred to other documents or used or disclosed for manufacturing or for any other purpose except as specifically authorized in writing by Siemens Mobility, Inc.

### **TRANSLATIONS**

The manuals and product information of Siemens Mobility, Inc. are intended to be produced and read in English. Any translation of the manuals and product information are unofficial and can be imprecise and inaccurate in whole or in part. Siemens Mobility, Inc. does not warrant the accuracy, reliability, or timeliness of any information contained in any translation of manual or product information from its original official released version in English and shall not be liable for any losses caused by such reliance on the accuracy, reliability, or timeliness of such information. Any person or entity who relies on translated information does so at his or her own risk.

### WARRANTY INFORMATION

Siemens Mobility, Inc. warranty policy is as stated in the current Terms and Conditions of Sale document. Warranty adjustments will not be allowed for products or components which have been subjected to abuse, alteration, improper handling or installation, or which have not been operated in accordance with Seller's instructions. Alteration or removal of any serial number or identification mark voids the warranty.

See Back Cover for contact information

Copyright © 2013 – 2018 Siemens Mobility, Inc. All rights reserved.

## **TABLE OF CONTENTS**

| HOW TO USE THIS MANUAL5 SYSTEM CUTOVER6                  |
|----------------------------------------------------------|
| MODEL 5000 GCP SYSTEM CUTOVER FORM6                      |
|                                                          |
| Equipment Needed:6 CIRCUIT AND PROGRAMMING VERIFICATION6 |
|                                                          |
| MAINTENANCE CALL (MC) LIGHT8                             |
| VERIFY OFFICE CONFIGURATION CHECK NUMBER9                |
| WIRING OF KEYED INTERFACE CONNECTORS9                    |
| External Wiring Connectors and Wire Size9                |
| Wire Preparation9                                        |
| Wire Insertion10                                         |
| CALIBRATION11                                            |
| RECALIBRATION & REPROGRAMMING                            |
| REQUIREMENTS DUE TO MODULE REPLACEMENT12                 |
| RECALIBRATION REQUIREMENTS DUE TO                        |
| PROGRAM CHANGES13                                        |
| RECALIBRATION REQUIREMENTS DUE TO TRACK                  |
| EQUIPMENT CHANGES14                                      |
| CALIBRATION PROCEDURES15                                 |
| Tuning the 62785-f Tuned Joint Coupler15                 |
| Calibrating a Track Module20                             |
| Calibrating a PSO Module                                 |
| PSO Module Checkout Procedures                           |
| ADJUSTING LAMP VOLTAGES FOR SSCC IIIi39                  |
|                                                          |
| General                                                  |
| Meter Reading Conversion Examples40                      |
| Lamp Voltage Measurement Example 140                     |
| Lamp Voltage Measurement Example 240                     |
| SSCC IIII LAMP VOLTAGE ADJUSTMENT41                      |
| OPERATIONAL CHECKS43                                     |
| SSCC IIIi TEST MODE43                                    |
| SSCC TEST MENU43                                         |
| Types of Tests43                                         |
| Parameters for Timed Tests44                             |
| Test Status Indications44                                |
| GCP OPERATIONAL TEST MODE45                              |
| SSCC IIIi OPERATIONAL TESTS49                            |
| AUXILIARY EQUIPMENT CONNECTION AND SETUP51               |
| Ethernet Spread Spectrum Radio (ESSR)51                  |
| SEAR Accessory Group51                                   |
| SEAR IIi SETUP51                                         |
| SEAR III OPERATION53                                     |
| Verify Operation Of MTSS/Gate Tip/Bell Sensor:53         |
| Verify Operation of Ground Fault Testers (GFTs):54       |
| Verify Operation Of iLOD:54                              |
| SEAR III Communication55                                 |
| SEAR III Alarms55                                        |
| Crossing Controller Failure Alarm56                      |
| TROUBLESHOOTING                                          |
| SYSTEM STATUS INDICATORS AND LOGS57                      |
| Detail View Track Status Window Color Scheme57           |
| Track Function Status58                                  |
| ISL and SSCC and System Status Indications58             |
|                                                          |
| History Logs59                                           |
| Train Log                                                |
| Maintenance Log                                          |
| Status Log60                                             |
| Summary Log60                                            |
| SYSTEM TROUBLESHOOTING61                                 |
| Diagnostics61                                            |
| System Diagnostics61                                     |
| Troubleshooting the Modules61                            |

| Lockout & Release Track8                                      |        |
|---------------------------------------------------------------|--------|
| Diagnostics Log8                                              | 5      |
| Maintenance Call Lamp Output8                                 | 5      |
| Transfer Output8                                              | 6      |
| Troubleshooting Flowchart8                                    | 7      |
| TESTING TRACKSIDE EQUIPMENT8                                  | 9      |
| Testing Insulated Joint Couplers8                             |        |
| Testing Rail Bonds9                                           |        |
| Testing Termination Shunts (Hardwire, Wideband and            | ď      |
| Narrow Band (NBS)9                                            |        |
| TESTING FOR TRACK CIRCUIT ISSUES9                             | Λ      |
| Track Circuit Problems9                                       |        |
|                                                               |        |
| Low EX9                                                       |        |
| Nuisance Activation – Rail Phase Check9                       |        |
| Troubleshooting A De-energized Predictor9                     |        |
| High EZ and Low EX History & Calibrated Approach9             |        |
| Troubleshooting A Physical 5000 GCP Input9                    | 4      |
| Troubleshooting Maintenance Call (MC) Light                   |        |
| Problems9                                                     | 5      |
| OUT OF SERVICE FEATURE9                                       | 8      |
| Out of Service Inputs10                                       |        |
| Return Track to Service10                                     |        |
| SOFTWARE VERSIONS10                                           | 1      |
| PROGRAMMING10                                                 |        |
| PROGRAMMING THE MODEL 5000 GCP10                              | 2      |
| PASSWORDS103                                                  |        |
| LOGIN USING THE FIELD PASSWORD103                             | ე<br>ე |
| ATCS INFORMATION10                                            |        |
|                                                               |        |
| ATCS Communication                                            | 4      |
| Connecting Echelon® LONTALK Wiring10                          | 4      |
| ATCS SITE ID ENTRY10                                          | 6      |
| UPLOAD SOFTWARE USING USB DEVICE10                            |        |
| SET UP A USB DEVICE FOR USE10                                 |        |
| Creating the USB Device File Structure10                      |        |
| INSTALLING SOFTWARE USING A USB DRIVE 110                     | 0      |
| A – Installing Software on CPU II+ Module11                   | 0      |
| B – Installing Software on CPU III Module11                   | 3      |
| C – Installing Software on Track Module11                     | 7      |
| D – Installing Software on PSO Module11                       |        |
| E – Installing Software on RIO Module11                       |        |
| F – Installing Software on SSCC IIIi Module12                 |        |
| G – Installing Software on Display Module12                   |        |
| H – Transfer Card, A80406 or A8046812                         |        |
| DOWNLOAD/UPLOAD CONFIGURATION (PAC)                           | 1      |
| FILES VIA USB DEVICE12                                        | 2      |
|                                                               |        |
| A – Download Configuration File To USB Drive12                |        |
| B – Upload Configuration File To GCP12                        |        |
| C – Checking CCN and OCCN12                                   |        |
| DOWNLOADING REPORTS AND LOGS124                               |        |
| A – Download Configuration Report12                           |        |
| B – Download GCP Logs12                                       |        |
| C – Download Train History12                                  | 5      |
| TRANSFER SEAR DATA VIA USB DEVICE12                           | 6      |
| A – Installing Software on SEAR IIi Module12                  | 6      |
| B – CDL File Operations12                                     |        |
| C – Download SEAR Logs and Reports12                          |        |
| D – EZ And EX Value Utilization13                             |        |
| APPENDIX A – HARDWARE13                                       |        |
| CHASSIS CONFIGURATIONS13                                      |        |
|                                                               |        |
| Common Chassis Components                                     |        |
| CPU MODULE USER INTERFACE (A80403)13                          |        |
| TRACK MODULE USER INTERFACE (A80418)14                        |        |
| DUAGE QUIET OVER AV (DOO)                                     | 0      |
| PHASE SHIFT OVERLAY (PSO) MODULE USER INTERFACE (A80428-03)14 |        |

| DISPLAY MODULE, A80485-1147                                                             |  |
|-----------------------------------------------------------------------------------------|--|
| SOLID-STATE CROSSING CONTROLLER (SSCC IIIi)                                             |  |
| MODULE USER INTERFACE (A80405)148                                                       |  |
| SSCC IIIi GENERAL INFORMATION149                                                        |  |
| Unit Overview149                                                                        |  |
| Module Function Control149                                                              |  |
| Crossing Controller Regulation for Lamp Voltage                                         |  |
| Outputs150                                                                              |  |
| Module Health150                                                                        |  |
| Battery Surge Protection and Power Wiring150                                            |  |
| Lighting Surge Panels151                                                                |  |
| SSCC IIII OPERATION153                                                                  |  |
| Failure Operation153                                                                    |  |
| Crossing Controller Module Installation153                                              |  |
| Crossing Controller Connectors154                                                       |  |
| Lamp and Bell Wiring to the Lighting Surge Panel 155                                    |  |
| Crossing Controller DC Power Connections156                                             |  |
| Connecting Power at Initial Cutover or After Changes                                    |  |
| to Warning Device Wiring156                                                             |  |
| RELAY INPUT OUTPUT (RIO) MODULE USER                                                    |  |
| INTERFACE (A80413)157                                                                   |  |
| TRANSFER MODULES (A80406, A80468)                                                       |  |
| Transfer Module User Interfaces                                                         |  |
| Transfer Delay Interval Selection                                                       |  |
| Operation Without Transfer Module A80406163 Operation Without Transfer Module A80468164 |  |
| APPENDIX B –REMOTE CALIBRATION AND                                                      |  |
| CROSSING LAMP VOLTAGE ADJUSTMENT165                                                     |  |
| REMOTE CALIBRATION EQUIPMENT                                                            |  |
| REQUIREMENTS165                                                                         |  |
| SETUP SYSTEM FOR REMOTE CALIBRATION166                                                  |  |
| REMOTE CALIBRATION OPERATIONS166                                                        |  |
| Remote Calibration Setup167                                                             |  |
| Enable Remote Calibration for Track167                                                  |  |
| Remote GCP Calibration168                                                               |  |
| Remote Approach and Linearization Calibration169                                        |  |
| Remote Island Calibration174                                                            |  |
| Remote Lamp Voltage Adjustments175                                                      |  |
| Terminate Remote Calibration178                                                         |  |
| REMOTE USER INTERFACE MENU179                                                           |  |
| APPENDIX C - GLOSSARY184                                                                |  |
|                                                                                         |  |

### **HOW TO USE THIS MANUAL**

This handbook is intended to provide guidance to maintenance personnel. Information is provided in the indicated locations for the listed purpose:

System Cutover Page 6
Calibration Page 11
Operational Checks Page 43
Troubleshooting Page 57

### WARNING

RAILROADS OR AGENCIES ARE RESPONSIBLE FOR ENSURING ONLY PROPERLY TRAINED AND AUTHORIZED PERSONNEL HAVE ACCESS TO THE MODEL 5000 GCP.

WARNING **DEVICES** MAY NOT **OPERATE** AS INTENDED DURING INSTALLATION, CUTOVER, MODULE CHANGE OUT, MODULE SOFTWARE UPDATES, **REBOOT AND** CALIBRATION PROCEDURES. TAKE ALTERNATE **MEANS** TO WARN VEHICULAR TRAFFIC, PEDESTRIANS, AND EMPLOYEES.

BEFORE PLACING THE MODEL 5000 GCP INTO SERVICE FOLLOWING INSTALLATION, PROGRAMMING CHANGE, HARDWARE CHANGES, OR WIRING CHANGES:

- VERIFY TRACKS ARE FREE OF ANY AND ALL TRACK RELATED ISSUES.
- VERIFY THE PROPER COMPONENTS ARE USED, WIRED, AND PROGRAMMED AS SPECIFIED BY THE RAILROAD'S OR AGENCY'S APPROVED WIRING/INSTALLATION DIAGRAMS AND PROCEDURES.
- VERIFY COMPLETE SYSTEM OPERATION AS SPECIFIED BY THE RAILROAD'S OR AGENCY'S TEST PROCEDURES.
- FAILURE TO FOLLOW THESE GUIDELINES MAY LEAD TO INCORRECT OR UNSAFE OPERATION OF THE TRACK CIRCUIT.

### **SYSTEM CUTOVER**

### **NOTE**

This procedure does not supersede procedures of the maintaining railroad. This procedure is designed to supplement railroad procedures. In case of conflicts between procedures, the most restrictive procedure should govern.

### MODEL 5000 GCP SYSTEM CUTOVER FORM

The Model 5000 GCP System Cutover Form, SIG-00-08-14:

- Is used when installing, physically modifying, or after disarrangement of a Model 5000 GCP.
- Includes the SEAR IIi and the SEAR IIi appliances.

### **Equipment Needed:**

- Hardwire test shunt & 0.06 ohm test shunt
- Stop watch
- Model 5000 GCP Display (A80485-1), Diagnostic Terminal Software (CPU II+) or Web User Interface access (CPU III).
- Voltmeter Either an Agilent U1252A or equivalent with a True RMS AC + DC scale or a conventional voltmeter, which requires use of the conversion chart found in Table 16.

### **CAUTION**

DISCONNECT THE LAMP LOAD AT THE SURGE PANEL BEFORE REMOVING OR INSERTING SSCC IIII MODULES.

### **NOTE**

Modules may be removed and/or replaced from the case without removing power. In regards to A80405 SSCC IIIi Modules, see Caution above.

### **CIRCUIT AND PROGRAMMING VERIFICATION**

Verify the Model 5000 GCP modules shown on the circuit plans are properly inserted and secured into their appropriate slots (main/standby).

### **WARNING**

THE SSCC IIII MODULES SHALL BE SECURED WITH THE BUILT IN SCREW FASTENERS.

GATES WILL DESCEND IMMEDIATELY (WITHOUT GATE DELAY) AND THE LIGHTS WILL NOT ACTIVATE WHEN THE SSCC IIII IS REMOVED.

### **NOTE**

The main and standby modules do not require independent programming. Both sets of modules operate from the same stored application program.

#### STEP 1

- Remove all connectors (green screw type and orange cage-clamp) to the Model 5000 GCP.
- Close battery buss to Model 5000 GCP system case.
- Verify the voltage and polarity of the B and N wiring to the GREEN plug connectors for the GCP and SSCC.
- Insert only the GREEN power plug connector above the CPU module and verify programming after system boots.
- If used, set the Model 5000 GCP <u>Transfer Timer</u> <u>Module 80406</u> or <u>Transfer Timer Assembly 80468</u> timer transfer switch to MAIN.
- Review the program in the Model 5000 GCP selecting
   3) GCP Programming and verify the programming via the Main Program Menu's submenus.
- Verify the programming per the approved site drawing, adding field measured parameters (approach, DAX offset and island distances, etc.).
- Scroll to Program View. Verify that the OCCN, CCN, and FCN against the site drawing and note the values on the System Cutover Form.
- Select 1 SITE Setup > 1 Site Configuration. The Site Configuration screen appears.
- If required, enter any data needed so that all parameters match the approved site drawing.

### **NOTE**

The CPU will reboot when any changes are made to the ATCS address.

### STEP 2

- If used, verify the Echelon LAN wiring and termination is in place.
  - Before connecting power to other GCP connectors, verify wiring to Model 5000 GCP system, case wiring, wiring to surge panels, track, warning devices, and cable circuits to other locations.
- Connect track cable at house termination points.
- Connect other cable circuits at house termination points.

### WARNING

DURING THE SSCC IIII BOOT-UP PROCESS AND AFTER ALL WIRING IS CONNECTED:

THE CROSSING GATES WILL BE DOWN WITH CROSSING LAMPS FLASHING AND BELLS RINGING.

A80405 MODULE(S) WILL NOT BE RESPONSIVE TO CROSSING CONTROL INPUT FROM THE MODEL 5000 GCP.

TAKE ADEQUATE PRECAUTIONS TO WARN ANY PEDESTRIANS, PERSONNEL, TRAINS, AND VEHICLES IN THE AREA UNTIL PROPER SYSTEM OPERATION IS VERIFIED.

### **CAUTION**

THE SSCC IIII MODULE HAS ACTIVE INTERNAL SHORT **CIRCUIT** PROTECTION FOR LAMP, BELL, AND GATE CONTROL OUTPUTS THAT IS EFFECTIVE ONLY AFTER THE SSCC IIIi HAS BOOTED UP. THEREFORE, AT THE INITIAL CUTOVER, IT IS IMPORTANT TO BOOT UP THE SYSTEM PRIOR TO CONNECTING EXTERNAL LOADS. SEE CONNECTION SEQUENCE BELOW IN STEP 3. DO NOT INSERT THE MODEL 5000 GCP SSCC IIII GREEN CONNECTORS FOR B, N, L1, L2, GC'S, BELLS, AND INPUTS UNTIL DIRECTED TO DO SO AT THE PROPER STEP. DO NOT CLOSE THE LAMP, GATE CONTROL, GP/GD, OR BELL INPUTS UNTIL THE MODULE HEALTH LED IS FLASHING AT A 1 HZ RATE, INDICATING THAT THE MODULE HEALTHY AND READY FOR OPERATION.

### STEP 3

The SSCC IIIi connectors and wiring to loads must be applied in the following sequence to avoid damage:

- Open the lamp, gate GC control, GP inputs, GD inputs and bell circuits at the surge panel(s).
- Verify battery polarity on GREEN power plugs and ORANGE input plug connector(s).
- Connect the screw-lock power connector for each SSCC IIIi module and lock by tightening screws.
- Wait approximately 40 seconds for SSCC IIIi module(s) to boot up.
- Connect the GC/bell and GP/GD ORANGE Input cage-clamp plug connectors to the appropriate SSCC IIIi.
- Close the lamp, gate control, GP/GD inputs and bell circuits on the surge panel(s).
- Connect warning device wiring and cables at house termination points.
- Connect all other connectors to Model 5000 GCP system.
- Connect all other electronic equipment to the battery busses.

### MAINTENANCE CALL (MC) LIGHT

Maintenance Call (MC) Light, if this feature is used,

Verify that the MC light is lit

Verify that the MC extinguishes when:

- If used, De-energizing the MAINT CALL RPT Input (observe input on I/O view).
- Restore MAINT CALL RPT input and MC lights.
- If power-off relay used to control MC light
- De-energize POK relay
- Restore POK relay and MC lights.

### VERIFY OFFICE CONFIGURATION CHECK NUMBER

There are two methods to validate the office configuration check number is per the circuit plan. Either:

- Scroll to Program View
- Review the numbers presented in1)Site Setup

or

- From the System View screen, scroll left or right to the Alarms and Reports screen
- When the Alarms and Reports screen opens, select 3
   Program Report.
- When the report opens, select 2 MCF and Template Selection.
- When the Reports and Logs screen opens, scroll down until the Check Numbers come into view.

This completes the Model 5000 GCP system check out procedure.

### WIRING OF KEYED INTERFACE CONNECTORS

### WARNING

INCORRECT WIRING AND INSTALLATION WILL LEAD TO UNSAFE FUNCTIONING OF THE GCP. THE USER MUST FOLLOW CORRECT INSTALLATION PROCEDURES AND PERFORM INSTALLATION TESTING TO VERIFY CORRECTNESS OF THE WIRING AND SYSTEM PROGRAMMING PARAMETERS BEFORE PLACING THE GCP IN SERVICE.

### **External Wiring Connectors and Wire Size**

All external wiring to a Model 5000 GCP Assembly is by means of plug-in connectors.

The orange cage-clamp connectors for the signal circuits should use 16 to 12 AWG wire.

The orange cage-clamp connector for the Echelon Lon Talk should use communication grade twisted wires of at least 20 AWG.

The green Screw-Lock connectors for the CPU and the SSCC should use 10 AWG wire.

### Wire Preparation

Strip insulation from the end of the wire as indicated in Figure 1 below.

**Table 1: Wire Strip Lengths by Connector** 

| Type of Connection | Strip Length             |
|--------------------|--------------------------|
| Screw-down         | 0.28" (7 mm)             |
| Cage clamp         | 0.32" - 0.35" (8 - 9 mm) |

It is recommended that a stripping tool be used which allows the strip length to be set accurately. The addition of ferrules is not required. Prepare all wires in this fashion.

#### Wire Insertion

For screw-down type connectors:

- Insert stripped end of a wire into the wire receptor of the connector until it stops.
- Verify that no portion of the wire insulation is in contact with the wire receptor.
- Tighten screw to a torque of 4.5 inch pounds (0.5 0.6 Nm). (About the same tightness as required when tightening a signal terminal nut.)
- Pull on wire to determine that it does not move within the connector. (Pull with about the same amount of force as when tightening boot laces.)
- If a wire is suspected of moving when pulled, remove the wire and run the wire receptor through its full range of motion. Repeat the above steps for this wire.
- Repeat the above steps for each wire being attached to the connector.

If any wire receptor fails to hold the wire securely, replace the screw-type connector with an appropriate cage-clamp style connector.

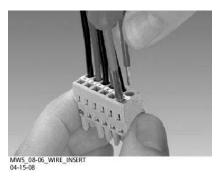

Figure 1: Inserting Wire in Cage Clamp Type Connector

### **CAUTION**

USE THE CORRECT SCREWDRIVER SIZE TO PREVENT DAMAGE TO THE CONNECTOR.

### **NOTE**

The recommended flat-bladed screwdriver blade size is 0.10" wide, 0.020" thick (2.5mm x 0.5mm).

For cage clamp type connectors:

- Insert blade of appropriate sized flat bladed screwdriver in rectangular slot in connector next to the wire receptor (see Figure 1).
- Lever the wire cage clamp open by pressing straight down on the screwdriver.
- Insert the stripped end of a wire into the fully-open wire receptor until it stops.
- Hold the wire in place and remove the screwdriver blade from the slot. The wire clamp closes down on the stripped end of the wire.

## **CALIBRATION**

The Model 5000 GCP is programmed using the A80485-1 Display Module, the Web User Interface (WebUI), or the Diagnostic Terminal (DT) (CPU II+). The DT is operated via laptop connection to the Diag Port on the top half of the case. DT is only compatible with CPU II+ operation. The WebUI is connected via the Laptop port on the front of the CPU III unit, using an Ethernet cable, or connected to an Ethernet port on the front of the Display, note, however, that reduced menus will be available on the CPU III WebUI if the Display is also active on a unit. Use of WebUI is required if product being used with a CPU III (A80903).

Model 5000 GCP System Calibration consists of GCP calibration, SSCC lamp adjustment, and system checkout.

## **WARNING**

IF ISLAND STATUS IS CHANGED FROM NO TO INTERNAL, ISLAND RECALIBRATION MAY BE REQUIRED.

### **NOTE**

If the CPU module MCF or either the Track Module or PSO Module MEF are changed, requisite programming and recalibration will be required. For additional information, see following tables.

## RECALIBRATION & REPROGRAMMING REQUIREMENTS DUE TO MODULE REPLACEMENT

The recalibration requirements due to the replacement of a module are shown in the following table.

Table 2: Recalibration & Reprogramming Requirements Due to Module/Chassis Replacements

|                       |                   | Calibration Required |                         |                         |            | Reprogramming<br>Required |                  |
|-----------------------|-------------------|----------------------|-------------------------|-------------------------|------------|---------------------------|------------------|
| Module /As<br>Replace | ,                 | GCP<br>CAL           | GCP<br>APP              | GCP<br>LIN              | ISL<br>CAL | PSO<br>CAL                | Repr             |
| A80403                | CPU II+           | No                   | No                      | No                      | No         | No                        | No               |
| A80903                | CPU III           | No                   | No                      | No                      | No         | No                        | No               |
| A80418                | Track             | Yes <sup>1</sup>     | Yes/<br>No <sup>2</sup> | Yes/<br>No <sup>2</sup> | Yes        | No                        | No               |
| A80428-03             | PSO               | No                   | No                      | No                      | No         | Yes                       | No               |
| A80413                | RIO<br>(I/O)      | No                   | No                      | No                      | No         | No                        | No               |
| A80406                | Transfer          | No                   | No                      | No                      | No         | No                        | No               |
| A80405                | SSCC <sup>5</sup> | No                   | No                      | No                      | No         | No                        | No               |
| A80485-1              | Display           | No                   | No                      | No                      | No         | No                        | No               |
| A80410                | SEAR              | No                   | No                      | No                      | No         | No                        | Yes <sup>3</sup> |
| A80435                | ECD <sup>4</sup>  | No                   | No                      | No                      | No         | No                        | No               |
| N/A                   | Chassis           | Yes                  | Yes                     | Yes                     | Yes        | No                        | Yes              |

## Notes:

- 1. For track with changed A80418.
- 2. May be bypassed using **BYPASS** button instead of the **START** button in calibration procedure.
- Site Setup required and custom CDLs will need to be reloaded.
- 4. Plug-in located on chassis behind CPU. Requires same MCF as previously in use.
- 5. SSCC lamp voltages must be readjusted

## RECALIBRATION REQUIREMENTS DUE TO PROGRAM CHANGES

The GCP program changes that require track recalibration are indicated in the following table.

Table 3: Recalibration Requirements Due to Program Changes

|                                                                                                    |                  |                      |                  |                  |                           | 1                 |
|----------------------------------------------------------------------------------------------------|------------------|----------------------|------------------|------------------|---------------------------|-------------------|
|                                                                                                    | C                | Calibration Required |                  |                  | Reprogramming<br>Required |                   |
|                                                                                                    | GCP              | GCP                  | GCP              | ISL              | PSO                       | epr<br>R          |
| Program Changes                                                                                                    | CAL              | APP                  | LIN              | CAL              | CAL                       | 2                 |
| Increased Number of<br>Tracks                                                                                                    | Yes <sup>1</sup> | Yes <sup>1</sup>     | Yes <sup>1</sup> | Yes <sup>2</sup> | Yes <sup>1</sup>          | Yes <sup>1</sup>  |
| GCP Frequency Change                                                                                                    | Yes <sup>3</sup> | Yes <sup>3</sup>     | Yes <sup>3</sup> | No               | No                        | No                |
| Island Frequency change                                                                                                    | No               | No                   | No               | Yes <sup>4</sup> | No                        | No                |
| PSO Frequency<br>Changed                                                                                                    | No               | No                   | No               | No               | Yes                       | No                |
| Application changed: Unidirectional to Bidirectional, Bidirectional to Unidirectional or Unidirectional to Simulated Bidirectional Transmit Level Changed Approach Distance Changed  Ballast Compensation Value Changed | Yes <sup>5</sup> | Yes <sup>5</sup>     | Yes <sup>5</sup> | No               | No                        | No                |
| _                                                                                                    | Yes <sup>6</sup> | No <sup>7</sup>      | No <sup>7</sup>  | Yes <sup>8</sup> | No                        | No                |
| Island Operation<br>Changed from No to<br>Internal or from Internal<br>to No                                                                                                    | res              | INO.                 | INO.             | res              | INO                       | INO               |
| Template Changed                                                                                                    | Yes <sup>9</sup> | Yes <sup>9</sup>     | Yes <sup>9</sup> | Yes <sup>9</sup> | Yes                       | Yes <sup>10</sup> |
| Template Set To Default selected                                                                                                    |                  |                      |                  |                  |                           |                   |
| New Software Installed                                                                                                    |                  |                      |                  |                  |                           |                   |
| N                                                                                                    |                  |                      |                  |                  |                           |                   |

### Notes:

- 1. For added tracks only
- 2. If island is used
- 3. For tracks with new GCP frequencies
- 4. For tracks with new island frequencies
- 5. For changed tracks only
- 6. If EZ varies more than 2
- 7. Can be bypassed
- 8. If changed to internal
- 9. For all tracks
- 10. Complete re-programming required

NOTE: Uploading a new PAC may require re-calibration

## RECALIBRATION REQUIREMENTS DUE TO TRACK EQUIPMENT CHANGES

Changes made to the existing track equipment that require track recalibration are shown in the following table.

Table 4: Recalibration Requirements Due to Track Equipment Changes

|                                                                                                    | Calibration Required |                       |                       |            |                  |
|----------------------------------------------------------------------------------------------------|----------------------|-----------------------|-----------------------|------------|------------------|
| Track Equipment<br>Changes                                                                                        | GCP<br>CAL           | GCP<br>APP            | GCP<br>LIN            | ISL<br>CAL | PSO<br>CAL       |
| Termination Shunts<br>Changed                                                                                     | Yes <sup>1</sup>     | No <sup>3</sup>       | No <sup>3</sup>       | No         | Yes              |
| Termination Shunts<br>Moved to New Location                                                                       | Yes <sup>1</sup>     | Yes <sup>1</sup>      | Yes <sup>1</sup>      | No         | Yes              |
| Change of shunt or<br>frequency in<br>overlapping territory                                                       | Yes <sup>1</sup>     | Yes <sup>1</sup>      | Yes <sup>1</sup>      | No         | Yes              |
| Termination Shunts of<br>Other Frequencies<br>Added, Removed From,<br>or Moved Within the<br>5000 GCP Approaches) | Yes <sup>1</sup>     | Yes <sup>1</sup>      | Yes <sup>1</sup>      | No         | Yes              |
| Wide band Insulated<br>Joint Couplers (8A076<br>or 8A077) Replaced in<br>5000 GCP Approaches)                     | Yes <sup>1</sup>     | No <sup>2,</sup><br>3 | No <sup>2,</sup><br>3 | No         | Yes <sup>1</sup> |
| Tuned Insulated Joint<br>Couplers (62785-f)<br>Replaced in 5000 GCP<br>Approaches)                                | Yes <sup>1</sup>     | Yes <sup>1</sup>      | Yes <sup>1</sup>      | No         | No               |
| 5000 GCP Track<br>Wire(s) Replaced,<br>Disarranged, and/or<br>Modified                                            | Yes <sup>1</sup>     | No <sup>2,</sup><br>3 | Yes                   | Yes        | Yes              |
| Change of Insulated<br>Joint Bypass Coupler<br>(Tuned) 7A422-f                                                    | No                   | No                    | No                    | No         | Yes              |

## Notes:

- 1. For changed tracks only.
- 2. Requires bypass.
- If, after completing maintenance and reconnecting Track Wires, the EZ/EX returns to the previous value, approach or linearization recalibrations are not required. But if the values are different, recalibrate the approach or linearization.

## **NOTE**

Approach distance in the Program menu must be changed to reflect the new approach distance prior to start of track calibration. Otherwise, the system will prompt for recalibration.

GCP TRACKS MUST BE VERIFIED TO BE FREE OF ANY AND ALL TRACK RELATED ISSUES PRIOR TO BEING PLACED IN SERVICE. ANY TRACK RELATED ISSUES THAT ARE IDENTIFIED MUST BE CORRECTED AND VERIFIED TO BE CORRECT PRIOR TO FINAL CALIBRATION AND LINEARIZATION.

### **NOTE**

If the outlined procedures fail, they should be repeated once. If the error repeats, refer to the Troubleshooting section.

GCP calibration is divided into the following procedures:

- Tuning the Tuned Joint Coupler (TJC)
- GCP Calibration (GCP)
- Approach Distance Calibration (Approach)
- Linearization Steps Calibration (Linearization)
- Island Calibration (Island)

### **WARNING**

THE APPROACH AND LINEARIZATION PROCEDURES REQUIRE THE RECORDING OF THE COMPUTED APPROACH DISTANCES IN FEET (NOT THE EZ VALUE).

WHEN EDITING THE COMPUTED APPROACH DISTANCES, ENTER THE VALUE IN FEET (NOT THE EZ VALUE).

FAILURE TO ENTER DISTANCES IN FEET MAY RESULT IN SHORTER WARNING TIMES THAN INTENDED.

PERFORM THE FOLLOWING TUNING PROCEDURES ON THE TUNED JOINT COUPLER PRIOR TO BEGINNING THE LINEARIZATION PROCESS.

### **Tuning the 62785-f Tuned Joint Coupler**

The Tunable Insulated Joint Bypass Coupler, 62785-f is the only tuned bypass coupler to be used with the Model 5000 GCP for bypassing insulated joints in DC coded track. The 62785-f Coupler is available in standard Siemens frequencies of 156 Hz through 970 Hz. The -f on the part number is the coupler's frequency and must match the frequency specified in the circuit book. This coupler is tuned during commissioning to pass the GCP 5000 operating frequency (f) around insulated rail joins in DC or coded DC track circuits.

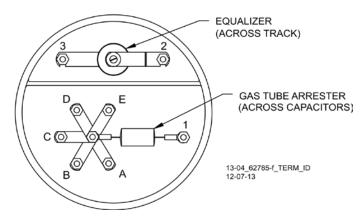

Figure 2 Tuned Joint Coupler, 62785-f

INSULATED JOINT BYPASS COUPLERS, 62531-F AND 62631-F, MUST NOT BE USED WITH THE MODEL 5000 GCP.

WHEN THE MODEL 5000 GCP IS PROGRAMMED AS A PREDICTOR, THE 62785-F COUPLER CANNOT BE USED TO BYPASS INSULATED JOINTS WITHIN THE INNER TWO-THIRDS OF AN APPROACH, EXCEPT AS SPECIFIED IN TABLE 5

THE TUNED JOINT COUPLER MUST BE TUNED PRIOR TO PERFORMING SETUP FOR APPROACH LENGTH AND LINEARIZATION PROCEDURES DURING THE TRACK CALIBRATION PROCESS.

ONLY 62785-F TUNED BYPASS COUPLERS MAY BE USED TO BYPASS INSULATED JOINTS IN CODED DC TRACK CIRCUITS.

The application guidelines for Tunable Insulated Joint Bypass Coupler, 62785-f when used only with the Model 5000 GCP have been expanded as follows:

- In DC coded track circuits, the insulated joints within an approach may be bypassed using the Siemens 62785-f Tunable Insulated Joint Bypass Coupler, provided the minimum distances specified in Table 5 are observed.
- The 62785-f Coupler must be field-tuned to pass the Model 5000 GCP operating frequency (f) around insulated joints in DC or coded DC track circuits.
- Field tuning of the Coupler enables precise frequency adjustment for track and joint parameters.
- The Coupler must be located within 10 feet of the insulated joints that it is coupling.
- The minimum distance to the insulated joints is generally a function of the Model 5000 GCP operating frequency; i.e., the lower the operating frequency, the longer the minimum distance.

Two sets of insulated joints may be coupled in any single approach, provided the minimum operating distances specified in Table 5 are observed.

Table 5 indicates the minimum operating distances (in feet) to the first and second set of insulated joints that are coupled with 62785-f couplers for model 5000 GCP operation.

### **WARNING**

ENSURE THAT A STANDARD AREMA NUT IS TIGHTENED SECURELY AGAINST EACH GOLD NUT ON TERMINALS A THROUGH E, INCLUDING THE TERMINALS THAT ARE NOT TIGHTENED DOWN.

### **NOTE**

While field turning the 62785-f Bypass Coupler, tightening the nut on terminal E produces maximum change in EZ value. Tightening the nut on terminal A produces minimum change.

The 62785-f Coupler is tuned by means of five standard AREMA binding posts which are labelled A through E (see Figure 3) and equipped with a special gold AREMA adjustment nut.

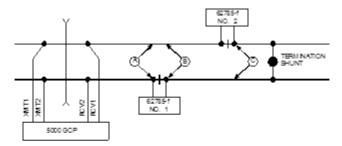

### Staggered Insulated Joints

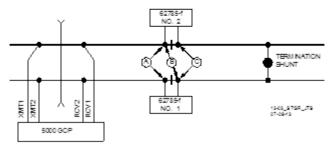

Non-Staggered Insulated Joints

Figure 3 Shunt Placement for 62785-f Bypass Coupler

Table 5 Minimum Distance to Insulated Joints when Coupled with Tunable Insulated Joint Bypass Coupler, 62785-f

| FREQUENCY<br>(HZ) | MINIMUM DISTANCE TO FIRST SET OF INSULATED JOINTS (FEET) | MINIMUM DISTANCE TO SECOND SET OF INSULATED JOINTS (FEET) |
|-------------------|----------------------------------------------------------|-----------------------------------------------------------|
| 86                | N/A                                                      | N/A                                                       |
| 114               | N/A                                                      | N/A                                                       |

| FREQUENCY<br>(HZ) | MINIMUM DISTANCE TO FIRST SET OF INSULATED JOINTS (FEET) | MINIMUM DISTANCE TO SECOND SET OF INSULATED JOINTS (FEET) |
|-------------------|----------------------------------------------------------|-----------------------------------------------------------|
| 151 – 211         | 1500/458                                                 | 2200/671                                                  |
| 212 – 348         | 1000/305                                                 | 1400/427                                                  |
| 349 – 560         | 700/214                                                  | 1000/305                                                  |
| 561 – 790         | 500/153                                                  | 800/244                                                   |
| 791 – 979         | 400/122                                                  | 700/214                                                   |

<sup>\*</sup>Distance applies to insulated joints located on the same side of the crossing.

NOTE: Frequencies of 86 and 114 Hz are not available with the 62785-f coupler. Contact Siemens Rail Technical Support (1-800-793-7233) for these applications.

Table 6 Field Tuning Procedure #1

| 1        | Table 6 Field Tuning Procedure #1                                                                                                    |  |  |  |
|----------|----------------------------------------------------------------------------------------------------|--|--|--|
| See Figu | re 3 above for locations referred to in this table.                                                                                                    |  |  |  |
| Step 1   | Tighten the gold nut securely on terminal E of each coupler. Loosen nuts on terminals D, C, B and A.                                                                                                    |  |  |  |
| Step 2   | Calibrate the Model 5000 GCP so that the EZ value is 100.                                                                                                    |  |  |  |
| Step 3   | Place a hardwire test shunt across the track at location A (refer to Figure 3)                                                                                                    |  |  |  |
| Step 4   | Make note of the EZ value appearing on the Model 5000 GCP display.                                                                                                    |  |  |  |
| Step 5   | Move the test shunt to location B.                                                                                                    |  |  |  |
| Step 6   | <ul> <li>Tune the Tunable Insulated Joint Bypass Coupler #1 to the same EZ value noted in Step 4.</li> <li>Tighten the gold nut on the Coupler #1 terminals labeled D, C, B, and A, in sequence beginning with terminal D.</li> <li>If tightening a nut results in an EZ value that is lower than the value recorded in Step 4, loosen the nut and tighten the next nut in sequence.</li> <li>If, after tightening a nut, the EZ value remains higher than the value recorded in Step 4, leave the nut tightened and tighten the next nut in sequence.</li> <li>Continue to tighten nuts D through A as necessary to obtain an EZ value that is approximately the same as that recorded in Step 4.</li> </ul> |  |  |  |
| Step 7   | Move the test shunt to location C.                                                                                                    |  |  |  |
| Step 8   | <ul> <li>Tune the No. 2 Tunable Insulated Joint Bypass Coupler to the EZ value noted in Step 4.</li> <li>Tighten the gold nut on the Coupler #1 terminals labeled D, C, B, and A, in sequence beginning with terminal D.</li> </ul>                                                                                                    |  |  |  |
|          | 10                                                                                                    |  |  |  |

|         | <ul> <li>If tightening a nut results in an EZ value that<br/>is lower than the value recorded in Step 4,<br/>loosen the nut and tighten the next nut in<br/>sequence.</li> </ul>                                                                                                    |
|---------|----------------------------------------------------------------------------------------------------|
|         | If, after tightening a nut, the EZ value remains higher than the value recorded in Step 4, leave the nut tightened and tighten the next nut in sequence. Continue to tighten nuts D through A as necessary to obtain an EZ value that is approximately the same as that recorded in Step 4. |
| Step 9  | Remove the test shunt and tighten a standard AREMA nut against each gold nut to ensure all nuts are securely locked in position.                                                                                                    |
| Step 10 | Completely recalibrate the Model 5000 GCP to perform all operational checks while observing the smooth change in the EZ value across the couplers during a train move.                                                                                                    |

ENSURE THAT A STANDARD AREMA NUT IS TIGHTENED SECURELY AGAINST EACH GOLD NUT ON TERMINALS A THROUGH E, INCLUDING THE TERMINALS THAT ARE NOT TIGHTENED DOWN.

Table 7 Field Tuning Procedure #2 for Couplers

| See Figure | e 3 above for locations referred to in this table.                                                                                                    |
|------------|----------------------------------------------------------------------------------------------------|
| Step 1     | Tighten the gold nut securely on terminal E of each coupler.                                                                                                    |
| Step 2     | Calibrate the Model 5000 GCP EZ value to 100.                                                                                                    |
| Step 3     | Place a hardwire test shunt across the track at location A (refer to                                                                                                    |
|            | Figure 3).                                                                                                    |
| Step 4     | Make a note of the EZ and EX values on the Model 5000 GCP display.                                                                                                    |
| Step 5     | Move the test shunt to location B.                                                                                                    |
| Step 6     | Tune the Tunable Insulated Joint Bypass Coupler #1 EX value to above 75. The EZ value may be as much as 8 points above the value noted in Step 4.                                      |
| Step 7     | Move the test shunt to location C.                                                                                                    |
| Step 8     | Tune the Tunable Insulated Joint Bypass Coupler #2 so the EX value stays above 75. The EZ value may be as much as 16 points above the value note in Step 4.                            |
| Step 9     | Remove the test shunt and tighten a standard AREMA nut against each gold nut to ensure all nuts are securely locked in position.                                                       |
| Step 10    | Completely recalibrate the Model 5000 GCP and perform all the operational checks while observing the relatively smooth change in the EZ value across the couplers during a train move. |

DO NOT RECALIBRATE IF AN IN-SERVICE TRACK SUDDENLY HAS A LARGE JUMP IN EZ OR HIGH SIGNAL ERROR. THE CAUSE MAY BE A TRACK, BOND, COUPLER OR SHUNT RELATED PROBLEM WHICH MUST BE INVESTIGATED AND CORRECTED **BEFORE** CONSIDERING RECALIBRATION. BEFORE STARTING CALIBRATION, ENSURE THAT TRACK BONDING IS GOOD, THAT ALL TERMINATION SHUNTS, INSULATED **JOINT** COUPLERS. AND TRACK ISOLATION DEVICES ARE INSTALLED AND THAT NO TRAINS ARE IN THE GCP APPROACHES.

### NOTE

During approach calibration of the Model 5000 GCP, when the island is deenergized, the EX value is locked to 100. During a new installation, an upgrade, or a Track Card replacement, with the EX locked at 100 the EZ may appear abnormally low. Once the island is energized, the EX unlocks and the EX and EZ display actual approach values based upon field conditions. The island for a given track module does not necessarily have to be on that particular module (or any module if an external island), depending upon circuit arrangement.

Track Module calibration is required if the Display's Track Detail screen depicts:

- GCP Calib Req
- Island Calib Req

Calibration screens depict:

- GCP Calib Req
- Approach Calib Req
- Linearization Calib Req
- Island Calib Req

During calibration, the Track Module 4-character display shows one of the following:

- GCAL GCP Calibration in process
- GAPP Approach Calibration in process
- GLIN Linearization Calibration in process
- ICAL Island Calibration in process

The Calibration screen indicates which calibrations are required with an empty box in each calibration select button. A check mark is displayed in the box when the indicated calibration is complete.

**Table 8: GCP Calibration** 

| Step 1 | If system has a transfer module, set the transfer switch to <b>MAIN</b> .                                                                                                    |  |  |  |  |  |  |
|--------|----------------------------------------------------------------------------------------------------|--|--|--|--|--|--|
| Step 2 | If a 60 or 100 Hz Cab Signal is in use, turn it off at this time.                                                                                                    |  |  |  |  |  |  |
| Step 3 | From the <b>System View</b> menu, select the track to calibrate, i.e., 1 – 6 by entering that number on the keypad. The menu shows only enabled tracks.                                                                                                    |  |  |  |  |  |  |
|        | System View 108  Trk EZ EX MPH ISL  1 GCP Cal Req CReq 101  2 0 0 0 Down 101                                                                                                    |  |  |  |  |  |  |
|        | TRK1 COMMS COMMS COMMS COMMS COMMS COMMS COMMS COMMS                                                                                                    |  |  |  |  |  |  |
| 1)4    | Track 1 Options  Trk Detail View Diagnostics Calibration Out Of Service                                                                                                    |  |  |  |  |  |  |
| F      | igure 4 Opening the Calibration Window                                                                                                    |  |  |  |  |  |  |
| Step 4 | From the Track Options menu, select 3) Calibration. The Track "N" Window appears, depicting the Calibration status of:  1) GCP, along with EZ and EX values 2) Approach, along with Computed Distance 3) Linearization, along with Linearization Steps 4) Island, along with Island Status and Z Level If Calib Required appears on any of the above lines, calibration is required. |  |  |  |  |  |  |
| Step 5 | Select 1) GCP. The Track "N" GCP Calibration Window opens, listing 1) Start Calibration and 2) Add Comment. Select 1) Start Calibration. The display depicts Initiating, then In Progress messages during the calibration. If calibration is successful:                                                                                                    |  |  |  |  |  |  |

**Table 8: GCP Calibration** 

|        | To record the reason for the recalibration in the Maintenance log, select <b>3) Calibration</b> . |  |  |  |
|--------|---------------------------------------------------------------------------------------------------|--|--|--|
|        | The <b>Track "N"</b> Window appears.                                                              |  |  |  |
| Step 6 | Select 2) Add Comment.                                                                            |  |  |  |
|        | On the Enter Text tile, type any notes                                                            |  |  |  |
|        | concerning the reason and select Enter.                                                           |  |  |  |
| Step 7 | If the cab signal was turned off in Step 2, turn it                                               |  |  |  |
|        | on.                                                                                               |  |  |  |

The linearization procedure compensates for lumped loads in the Model 5000 GCP approach that can affect the linearity of EZ over the length of the approach as a train approaches the crossing. The linearization is essential to improving warning time accuracy. Linearization may be affected by: narrow band shunts in other frequencies, which may occur when other GCP approaches overlap the GCP approach circuit; other track equipment in the GCP approach such as audio frequency overly track circuits, coded track circuits, etc.; and missing or incorrect track battery chokes.

### **WARNING**

USE THE FOLLOWING BYPASS PROCEDURE ONLY IF THE CURRENT COMPUTED APPROACH DISTANCE AND LINEARIZATION VALUES ARE KNOWN TO BE CORRECT.

### **NOTE**

If an in-service 5000 GCP requires only that the GCP Calibration procedure be performed, the BYPASS procedure must be completed for both **Approach** and **Linearization**.

Table 9: Approach & Linearization Calibration Bypass Procedure

| Step 1 | Once GCP Calibration is completed, bypass the approach calibration by first selecting 2) Approach. After the Track "N" Approach Calibration Window opens, select 3) Bypass. Do not select 1) Start Calibration. |
|--------|----------------------------------------------------------------------------------------------------|
| Step 2 | Bypass the linearization calibration by first 3) Linearization. After the Track "N" Linearization Calibration Window opens, select 3) Bypass. Do not select 1) Start Calibration.                               |

### **WARNING**

THE APPROACH AND LINEARIZATION PROCEDURES REQUIRE THE RECORDING OF THE COMPUTED APPROACH DISTANCES IN FEET (NOT THE EZ VALUE). FAILURE TO ENTER DISTANCES IN FEET MAY RESULT IN SHORTER WARNING TIMES THAN INTENDED.

### **NOTE**

Calibration Distance and Linearization Steps values are site historical data and must be recorded as specified in Table 10 in Figure 6 & 6 in this manual as well as in Figures 1 & 2 on both the History Card and the Site Cutover form.

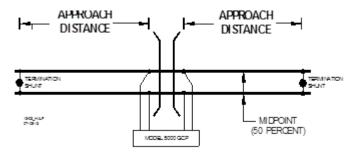

Figure 5: Midpoint Location (See Step 6 below)

Table 10: Approach Distance and Linearization Calibration

| Step 1 | Record the EZ and EX values for the track (before installing hardwire shunt) in the <b>Step 1</b> Step 2 column ( <b>Calibrated Values</b> ) on Figure 6 found on Page 26. Then, temporarily place a hardwire shunt across the termination shunt. For bidirectional installations, use the termination shunt furthest from the crossing. |  |  |  |  |
|--------|----------------------------------------------------------------------------------------------------|--|--|--|--|
| Step 2 | Record the EZ and EX values for the track in the <b>First Approach</b> , <b>Step 2</b> column on Figure 6.                                                                                                    |  |  |  |  |
| Step 3 | Select 2) Approach. The Track "N" Approach Calibration Window opens, listing 1) Start Calibration, 2) Edit and 3) Add Comment.                                                                                                    |  |  |  |  |
|        | Select 1) Start Calibration. The display reports Initiating, then In Progress during the calibration.                                                                                                    |  |  |  |  |
|        | If calibration is successful:                                                                                                    |  |  |  |  |
| Step 4 | <ul> <li>Passed, please wait appears in the window, followed by Calibrated.</li> <li>The Computed Distance value appears and the 2) Approach line has a green check next to Calibrated.</li> </ul>                                                                                                    |  |  |  |  |
|        | If calibration is not successful, the display shows a <b>Failed</b> message.                                                                                                    |  |  |  |  |
| Step 5 | Record the computed approach distance in feet for the track in the <b>First Approach</b> , <b>Step 5</b> column ( <b>Computed Distance</b> ) on Figure 6                                                                                                    |  |  |  |  |
| Step 6 | Accurately (within 1%) locate the midpoint of the longest approach and move the hardwire shunt to that point on the rails.                                                                                                    |  |  |  |  |
| Step 7 | Select 3) Linearization. The Track "N" Linearization Calibration Window opens, listing 1) Start Calibration, 2) Edit, 3) Bypass and 4) Add Comment.                                                                                                    |  |  |  |  |

Table 10: Approach Distance and Linearization Calibration

|         | Select 1) Start Calibration. The display reports Initiating, then In Progress during the calibration.                                                                                                    |  |  |  |  |  |
|---------|----------------------------------------------------------------------------------------------------|--|--|--|--|--|
|         | If calibration is successful:                                                                                                    |  |  |  |  |  |
| Step 8  | <ul> <li>Passed, please wait appears in the window,<br/>followed by Calibrated.</li> </ul>                                                                                                    |  |  |  |  |  |
|         | <ul> <li>The Linearization Steps value appears and<br/>the 3) Linearization line has a green check<br/>next to Calibrated.</li> </ul>                                                                                                    |  |  |  |  |  |
|         | If calibration is not successful, the display shows a <b>Failed</b> message.                                                                                                    |  |  |  |  |  |
|         | Record the linearization step value for the track in the First Approach, Step 9 column (Linearization Steps) on Figure 6 found on Page                                                                                                    |  |  |  |  |  |
| Step 9  | 26. The value should be between 68 and 132. If not, refer to Troubleshooting, found beginning on Page 57.                                                                                                    |  |  |  |  |  |
|         | Verify that the computed approach distance in                                                                                                    |  |  |  |  |  |
| Step 10 | feet (Computed Distance, Step 5) and the linearization steps (Linearization Steps, Step 9)                                                                                                    |  |  |  |  |  |
|         | values recorded Figure 6 are the same as the values displayed on the <b>Track "N"</b> window.                                                                                                    |  |  |  |  |  |
| Step 11 | Remove the hardwire shunt from the track.                                                                                                    |  |  |  |  |  |
| Step 12 | If the approach is unidirectional or simulated bidirectional, go to step 31. If the track is bidirectional and the measured distance to the other termination shunt is within 10 % of the first approach distance, go to step 13. If the distance is clearly shorter, go to step 31. |  |  |  |  |  |
| Step 13 | Temporarily place a hardwire shunt across the termination shunt of the other approach.                                                                                                    |  |  |  |  |  |
| Step14  | Record the EZ and EX values for the track in the <b>Second Approach, Step 14</b> column Figure 7 found on Page 27.                                                                                                    |  |  |  |  |  |
| Step 15 | Select 2) Approach. The Track "N" Approach Calibration Window opens, listing 1) Start Calibration, 2) Edit and 3) Add Comment.                                                                                                    |  |  |  |  |  |
| Step 16 | Select 1) Start Calibration. The display reports Initiating, then In Progress during the calibration.                                                                                                    |  |  |  |  |  |
|         | If calibration is successful:                                                                                                    |  |  |  |  |  |
|         | <ul> <li>Passed, please wait appears in the window,<br/>followed by Calibrated.</li> </ul>                                                                                                    |  |  |  |  |  |
|         | <ul> <li>The Computed Distance value appears and<br/>the 2) Approach line has a green check next<br/>to Calibrated.</li> </ul>                                                                                                    |  |  |  |  |  |
|         | If calibration is not successful, the display shows a <b>Failed</b> message.                                                                                                    |  |  |  |  |  |
| Step 17 | Record the computed approach distance in feet in the <b>Second Approach</b> , <b>Step 17</b> column on Figure 7.                                                                                                    |  |  |  |  |  |

Table 10: Approach Distance and Linearization Calibration

| r       |                                                                                                    |
|---------|----------------------------------------------------------------------------------------------------|
| Step 18 | Accurately (within 1%) locate the midpoint of this approach and move the hardwire shunt to that point on the rails.                                                                                                    |
| Step 19 | Select 3) Linearization. The Track "N" Linearization Calibration Window opens, listing 1) Start Calibration, 2) Edit, 3) Bypass and 4) Add Comment                                                                                                    |
|         | Select 1) Start Calibration. The display reports Initiating, then In Progress during the calibration.                                                                                                    |
|         | If calibration is successful:                                                                                                    |
| Step 20 | <ul> <li>Passed, please wait appears in the window, followed by Calibrated.</li> <li>The Linearization Steps value appears and the 2) Approach line has a green check next to Calibrated.</li> </ul>                                                                                                    |
|         | If calibration is not successful, the display shows a <b>Failed</b> message.                                                                                                    |
|         | Record the linearization ( <b>Linearization Steps</b> ) value (between 68 and 132) for the track in the <b>Second Approach</b> , <b>Step 21</b> column ( <b>Linearization Steps</b> ) on Figure 7 found on Page 27.                                                                                                    |
| Step 21 | Verify that the computed approach distance in feet (Computed Distance, step 17) and the linearization steps (Linearization Steps, step 21) values recorded are the same as the values displayed on the Calibration Select window.                                                                                                    |
| Step 22 | Remove the hardwire shunt from the track.                                                                                                    |
| Step 23 | If the Linearization Steps value for the second approach (Figure 6, step 21) is greater than or the same as the Linearization Steps value recorded for the first approach (Figure 5, step 9), go to step 31.  If the Linearization Steps value for the second approach (Figure 6, step 21) is less than the value recorded for the first approach (Figure 5, step 9), go to step 24. |
| Step 24 | Select 3) Linearization. The Track "N" Linearization Calibration Window opens, listing 1) Start Calibration, 2) Edit, and 3) Add Comment                                                                                                    |
| Step 25 | Select <b>2) Edit</b> • The New value dialog box appears.                                                                                                    |
| Step 26 | Enter the Linearization Steps value recorded on Figure 6 for the first approach (step 9) into the New Value field using the keypad numbers and select ENTER.  The entered value appears on 3) Linearization.                                                                                                    |
| Step 27 | Select 2) Approach. The Track "N" Approach Calibration Window opens, listing 1) Start Calibration, 2) Edit and 3) Add Comment.                                                                                                    |

Table 10: Approach Distance and Linearization Calibration

| Step 28 | Select <b>2) Edit.</b> The New value dialog box appears.                                                                                                    |
|---------|----------------------------------------------------------------------------------------------------|
| Step 29 | Enter the computed approach distance value recorded for the first approach (Figure 5, step 5) into the <b>New Value field</b> using the keypad numbers and select <b>ENTER</b> .  The entered value appears on <b>2) Approach</b> .                                                                                                    |
| Step 30 | Verify that the computed approach distance (Computed Distance, step 5) and the linearization steps (Linearization Steps, step 9) values recorded on Figure 6 for the first approach are the same as those displayed on the Track "N" window.                                                                                                    |
| Step 31 | Transfer the information written in Figure 6 and Figure 7 below onto Figure 1 and Figure 2 of the Model 5000 GCP Application History Card, SIG-00-04-21 and Figure 1 and Figure 2 of the Model 5000 GCP System Cutover Test Procedure and Check Off Sheet, both of which are found at the back of the Model 5000 GCP Family Application Guidelines Manual, SIG-00-13-03. If the initial settings of the GCP were changed or equipment changes were made such that require recalibration of the GCP, Approach, and Linearization, place the updated Computed Distance and Linearization Steps data in Figure 3 and Figure 4 of the History Card. |
| Step 32 | To record the reason for the Calibration and store it in the Maintenance log, select 3) Linearization and then 3) Add Comment.  Type any notes about the calibration and select Enter to save the entry.                                                                                                    |

|         |                                  |    | 1 <sup>st</sup> Ap                         | proach<br>N/S ( | )                                     |                             |
|---------|----------------------------------|----|--------------------------------------------|-----------------|---------------------------------------|-----------------------------|
|         | Calibrated<br>Values<br>(Step 1) |    | Hardwire<br>Across<br>Termination<br>Shunt |                 | Computed<br>Approach<br>Distance (Ft) | Linearization<br>Step Value |
|         |                                  |    |                                            |                 | (Computed Distance)                   | (Linearization<br>Steps)    |
|         |                                  |    | (Step 2)                                   |                 | (Step 5)                              | (Step 9)                    |
|         | EZ                               | EX | EZ                                         | EX              |                                       |                             |
| Track 1 |                                  |    |                                            |                 |                                       |                             |
| Track 2 |                                  |    |                                            |                 |                                       |                             |
| Track 3 |                                  |    |                                            |                 |                                       |                             |
| Track 4 |                                  |    |                                            |                 |                                       |                             |
| Track 5 |                                  |    |                                            |                 |                                       |                             |
| Track 6 |                                  |    |                                            |                 |                                       |                             |

Figure 6:Calibration Value History Form, 1st Approach

|         |                                  |    | 2nd Approach E/W ( ) N/S ( )               |    |                                       |                             |  |
|---------|----------------------------------|----|--------------------------------------------|----|---------------------------------------|-----------------------------|--|
|         | Calibrated<br>Values<br>(Step 1) |    | Hardwire<br>Across<br>Termination<br>Shunt |    | Computed<br>Approach<br>Distance (Ft) | Linearization<br>Step Value |  |
|         |                                  |    |                                            |    | (Computed Distance)                   | (Linearization Steps)       |  |
|         |                                  |    | (Step 14)                                  |    | (Step 17)                             | (Step 21)                   |  |
|         | EZ                               | EX | ΕZ                                         | EX |                                       |                             |  |
| Track 1 |                                  |    |                                            |    |                                       |                             |  |
| Track 2 |                                  |    |                                            |    |                                       |                             |  |
| Track 3 |                                  |    |                                            |    |                                       |                             |  |
| Track 4 |                                  |    |                                            |    |                                       |                             |  |
| Track 5 |                                  |    |                                            |    |                                       |                             |  |
| Track 6 |                                  |    |                                            |    |                                       |                             |  |

Figure 7:Calibration Value History Form 2<sup>nd</sup> Approach

### **NOTE**

This completes Approach and Linearization Calibration. If the system includes an internal island, proceed to Island Calibration (Island). If not, proceed to Table 13.

The island can be calibrated to respond to a shunting sensitivity of 0.12, 0.3, 0.4, or 0.5 ohms. A hardwire shunt is used for calibration.

## **NOTE**

Island track circuit calibration is generally performed using 0.12 ohm shunting sensitivity. In an area where poor shunting is experienced or anticipated, a minimum of 0.3 ohm shunting sensitivity is recommended.

In areas of passenger operation, a minimum of 0.3 ohm shunting sensitivity is recommended.

Table 11 Island Calibration

Step 1

If an Island circuit is used, select **4) Island** from the Display Main Screen.

• The ISLAND CALIBRATION Window appears.

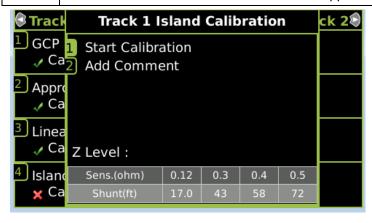

**Figure 8 Island Calibration Window** 

Temporarily install a hardwire shunt beyond the island receiver rail connections at the appropriate distance specified below the **Calibration Required** message.

### Step 2

- Shunt distances for island frequencies are provided in the table following the Island Calibration procedure. The appropriate ones for the configured island frequency are also shown on the calibration screen as shown in Figure 8
- Ensure EZ value is less than or equal to 5, confirming that the calibration shunt has a good connection to the rail. See Figure 9.

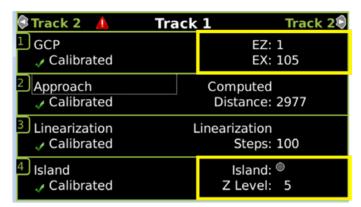

Figure 9 Track Calib View EZ Level and Island Z Level

Select 1) Start Calibration. The display reports Initiating, then In Progress during the calibration.

If calibration is successful:

Passed, Please Wait appears in the window, followed by Calibrated.

The Z Level value appears and the 4) Island line has a green check next to Calibrated.

If calibration is not successful, the display shows a Failed message (see Troubleshooting).

| Step 4 | Verify that the Island indicator on the <b>4) Island</b> line is grey and remove the hardwire shunt.                                                                                                    |  |  |  |  |
|--------|----------------------------------------------------------------------------------------------------|--|--|--|--|
|        | The island indicator is now green.                                                                                                    |  |  |  |  |
| Step 5 | Ensure that no external equipment is connected to the serial port on the track board.                                                                                                    |  |  |  |  |
| Step 6 | Following railroad policies concerning the use of jumper wires. Place a jumper wire across the RCV1 and RCV2 receiver wires at the main terminal board and verify the EZ value is less than or equal to 5. If the EZ value is greater than 5 and the jumper is confirmed to be securely connected, use additional jumper wires in parallel until an EZ less than or equal to 5 is achieved. The crossing should activate. Note the Island Z value with the jumper applied. See Figure 10. |  |  |  |  |

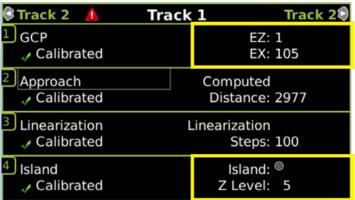

**Figure 10 Island Calibration Window** 

| Step 7 | Remove the jumper(s) and allow the crossing to recover.                                                                                                    |  |  |  |  |  |  |
|--------|----------------------------------------------------------------------------------------------------|--|--|--|--|--|--|
| Step 8 | Following railroad policies concerning the use of jumper wires. Place a jumper wire across the XMT1 and XMT2 transmitter wires at the main terminal board and verify the EZ value is less than or equal to 5. If the EZ value is greater than 5 and the jumper is confirmed to be securely connected, use additional jumper wires in parallel until an EZ less than or equal to 5 is achieved. The crossing should activate. Note the Island Z value with the jumper applied. |  |  |  |  |  |  |
| Step 9 | Remove the jumper(s) and allow the crossing to recover.                                                                                                    |  |  |  |  |  |  |
| Step   | If either Island Z value is 40 or greater, remove the board from service and contact Siemens Technical Support at (800) 793-7233 Option 1. Inform the operator you have a track board that failed functional checks for Island Z value. Be prepared to provide the following information:                                                                                                    |  |  |  |  |  |  |
| 10     | Your contact information                                                                                                    |  |  |  |  |  |  |
|        | 2. Part number                                                                                                    |  |  |  |  |  |  |
|        | 3. Serial number and hardware version                                                                                                    |  |  |  |  |  |  |
|        | The EZ and Island Z values recorded during the test.                                                                                                    |  |  |  |  |  |  |

**Table 12: Island Shunt Distance** 

| Island    | Shunt Distance (Feet/Meters) |             |             |             |  |  |  |
|-----------|------------------------------|-------------|-------------|-------------|--|--|--|
| Frequency | 0.12 ohm                     | 0.3 ohm     | 0.4 ohm     | 0.5 ohm     |  |  |  |
| (kHz)     | Sensitivity                  | Sensitivity | Sensitivity | Sensitivity |  |  |  |
| 2.14      | 20/6.10                      | 50/15.24    | 67/20.42    | 84/25.60    |  |  |  |
| 2.63      | 17/5.18                      | 43/13.11    | 58/17.68    | 72/21.95    |  |  |  |
| 3.24      | 13/3.96                      | 33/10.06    | 44/13.41    | 55/16.76    |  |  |  |
| 4.0       | 10.5/3.20                    | 27/8.23     | 36/10.97    | 45/13.72    |  |  |  |
| 4.9       | 9.0/2.74                     | 23/7.01     | 31/9.45     | 39/11.89    |  |  |  |
| 5.9       | 7.5/2.29                     | 19/5.79     | 26/7.92     | 32/9.75     |  |  |  |
| 7.1       | 6.5/1.98                     | 17/5.18     | 23/7.01     | 29/8.84     |  |  |  |
| 8.3       | 6.0/1.82                     | 15/4.57     | 20/6.10     | 25/7.62     |  |  |  |
| 10.0      | 5.0/1.50                     | 13/3.96     | 18/5.49     | 22/6.71     |  |  |  |
| 11.5      | 4.5/1.37                     | 12/3.66     | 16/4.88     | 20/6.10     |  |  |  |
| 13.2      | 4.0/1.22                     | 10/3.20     | 14/4.27     | 17/5.18     |  |  |  |
| 15.2      | 3.5/1.07                     | 9/2.74      | 12/3.66     | 15/4.57     |  |  |  |
| 17.5      | 3.0/0.91                     | 8/2.44      | 11/3.35     | 14/4.27     |  |  |  |
| 20.2      | 3.0/0.91                     | 8/2.44      | 11/3.35     | 14/4.27     |  |  |  |

WHEN USING SSCC IIII MEF XNG02\_00 OR EARLIER, GATES WILL BEGIN TO LOWER IMMEDIATELY (WITHOUT GATE DELAY TIME) WHEN THE TRANSFER SWITCH IS USED TO SWAP BETWEEN HEALTHY UNITS. USE CAUTION WHEN TRANSFERRING CONTROL TO AVOID GATES HITTING VEHICLES OR PEDESTRIANS.

### **NOTE**

Under normal conditions in the AUTO Transfer mode, gate delay time will run when the gates initially operate. If the trouble continues, the gates will already be lowered when the Transfer Module later swaps units.

Repeat all GCP, Approach, Linearization, and Island calibration steps for each MAIN side module installed.

**Table 13: Standby Module Calibration** 

|        | Table 13. Standby Module Calibration                                                                                                    |
|--------|----------------------------------------------------------------------------------------------------|
| Step 1 | On Transfer module A80406 (A80468), set the transfer switch to <b>STBY</b> .                                                                                                 |
| Step 2 | If a 60 or 100 Hz Cab Signal is in use, turn it off at this time.                                                                                                    |
| Step 3 | From the <b>System View</b> menu, select the track to calibrate, i.e., 1 – 6 by entering that number on the keypad. The menu shows only enabled tracks.                      |
|        | From the Track Options menu, select 3) Calibration. The Track "N" Window appears, depicting the Calibration status of:                                                       |
|        | 1) GCP, along with EZ and EX values                                                                                                    |
| Step 4 | 2) Approach, along with Computed Distance                                                                                                    |
| Step 4 | 3) Linearization, along with Linearization Steps                                                                                                    |
|        | 4) Island, along with Island Status and Z Level                                                                                                    |
|        | If Calib Required appears on any of the                                                                                                    |
|        | above lines, calibration is required.                                                                                                    |
|        | Select 1) GCP.                                                                                                    |
|        | The Track "N" GCP Calibration Window opens, listing 1) Start Calibration and 2) Add Comment.                                                                                 |
|        | Select 1) Start Calibration. The display depicts Initiating, then In Progress messages during the calibration.                                                               |
| Step 5 | If calibration is successful:                                                                                                    |
|        | Passed, please wait appears in the                                                                                                    |
|        | <ul> <li>window.</li> <li>EZ should be 98 to 102 and the 1) GCP line has a green check next to Calibrated.</li> </ul>                                                        |
|        | If calibration is not successful, the display                                                                                                    |
|        | shows a <b>Failed</b> message.                                                                                                    |
|        | To record the reason for the recalibration in the Maintenance log, select 3) Calibration.                                                                                    |
| Step 6 | The Track "N" Window appears.  Select 2) Add Comment  Select 2) Add Comment                                                                                                  |
| Сюрс   | <ul><li>Select 2) Add Comment.</li><li>On the Enter Text tile, type any notes</li></ul>                                                                                      |
|        | concerning the reason and select Enter.                                                                                                    |
| Step 7 | If the cab signal was turned off in Step 2, turn it on.                                                                                                    |
|        | Once GCP Calibration is completed, bypass the approach calibration by first selecting 2)                                                                                     |
| Step 8 | Approach. After the Track "N" Approach Calibration Window opens, select 3) Bypass. Do not select 1) Start Calibration.                                                       |
| Step 9 | Bypass the linearization calibration by first 2) Approach. After the Track "N" Linearization Calibration Window opens, select 3) Bypass. Do not select 1) Start Calibration. |

**Table 13: Standby Module Calibration** 

| l       | <u> </u>                                                                                                    |
|---------|----------------------------------------------------------------------------------------------------|
| Step 10 | Record the EZ and EX values for the track (before installing hardwire shunt) in the <b>Step 1</b> Step 2 column ( <b>Calibrated Values</b> ) on Figure 6 form found on page 26. Then, temporarily place a hardwire shunt across the termination shunt. For bidirectional installations, use the termination shunt furthest from the crossing.                                                        |
| Step 11 | Record the EZ and EX values for the track in the <b>First Approach</b> , <b>Step 2</b> columns of Figure 6.                                                                                                    |
| Step 12 | Select 2) Approach. The Track "N" Approach Calibration Window opens, listing 1) Start Calibration, 2) Edit and 3) Add Comment.                                                                                                    |
|         | Select 1) Start Calibration. The display reports Initiating, then In Progress during the calibration.                                                                                                    |
|         | If calibration is successful:                                                                                                    |
| Step 13 | <ul> <li>Passed, please wait appears in the window, followed by Calibrated.</li> <li>The Computed Distance value appears and the 2) Approach line has a green check next to Calibrated.</li> </ul>                                                                                                    |
|         | If calibration is not successful, the display shows a <b>Failed</b> message.                                                                                                    |
| Step 14 | Record the computed approach distance in feet in the <b>Second Approach</b> , <b>Step 17</b> column on Figure 7, also found on page 27.                                                                                                    |
| Step 15 | Accurately (within 1%) locate the midpoint of this approach and move the hardwire shunt to that point on the rails.                                                                                                    |
| Step 16 | Select 3) Linearization. The Track "N" Linearization Calibration Window opens, listing 1) Start Calibration, 2) Edit, 3) Bypass and 4) Add Comment                                                                                                    |
|         | Select 1) Start Calibration. The display reports Initiating, then In Progress during the calibration.                                                                                                    |
|         | If calibration is successful:                                                                                                    |
| Step 17 | <ul> <li>Passed, please wait appears in the window, followed by Calibrated.</li> <li>The Linearization Steps value appears and the 3) Linearization line has a green check next to Calibrated.</li> </ul>                                                                                                    |
|         | If calibration is not successful, the display shows a <b>Failed</b> message.                                                                                                    |
| Step 18 | Record the linearization (Linearization Steps) value (between 68 and 132) for the track in the Second Approach, Step 21 column (Linearization Steps) on Figure 7.  Verify that the computed approach distance in feet (Computed Distance, step 17) and the linearization steps (Linearization Steps, step 21) values recorded are the same as the values displayed on the Calibration Select window. |
| Step 19 | Remove the hardwire shunt from the track.                                                                                                    |

**Table 13: Standby Module Calibration** 

|         | _                                                                                                    |
|---------|----------------------------------------------------------------------------------------------------|
| Step 20 | If the Linearization Steps value for the second approach (Figure 7, step 21) is greater than or the same as the Linearization Steps value recorded for the first approach (Figure 6, step 9), go to step 31.  If the Linearization Steps value for the second approach (Figure 7, step 21) is less than the value recorded for the first approach (Figure 6, step 9), go to step 24. |
| Step 21 | Select 3) Linearization. The Track "N" Linearization Calibration Window opens, listing 1) Start Calibration, 2) Edit, and 3) Add Comment                                                                                                    |
| Step 22 | Select 2) Edit. The New Value screen opens.                                                                                                    |
| Step 23 | If the approach is unidirectional or simulated bidirectional, go to step 31. If the track is bidirectional and the measured distance to the other termination shunt is within 10 % of the first approach distance, go to step 13. If the distance is clearly shorter, go to step 31.                                                                                                 |
| Step 24 | Temporarily place a hardwire shunt across the termination shunt of the other approach.                                                                                                    |
| Step 25 | Record the EZ and EX values for the track in the <b>Second Approach</b> , <b>Step 14</b> columns of Figure 7.                                                                                                    |
| Step 26 | Select 2) Approach. The Track "N" Approach Calibration Window opens, listing 1) Start Calibration, 2) Edit and 3) Add Comment.                                                                                                    |
| Step 27 | Select 1) Start Calibration. The display reports Initiating, then In Progress during the calibration.  If calibration is successful:  Passed, please wait appears in the window, followed by Calibrated.  The Computed Distance value appears and the 2) Approach line has a green check next to Calibrated.  If calibration is not successful, the display shows a Failed message.  |
| Step 28 | If the approach is unidirectional or simulated bidirectional, go to step 31. If the track is bidirectional and the measured distance to the other termination shunt is within 10 % of the first approach distance, go to step 13. If the distance is clearly shorter, go to step 31.                                                                                                 |
| Step 29 | Temporarily place a hardwire shunt across the termination shunt of the other approach.                                                                                                    |
| Step 30 | Record the EZ and EX values for the track in the <b>Second Approach</b> , <b>Step 14</b> columns of Figure 7.                                                                                                    |
| Step 31 | Select 2) Approach. The Track "N" Approach Calibration Window opens, listing 1) Start Calibration, 2) Edit and 3) Add Comment.                                                                                                    |

**Table 13: Standby Module Calibration** 

|         | Select 1) Start Calibration. The display reports                                                                                                    |
|---------|----------------------------------------------------------------------------------------------------|
|         | Initiating, then In Progress during the calibration.                                                                                                    |
|         | If calibration is successful:                                                                                                    |
| Step 32 | <ul> <li>Passed, please wait appears in the window, followed by Calibrated.</li> <li>The Computed Distance value appears and the 2) Approach line has a green check next to Calibrated.</li> </ul>                                                                                                    |
|         | If calibration is not successful, the display shows a <b>Failed</b> message.                                                                                                    |
| Step 33 | Record the computed approach distance in feet in the <b>Second Approach</b> , <b>Step 17</b> column of Figure 7.                                                                                                    |
| Step 34 | Accurately (within 1%) locate the midpoint of this approach and move the hardwire shunt to that point on the rails.                                                                                                    |
| Step 35 | Select 3) Linearization. The Track "N" Linearization Calibration Window opens, listing 1) Start Calibration, 2) Edit, 3) Bypass and 4) Add Comment                                                                                                    |
|         | Select 1) Start Calibration. The display reports Initiating, then In Progress during the calibration.                                                                                                    |
| Step 36 | <ul> <li>If calibration is successful:</li> <li>Passed, please wait appears in the window, followed by Calibrated.</li> <li>The Linearization Steps value appears and the 2) Approach line has a green check next to Calibrated.</li> <li>If calibration is not successful, the display</li> </ul>                                                                                                   |
|         | shows a <b>Failed</b> message.                                                                                                    |
| Step 37 | Record the linearization (Linearization Steps) value (between 68 and 132) for the track in the Second Approach, Step 21 column (Linearization Steps) on Figure 7.  Verify that the computed approach distance in feet (Computed Distance, step 17) and the linearization steps (Linearization Steps, step 21) values recorded are the same as the values displayed on the Calibration Select window. |
| Step 38 | Remove the hardwire shunt from the track.                                                                                                    |
| Step 39 | If the Linearization Steps value for the second approach (Figure 7, step 21) is greater than or the same as the Linearization Steps value recorded for the first approach (Figure 5, step 9), go to step 31.  If the Linearization Steps value for the second approach (Figure 7, step 21) is less than the value recorded for the first approach (Figure 5, step 9), go to step 24.                 |
| Step 40 | Select 3) Linearization. The Track "N" Linearization Calibration Window opens, listing 1) Start Calibration, 2) Edit, and 3) Add Comment                                                                                                    |

**Table 13: Standby Module Calibration** 

| Step 41 | Select 2) Edit. The New Value window opens                                                                                                    |
|---------|----------------------------------------------------------------------------------------------------|
| Step 42 | Enter the Linearization Steps value recorded on the Figure 6 for the first approach (step 9) into the New Value field using the keypad numbers and select ENTER.  The new value appears on 3) Linearization.                                                                                                    |
| Step 43 | Select 2) Approach. The Track "N" Approach Calibration Window opens, listing 1) Start Calibration, 2) Edit and 3) Add Comment.                                                                                                    |
| Step 44 | Select 2) Edit. The New Value window opens.                                                                                                    |
| Step 45 | Enter the computed approach distance value recorded for the first approach (Figure 6, step 5) into the <b>New Value field</b> using the keypad numbers and select <b>ENTER</b> .  The entered value appears on 2)  Approach.                                                                                                    |
| Step 46 | Verify that the computed approach distance (Computed Distance, step 5) and the linearization steps (Linearization Steps, step 9) values recorded on Figure 6 for the first approach are the same as those displayed on the Track "N" window.                                                                                                    |
| Step 47 | Transfer the information written in Figure 6 and Figure 7 ABOVE onto Figure 1 and Figure 2 of the Model 5000 GCP Application History Card, SIG-00-04-21 and Figure 1 and Figure 2 of the Model 5000 GCP System Cutover Test Procedure and Check Off Sheet, both of which are found at the back of the Model 5000 GCP Family Application Guidelines Manual, SIG-00-08-10. If the initial settings of the GCP were changed or equipment changes were made such that require recalibration of the GCP, Approach, and Linearization, place the updated Computed Distance and Linearization Steps data in Figure 3 and Figure 4 of the History Card also found at the end of the Model 5000 Application Guidelines. |
| Step 48 | To record the reason for the Calibration and store it in the Maintenance log, select 3)  Linearization and then 3) Add Comment.  Type any notes about the calibration and select Enter to save the entry.                                                                                                    |
| Step 49 | Repeat steps 1 through 48 for each standby-<br>side Track Module installed.                                                                                                    |

## **Calibrating a PSO Module**

With the PSO Module properly installed and programmed per the railroad's or agency's written instructions, calibrate the receiver (RX1 and/or RX2) as follows:

**Table 14: PSO Module Calibration** 

| Step 1 | When the track ballast is good, connect a track test shunt (hardwire, 0.06-ohm, 0.2-ohm, or as required) across the track at the receiver track connections of the approach. When the ballast is poor, connect the shunt across the track at a point 30 ft. (9.14 m) beyond the receiver track connections of the approach. Ensure that the shunt has solid connections to each rail. |
|--------|----------------------------------------------------------------------------------------------------|
| Step 2 | From the <b>System View</b> menu, select the PSO to calibrate, i.e., 2 – 6 by entering that number on the keypad. The menu shows only enabled tracks and/or PSOs.                                                                                                    |
| Step 3 | From the PSO "N" Options menu, select 3) Calibration. The PSO "N" Window appears, depicting the Calibration status of:  1) RX1, along with Code and Signal Level values                                                                                                    |
|        | <ul> <li>2) RX2, along with Code and Signal Level values</li> <li>3) Island, along with Island Status light and Z Level values (Island Calibration is not used in Bidirectional DAXing applications).</li> <li>4) If Calib Required appears on any of the above lines calibration is required.</li> </ul>                                                                             |
| Step 4 | above lines, calibration is required.  Either select the 1) RX1 line If the application is an Internal PSO, or select the 2) RX2 line If the application is a Center Fed PSO                                                                                                    |
| Step 5 | Select Start. Calibration begins.                                                                                                    |

## **WARNING**

"FAIL" **APPEARS** IF ON THE DISPLAY. THE **CALIBRATION** REQUIRED LED (LEFT COLUMN) REMAINS LIT, OR THE CALIBRATED LED (RIGHT COLUMN) DOES NOT LIGHT, THE CALIBRATION PROCESS DID NOT COMPLETE. SHOULD THIS HAPPEN, CYCLE THE UNIT POWER **REPEAT STEPS 2** AND THEN IF "FAIL" THROUGH 6 ABOVE. **APPEARS** AGAIN. **FURTHER** TROUBLESHOOTING IS REQUIRED.

THE MAIN REASON THAT PSO RECEIVERS FAIL CALIBRATION IS BECAUSE:

- THE FREQUENCY AND/OR ADDRESS DOES NOT MATCH BETWEEN THE TRANSMITTING AND RECEIVING UNITS.
- THE TRANSMIT SIGNAL IS NOT BEING RECEIVED (THIS CAN BE CAUSED BY EITHER AN OPEN TRACK CONNECTION OR THE TRANSMITTER UNIT NOT PHYSICALLY TRANSMITTING DUE TO THE TRANSMIT ENABLE INPUT NOT BEING ENERGIZED.

# Step 6

Remove the track test shunt. The Occupancy LED should light. If the Occupancy LED fails to light, the calibration process has failed (refer to the WARNING above). Inspect all equipment and connections. Check Receive Value. If value is 90, then the PSO was calibrated with bad test shunt. Repeat steps 1 – 6. If the calibration fails again, further troubleshooting is required.

## WARNING

VERIFY THAT THE PSO MODULE'S SOFTWARE, FREQUENCY, AND ADDRESS FORMATS ARE AS SPECIFIED BY THE RAILROAD'S OR AGENCY'S APPROVED WIRING OR INSTALLATION DIAGRAM. FAILURE TO DO SO MAY LEAD TO INCORRECT OR UNSAFE OPERATION OF THE TRACK CIRCUIT.

IF ANY RECEIVER IS CALIBRATED IN POOR BALLAST CONDITIONS, IT MUST BE RE-CALIBRATED WHEN BALLAST CONDITIONS IMPROVE.

**FAILURE** TO **FOLLOW** THE RAILROAD'S OR **AGENCY'S** WIRING APPROVED OR INSTALLATION **GUIDELINES** REGARDING RECEIVER SETTINGS AND CALIBRATION MAY LEAD TO POSSIBLE UNSAFE OPERATION OF THE TRACK CIRCUIT.

AFTER CALIBRATION, VERIFY THAT THE TRACK CIRCUIT DE-ENERGIZES WHEN THE TRACK CIRCUIT IS SHUNTED WITH THE APPROPRIATE CALIBRATION RESISTANCE (0.06, 0.2, 0.3, 0.4, OR 0.5 OHMS). FAILURE TO DO SO MAY LEAD TO INCORRECT OR UNSAFE OPERATION OF THE TRACK CIRCUIT.

FOLLOWING INSTALLATION OR AFTER ANY RECEIVER MENU CHANGES HAVE BEEN MADE, RECALIBRATE THE RECEIVER AND TEST FOR PROPER OPERATION PER THE REQUIREMENTS SPECIFIED IN TABLES 2, 3, AND 4.

#### **PSO Module Checkout Procedures**

**Table 15: PSO Module Calibration** 

| Step 1                                                                                                    | Scroll to System View, select track number which will bring up Track Options Menu. Select 1) Detail View, then select 5) for PSO Module Details.                      |  |
|----------------------------------------------------------------------------------------------------|----------------------------------------------------------------------------------------------------|--|
| Step 2                                                                                                    | Take note of the Signal Level. This is the normal receive signal value. This value should be 500 or greater.                                                          |  |
| Step 3                                                                                                    | In the shelter containing the transmitter, remove the transmitter's signal to the track by disconnecting a transmitter lead from the shelter's track surge equipment. |  |
| Step 4                                                                                                    | On the receiver, take note of the Signal Level. If the Signal Level is greater than 20, an unassociated signal of like frequency may be present.                      |  |
| WARNING THE CONDITION DETERMINED IN STEP 4 MUST BE RESOLVED. DO NOT PROCEED TO STEP 6 AND BEYOND UNTIL THE UNASSOCIATED SIGNAL OF LIKE FREQUENCY IS NO LONGER PRESENT. |                                                                                                    |  |
| Step 5                                                                                                    | Verify that the RX LED found in the Occupancy portion of the face of the unit is deenergized.                                                                         |  |
| Step 6                                                                                                    | Restore the Transmitter signal to the track by reconnecting the lead in the transmitter's shelter track surge equipment.                                              |  |

**Table 15: PSO Module Calibration** 

| Step 7 | Verify that the RX LED found in the Occupancy portion of the face of the unit energizes. If the LEDs fail to light, troubleshoot the unit, re-calibrate, and perform Steps 1 – 6 again. |
|--------|----------------------------------------------------------------------------------------------------|
| Step 8 | Verify proper operation of the track circuit equipment before placing in service in accordance with railroad or agency procedures and applicable FRA rules.                             |
| Step 9 | Verify proper PSO module operation by observing train moves, per railroad or agency policy.                                                                                             |

# ADJUSTING LAMP VOLTAGES FOR SSCC IIIi

(When a "True RMS AC + DC" meter is not available)

#### General

## **WARNING**

TO PREVENT AN OVER-VOLTAGE CONDITION AT THE LAMPS, USE A VOLTMETER WITH A "TRUE RMS AC + DC" SCALE AND MAKE ALL MEASUREMENTS USING THAT SCALE.

To accurately read the crossing lamp voltages, a "True RMS AC + DC" multimeter (e.g., Agilent U1252A digital multimeter or equivalent) is preferred. A conventional multimeter may be used, but the voltage reading will be lower than "True RMS AC + DC" values. The variance is not a set percentage and depends upon battery voltage. A conversion table is provided in the table below.

Table 16: Multimeter Reading Variance From Actual Incandescent Lamp Voltage

|         |                         | Measurement Below Actual<br>Drive Voltage |                      |
|---------|-------------------------|-------------------------------------------|----------------------|
|         | Regulated Lamp Drive (I | Using Digital<br>Multimeter               | Using                |
| Battery |                         | (Not a True<br>RMS AC +                   | Analog<br>Multimeter |
| Voltage | Range                   | DC)                                       | (TS111)              |
| 13.3    | 9.0 to 12.0             | 1.3 volts                                 | 0.6 volt             |
| 13.3    | >12.0                   | 0.91 volt                                 | 0.42 volt            |
| 14.7    | 9.0 to 12.0             | 2.2 volts                                 | 1.1 volts            |
| 14.7    | >12.0                   | 1.54 volts                                | 0.77 volt            |
| 15.8    | 9.0 to 12.0             | 2.6 volts                                 | 2.0 volts            |
| 13.0    | >12.0                   | 1.82 volts                                | 1.4 volts            |

#### **NOTE**

The variance table applies to incandescent lamps and only LED lamps that present a resistive load to the crossing controller, i.e., SSCC IIIi, SSCC A, SSCC III Plus, or SSCC IV. For other kinds of LED lamps, it is recommended that the voltage measured by a meter which is set to "True RMS AC + DC" be considered as correct.

# **Meter Reading Conversion Examples**

Following are two examples of how to measure the lamp voltages using a conventional meter. In both examples:

- Battery bank voltage is 14.7 volts
- Multimeters are set to read DC

## Lamp Voltage Measurement Example 1

When setting crossing lamp voltages to 9.5 volts, the conventional meter reading is determined by subtracting the meter variance given in Table 16 from the desired lamp voltage.

When using a **digital multimeter** (Not True RMS AC + DC):

Desired lamp voltage = 9.5
 Meter variance for 14.7 volt battery= -2.2
 Meter reading = 7.3

When using an analog multimeter (e.g. TS111):

Desired lamp voltage = 9.5
 Meter variance for 14.7 volt battery = -1.1
 Meter reading = 8.4

## Lamp Voltage Measurement Example 2

In this example, it is desired to check that lamp voltage is greater than 8.5 volts and the battery voltage is 13.3 volts.

When verifying that the lamp voltages are greater than 8.5 VDC, the conventional meter reading is determined by subtracting the meter variance given in Table 16 from the minimum lamp voltage threshold.

When using a **digital multimeter** (Not True RMS AC + DC):

Minimum lamp voltage threshold = 8.5
 Meter variance for 13.3 volt battery = -1.3
 Minimum meter reading = 7.2

When using an analog multimeter (e.g. TS111):

Minimum lamp voltage threshold = 8.5
 Meter variance for 13.3 volt battery = -0.6
 Minimum meter reading = 7.9

## SSCC IIII LAMP VOLTAGE ADJUSTMENT

## **WARNING**

TO BE ACCURATE, LAMP VOLTAGES MUST BE MEASURED AT THE LAMP. THE VOLTAGE ON THE DISPLAY IS THE VOLTAGE AT THE SSCC CONNECTOR. INACCURATE MEASUREMENTS MAY RESULT IN DIM LAMPS OR EARLY LAMP FAILURE.

# **NOTES**

Before performing the Lamp Voltage Adjustment procedure, the crossing controllers must be inactive; i.e., gates up, lights off and bell off. If a train approaches during lamp adjustment, the crossing controllers will activate and the lamps will flash. Restart Lamp Voltage Adjustment Procedure following completion of train move

The regulated output is a pulse-width modulated output that produces a square wave. A "True RMS AC + DC" meter is required to accurately measure the voltage See Table 16 when using a conventional meter.

IF SSCC IIIi modules are included in the system, proceed to SSCC IIIi LAMP VOLTAGE ADJUSTMENT and SSCC IIII OPERATIONAL TESTS. Otherwise, proceed to OPERATIONAL CHECKS. Regardless of the actual location of the SSCC IIIi board on the physical case of the GCP, the tabs on the Lamp Setup Window depicts the two choices as Slot 8 SSCC IIIi & Slot 9 SSCC IIII.

When "far gate" lamps and "near gate" lamps are driven from the same output, first adjust the lamp voltage on the far gate. Then adjust the lamp voltage on the near gate using adjustment resistors.

On the Lamp Setup screen dV indicates tenths of a volt (decivolt). 100 dV is equal to 10.0 volts.

Table 17: Crossing Controller Lamp Voltage Adjustments

| Step 1 | From the <b>System View</b> menu, look at the bottom line on the screen. This is the SSCC line. Select the number that is to the left of SSCC. |
|--------|----------------------------------------------------------------------------------------------------|
|        | The SSCC Menu appears                                                                                                    |
| Step 2 | Select 1) Lamp Adjust                                                                                                    |
|        | The SSCC/SL8 window appears                                                                                                    |

Table 17: Crossing Controller Lamp Voltage Adjustments

|         | Select the <b>Lamp 1 Voltage</b> value by pressing <b>ENTER</b> .                                                                                                    |
|---------|----------------------------------------------------------------------------------------------------|
| Step 3  | The illustration of the gate appears with a white background and depicts Lamp 1 as lit.                                                                                                    |
|         | <ul><li>Lamp 1: reports On</li><li>The Set Voltage tile opens.</li></ul>                                                                                                    |
| Step 4  | Set the Lamp 1 Voltage field to the output voltage required to set the correct voltage at the lamps.  Select the voltage by either: Scrolling to the desired voltage reading in 1 dV (0.1 V) steps by using the up or down arrows on the keypad or Enter the numeric value using the keypad.  Measure voltage at the actual lamps.           |
| Step 5  | <ul> <li>When the meter displays the correct voltage, select the Enter button.</li> <li>The new voltage value is saved.</li> <li>Lamp 1: reports Off</li> <li>Corresponding lamp output is turned off.</li> <li>The Lamp 2 Voltage value is highlighted</li> </ul>                                                                           |
|         | Select the ENTER.                                                                                                    |
|         | The <b>Set Voltage</b> tile opens.                                                                                                    |
| Step 6  | <ul> <li>The illustration of the gate continues to appear with a white background and now depicts Lamp 2 as lit.</li> <li>Lamp 2: reports On</li> <li>Corresponding lamp output is turned on.</li> </ul>                                                                                                    |
| Step 7  | Set the Lamp 2 Voltage field to the output voltage required to set the correct voltage at the lamps.  • Select the voltage by either:  • Scrolling to the desired voltage reading in 1 dV (0.1 V) steps by using the up or down arrows on the keypad or  • Enter the numeric value using the keypad.  • Measure voltage at the actual lamps. |
|         | When your meter reads the correct voltage,                                                                                                    |
| Step 8  | <ul> <li>select the Enter button</li> <li>The Lamp 2 Voltage field deactivates.</li> <li>Lamp2: reports Off</li> <li>The new voltage value is saved.</li> <li>Corresponding lamp output is turned off.</li> </ul>                                                                                                    |
| Step 9  | Select the <b>SSCC/SL9</b> by scrolling using the right or left arrows.                                                                                                    |
| Step 10 | Repeat steps 3 through 8 for the second SSCC Illi module.                                                                                                    |

## **OPERATIONAL CHECKS**

#### SSCC IIII TEST MODE

## **WARNING**

THE SSCC TEST MODE WILL NOT PREEMPT TRAFFIC SIGNALS. VERIFY THAT VEHICLES ARE CLEAR OF THE WARNING DEVICES BEFORE ACTIVATING THE SIGNALS.

## **NOTE**

While in Test Mode, if a train approaches (XR input logic de-energizes), the test is cancelled and the crossing activates normally. When the train departs, the system remains in normal operation.

**Table 18: Crossing Controller Lamp Test Selection** 

| Step 1 | From the <b>System View</b> menu, select the number that appears to the left of the <b>SSCC</b> line at the bottom of the screen.  The <b>SSCC Menu</b> appears |
|--------|----------------------------------------------------------------------------------------------------|
| Step 2 | Select 2) SSCC Test  The SSCC/SL8 window appears                                                                                                    |

The operation of each Solid State Crossing Controller (SSCC IIIi) can be tested from this window.

Select the Crossing controller using the right or left arrow to scroll to either

- Slot 8 SSCC IIIi
- Slot 9 SSCC IIIi

The SSCC/SL8 Menu appears with the Select Test field highlighted. When the ENTER button is selected, the SSCC Test menu opens

## **SSCC TEST MENU**

The following SSCC tests may be performed:

- 1) Bell: Turn on the bell output
- 2) Lamp 1: Turn on Lamp 1 output
- 3) Lamp 2: Turn on Lamp 2 output
- 4) Flash the Lamps: Test the lamp outputs on both controllers
- **5) Test the crossing**: Flash the lights, ring the bell, run the gate delay, and then drop the gate.
- 6) Perform a Timed Test
- 7) Perform a Repeat Test

# **Types of Tests**

<u>Timed Tests</u>: When the Timed Test is started, the GCP performs the following sequence:

- pauses for the programmed Lamp Test Delay time
- flashes the lamps for the programmed Lamp Test On time
- turns the lamps off
- stops the test.

**Repeat Tests**: When the Repeat Test is started, the GCP performs the following sequence:

- pauses for the programmed Lamp Test Delay time
- flashes the lamps for the programmed Lamp Test On time
- turns the lamps off for three times the programmed Lamp Test Delay time
- flashes the lamps for the programmed Lamp Test On time
- turns the lamps off
- stops the test.

## **Parameters for Timed Tests**

Parameters for each SSCC timed test are set in the fields below the **Select Test:** field.

The **Lamp Test On** field designates the duration of the Lamp On test.

Select the **Enter** button to the right of the field to open the **Lamp Test On (sec)** dialog box. This **Lamp Test On (sec)** dialog box allows the test duration timer to be modified.

Default value: 15 sec

Valid entry range: 15 to 60 seconds

The Lamp Test Delay field designates the time between test selection and test start. Select the ENTER button to the right of the field to open the Lamp Test Delay (sec) dialog box. This Lamp Test Delay (sec) dialog box allows the Lamp Test Delay timer to be modified.

Default value: 30 sec

Valid entry range: 30 to 120 seconds

The Lamp Test Cancel field designates the automatic test termination time following test initiation. Select the ENTER button to the right of the field to open the Lamp Test Cancel (min) dialog box. This the Lamp Test Cancel (min) dialog box allows the Lamp Test Cancel timer to be modified.

Default value: 5 min

• Valid entry range: 1 to 15 minutes

#### **Test Status Indications**

The status of the SSCC IIIi module appears in the gate display field at the bottom of the window during tests.

Four status notations appear during operational tests:

- Off indicates that the SSCC IIIi lamp drive outputs are off
- Ringing indicates that the SSCC IIIi module bell output is energized.
- Flashing indicates that the SSCC IIIi module lamp outputs are alternately energizing (flashing).
- Failed indicates that a bell, lamp, or crossing gate output failure has been detected.

## **GCP OPERATIONAL TEST MODE**

Prior to placing a system in service, tests must be performed to verify proper system operation and I/O wiring. Proceed to next step if a feature is not used.

#### **WARNING**

AFTER INITIAL PROGRAMMING OR PROGRAMMING, MODULE, TRACK, OR WIRING CHANGES, TESTS MUST BE PERFORMED TO VERIFY PROPER OPERATION OF THE GCP PRIOR TO PLACING A SYSTEM IN SERVICE.

## **WARNING**

IF A RAPID CHANGE OCCURS IN THE VALUE OF EZ AT ANY TIME THE TRAIN IS MOVING WITHIN THE TERMINATION SHUNTS, TRACK DISCONTINUITY CAUSED BY A HIGH RESISTANCE BOND OR A DEFECTIVE COUPLER IS INDICATED. LOCATE AND CORRECT THE PROBLEM IMMEDIATELY.

THE RAILROAD PROCEDURES GOVERNING HOW TO TAKE A TRACK CIRCUIT OUT OF SERVICE SHALL BE FOLLOWED. THE INSTRUCTIONS IN THIS SECTION MAY BE FOLLOWED ONLY IF ALLOWED BY THE RAILROAD.

# **NOTE**

Due to software commonality issues, the OOS function to take the Model 5000 GCP Case OOS is depicted as **4000 CASE OOS IP**.

**Table 19: GCP Operational Tests** 

| Step 1 | Check tracks for:  Open transmit wire  Crossing activates  EZ = 0  Open receive wire  Crossing activates  EZ = 0                                                                                                    |
|--------|----------------------------------------------------------------------------------------------------|
|        | UAX, DAX Enables & AND Enable input(s), if these features are used:                                                                                                    |
| Step 2 | <ul> <li>Crossing activates when each remote DAX<br/>line circuit that controls a UAX, DAX Enable<br/>or AND Enable input (controlling the<br/>crossing) is de-energized or opened from<br/>the far end of the circuit.</li> </ul> |
|        | Pickup Delay time is correct when input closes.                                                                                                    |
|        | DAX outputs and "Radio DAX" operation using Spread Spectrum Radio, if these features are used:                                                                                                    |
| Step 3 | Downstream crossing activates when the<br>appropriate DAX output or Radio DAX<br>message is de-energized                                                                                                    |
|        | DAX Pickup Delay time is correct                                                                                                    |

# **Table 19: GCP Operational Tests**

|         | Table 19: GCP Operational Tests                                                                                                    |
|---------|----------------------------------------------------------------------------------------------------|
|         | Wrap logic, if this feature is used:                                                                                                    |
|         | Wrap logic W is displayed on Main status<br>screen for each corresponding wrapped<br>track (when Wrap inputs are energized as<br>seen on system I/O view).                                              |
| 01.00.4 | <b>W</b> is removed from corresponding track on Main status screen when:                                                                                                    |
| Step 4  | Corresponding track with wrap is shunted or                                                                                                    |
|         | Corresponding wrap input is de-energized                                                                                                    |
|         | Measure Wrap LOS pick-up delay from the time the wrap input is energized until the <b>W</b> is displayed on corresponding track status screen. Verify the LOS pickup delay time (minimum of 5 seconds). |
|         | Override logic, if this feature is used.                                                                                                    |
| Step 5  | There may be one or up to three Override inputs used depending on Override programming. The Override options are: ALL PREDICTORS Override or DAX A, DAX B and DAX C Override.                           |
|         | When corresponding Override input is energized, Override Input Status is GREEN on System I/O view.                                                                                                    |
|         | Observe that corresponding Override input changes to RED when:                                                                                                    |
|         | Corresponding switch in GCP approach is reversed or                                                                                                    |
|         | Corresponding signal field apparatus is<br>changed from energized to de-energized or<br>de-energized to energized depending on<br>field signal logic for Override.                                      |

# **Table 19: GCP Operational Tests**

|        | Table 19. Oct Operational Tests                                                                                                    |
|--------|----------------------------------------------------------------------------------------------------|
|        | Traffic Signal Preemption, if this feature is used:                                                                                                    |
|        | The preempt output de energizes:                                                                                                    |
|        | When the prime de energizes for<br>simultaneous preemption                                                                                                    |
|        | <ul> <li>At the programmed preemption warning time<br/>for advance preemption</li> </ul>                                                                                                    |
| Step 6 | <ul> <li>The warning devices activate when the prime<br/>predictor predicts, or after the Advance<br/>Preempt Delay timer times out, whichever is<br/>sooner. Time should be equal to Adv<br/>Preemption timer value or shorter.</li> </ul> |
|        | When used, Advance Preempt IP input open causes Preempt Output to de-energize and activates warning devices after the Advance Preempt Delay Timer times out. (Observe input on I/O view).                                                   |
|        | When used, Preemption Health IP input open activates warning devices immediately (without advance preempt Delay time interval). (Observe input on I/O view).                                                                                |
|        | When used, Traffic Signal Health open initiates simultaneous preemption, rather than advance preemption, upon train detection.                                                                                                    |
|        | Island detection:                                                                                                    |
|        | When used, observe the ISLAND symbol on tracks on the Main Status display.                                                                                                    |
|        | <ul><li>Place a 0.06 ohm shunt on island track wires</li><li>ISLAND symbol is GRAY</li></ul>                                                                                                    |
| Step 7 | Observe island LED on track module as<br>shunt is removed and while ISLAND Pickup<br>Delay is timing                                                                                                    |
|        | ISLAND LED is flashing:                                                                                                    |
|        | After the island pickup delay time expires on<br>module and island LED is steady RED                                                                                                    |
|        | ISLAND symbol on Main display is GREEN,<br>and warning devices are deactivated.                                                                                                    |

# **Table 19: GCP Operational Tests**

|            | Out of Service (OOS), if this feature is used:                                                                 |
|------------|----------------------------------------------------------------------------------------------------|
|            | If the Display method is used:                                                                                 |
|            | Take each track out of service using the display.                                                              |
|            | Verify that the Display indicates track is OOS                                                                 |
|            | Return track to service                                                                                        |
|            | Display indicates track is back in service                                                                     |
|            | If Display + OOS IP input is used, then for each track:                                                        |
|            | Turn on OOS input for the track (observe input on I/O view).                                                   |
|            | Take track OOS using the display                                                                               |
|            | Display indicates track is OOS                                                                                 |
| Step 8     | Turn off OOS input                                                                                             |
|            | Display indicates track is back in service                                                                     |
|            | If OOS IP Input is used:                                                                                       |
|            | <ul> <li>Turn on OOS input for the track (observe input on I/O view).</li> </ul>                               |
|            | Main Display indicates track is OOS                                                                            |
|            | Turn off OOS input                                                                                             |
|            | Display indicates track is back in service                                                                     |
|            | If 4000 Case OOS IP Input used:                                                                                |
|            | Turn on 4000 Case OOS input. (observe input on I/O view).                                                      |
|            | Main Display indicates all track are OOS                                                                       |
|            | Turn off 4000 Case OOS input                                                                                   |
|            | Main Display indicates all tracks are back in service                                                          |
|            | Maintenance Call (MC) Light, if this feature is used:                                                          |
|            | Verify that the light is lit                                                                                   |
|            | <ul> <li>Verify that the MC extinguishes when one of<br/>the following occurs:</li> </ul>                      |
|            | <ul> <li>Taking a track out of service, or by<br/>energizing an out-of-service input.</li> </ul>               |
| Step 9     | If "Low Battery Enable" is ON, temporarily raise the "Low Battery Level" setting to above the battery voltage. |
|            | Removing CPU module from the chassis,<br>which will activate the crossing also.                                |
|            | Restore the track, low battery level, or CPU module to operation and the MC light should turn on.              |
| Cr.        | If Positive Start, Advanced Approach Prediction, and/or Sudden Shunt Detection are used:                       |
| Step<br>10 | Shunt at the appropriate point                                                                                 |
|            | Take the required measurements                                                                                 |
|            | Reprogram EZ threshold levels as required                                                                      |

Finishing Step 9 or, if required, Step 10 completes the GCP operational checks / tests. Proceed to SSCC Illi Operational Tests for SSCC calibration and operational checks / tests.

#### SSCC IIII OPERATIONAL TESTS

After the system has been programmed, GCP calibrated and the lamp voltages have been adjusted, tests must be performed to verify the operation of the SSCC prior to placing the system in service. In addition to the operational tests required by the maintaining railroad, the SSCC operation should be further tested and verified as described in the SSCC Operational Tests procedure provided below.

## **WARNING**

AFTER INITIAL PROGRAMMING OR PROGRAMMING, MODULE, OR WIRING CHANGES, TESTS MUST BE PERFORMED TO VERIFY PROPER OPERATION OF THE SSCC PRIOR TO PLACING THE SYSTEM IN SERVICE.

#### **NOTE**

While in Test Mode, if a train approaches (XR input logic de-energizes,) the test is cancelled and the crossing activates normally. When the train departs, the system remains in normal operation.

If advance preemption is used, the preemption output and warning devices will operate as follows for the indicated method of activation:

- For a train move:
  - Preemption Output de-energizes at the preempt warning time.
  - Activation of the warning devices will be delayed until the Advance Preempt Timer times out, or the Prime Warning time is reached.
- Advance Preempt Input de-energized:
  - Preemption Output de-energizes
  - Activation of the warning devices will be delayed until the Advance Preempt Timer times out.
- AND 1 Enable Input de-energized:
  - Preemption Output de-energizes
  - Activation of the warning devices occurs simultaneously (no advance preempt time).
- "Test the Crossing" Test Mode;
  - Preemption Output de-energizes
  - Activation of the warning devices occurs simultaneously (no advance preempt time).

**Table 20: SSCC Operational Tests** 

| Step 1  | Verify that the light/gate battery is charged.                                                                                                    |  |
|---------|----------------------------------------------------------------------------------------------------|--|
| Step 2  | Verify that all connectors on the SSCC have been properly positioned, seated and secured.                                                              |  |
| Step 3  | Verify that all the electrical connections in the Bell, Lamp, and Gate circuits are properly assembled, tightened and secured.                         |  |
| Step 4  | Verify that all flashing lamps light and none are burned out.                                                                                          |  |
| Step 5  | Verify that all lights have been aligned.                                                                                                    |  |
| Step 6  | Verify that the gates are properly adjusted and operational.                                                                                           |  |
| Step 7  | Verify that the bells are operational.                                                                                                    |  |
| Step 8  | Verify that all SSCC programming is correct (program and configure menus).                                                                             |  |
| Step 9  | Verify that all lamp voltages have been set.                                                                                                    |  |
| Step 10 | Momentarily turn on the flashers from the TEST menu and verify that the battery charger is operational and providing current to the lamps and battery. |  |
| Step 11 | Verify that the gate delay time is correct.                                                                                                    |  |
| Step 12 | Verify that the lights continue to flash while the gates are rising.                                                                                   |  |

After performing SSCC Lamp Mode Tests, GCP Operational Tests, and SSCC Operational Tests, verify proper Train Detection, Warning Times and Crossing Operation.

Table 21: Train Detection, Warning Times and Crossing Operation

|        | EZ continuity check on train moves:                                                                                                    |  |
|--------|----------------------------------------------------------------------------------------------------|--|
| Step 1 | Crossing devices activate and EZ value<br>decreases smoothly (without rapid change)<br>for an approaching train.                                |  |
|        | Crossing devices turn off when island<br>recovers after train move and the EZ rises<br>smoothly (without rapid change) as the<br>train recedes. |  |
| Step 2 | For MAIN and STANDBY, check warning times for inbound train moves on each approach including DAX operation.                                     |  |
| Step 3 | Check for proper gate / flasher / bell operation on all train moves.                                                                            |  |

#### AUXILIARY EQUIPMENT CONNECTION AND SETUP

Typical peripheral equipment used on the Model 5000 GCP is depicted below:

- Ethernet Spread Spectrum Radio (ESSR), 53325,53350, & 53355
- Siemens Event Analyzer/Recorder (SEAR) Accessory Group, which is comprised of:
  - Mini Trackside Sensor Package (MTSS)
  - VHF Communicator, A80276
  - Ground Fault Tester 2, A81010 (GFT-2)
  - Intelligent Light Out Detector, A80271 (iLOD)

## **Ethernet Spread Spectrum Radio (ESSR)**

The ESSR is installed and programmed per the procedures outlined in the specific manual pertaining to the version of the ESSR being used at the location.

The version of the radio used is specified in the approved site drawing. When the ESSR is used with the Model 5000 GCP, the Wayside Access Gateway (WAG) is no longer required. The RJ-45 connector on the end of the CAT5 power/data cable is plugged into the ESSR plug located next to the connectors for SSCC-2 on the top of the system case

# **SEAR Accessory Group**

The SEAR accessory comprises those items that report the status of various crossing components or allow a single person to perform various calibration and inspection functions.

## Mini Trackside Sensor Package (MTSS)

The MTSS reports the status of the gate (up or down), the gate tip, and the bell. It is installed and programmed as directed in Siemens Mobility, Inc. Mini Trackside Sensor Package User's Guide, SIG-00-03-05-001.

## VHF Communicator, A80276

The VHF Communicator is used to allow a single maintainer to calibrate the system, set up lamps, and/or test the crossing gate functions. It is installed and programmed as directed in Siemens Mobility, Inc. VHF Communicator User's Guide, SIG-00-03-05-002.

## Ground Fault Tester 2 (GFT-2), A81010-0X

The GFT provides battery status reports. It is installed and programmed as directed in Siemens Mobility, Inc. Ground Fault Tester User's Guide, SIG-00-15-06.

# Intelligent Light Out Detector (iLOD), A80271

The iLOD provides information of the voltage or current in the lamp circuit as well as the flash rate of the lamps. It is installed and programmed as directed in Siemens Mobility, Inc. iLOD User's Manual, SIG-00-03-05-005.

#### **SEAR III SETUP**

Review the program in the Model 5000 GCP by using the left or right arrows and scrolling to the **Program View** screen, then scrolling down to or selecting option 2 to open the SEAR Programming menu.

#### **NOTE**

The Control Descriptor Language (CDL) used to customize the SEAR's operation, settings, and behavior can differ on different railroads.

Refer to the SEAR III Configuration Summary document for details of application CDL program, LEDs, and Alarms. The ATCS address must be entered prior to the SEAR III communicating with the CPU Module.

Prior to beginning the SEAR III setup procedure. have circuit plans showing the SEAR III setup page available for reference.

Site Setup must be run in its entirety. Setup may be accomplished either using the Display U/I or the WebUI.

# Select **2 SEAR Programming** on Program View screen.

Step through the first group of parameters of SEAR Programming by answering each question as indicated by the SEAR Program Menu setup page in the crossing's circuit plans. At the top of the page is the return to main menu prompt **0. Menu.** The first eight (8) parameters (plus Parameter **9. More**), appear on the first page of the SEAR Program Menu, are as follows:

- 0. Menu
- 1. CDL Setup
- 2. Battery Calibration
- 3. Lamp Calibration
- 4. Remove CDL
- Serial Ports
- 6. Communication
- 7. Digital Inputs
- 8. Analog Inputs
- 9. More

Step through the second group of 4 parameters (plus 9. More) that appear on the second page of SEAR Program Menu, appear as follows.

- 1. Non-Vital Outputs
- Module Config
- 3. Module Install
- 4. Restore Defaults
- 9. Back

#### **SEAR III OPERATION**

Now that site setup is complete, peripheral devices, as well as items onboard the SEAR IIi will be checked for proper operation. This ensures that the SEAR IIi is receiving all the information it needs for proper alarming and execution of the SEAR Application Program. All items in this section can be done through similar menus from the Model 5000 GCP display module.

All peripheral equipment on the Echelon® network will need to be checked for good communication with the SEAR III. All of those modules can be checked in one screen by scrolling to IO & Logic View>4 SEAR. This opens the SEAR I/O submenus. The submenus are displayed in the following order when the right arrow is pressed:

- Digital Inputs 1..16
- Digital Inputs 17..32
- Digital Inputs 33..48
- Digital Inputs 49..63
- Analog Input
- Digital Outputs
- LED's
- MTSS (If installed, otherwise message "No MTSS Data Found in Database" appears)
- GFT (If installed, otherwise message "No GFT Data Found in Database" appears)
- SEAR Module Status

The type of module will be shown on the left and the communication status will be on the right. The status of each module should be "GOOD".

## Verify Operation Of MTSS/Gate Tip/Bell Sensor:

 The MTSS can be monitored in the same screen as the *Menu>Monitor>Onboard I/O>*. As with the GFT, if the input shows STUCK LOW, then the data wire between the MTSS and SEAR IIi is open and will need to be repaired.

If the data connection is good, the following would be displayed for TSS1:

- TSS1: U=1 D=0 T=0 A=0 P=0
- U=Gate Up
- D=Gate Down
- T=Gate Tip Sensor
- A=Bell Audio
- P=Bell Power

## **NOTE**

These items can be either 1 or 0. In the example, U=1 so the gate up contact is energized. The other items are all deenergized. Dropping the gates to horizontal will activate the tip sensors and de-energize the gate up contact, changing the MTSS data to U=0 and T=1. Activating the bell will check the bell sensor; A & P should both equal 1 when the bell is on.

## **Verify Operation of Ground Fault Testers (GFTs):**

- All LEDs on the GFT units should be on steady. If the BAT 1 Fault or BAT 2 Fault LEDs are slowflashing then they have detected a ground condition.
- The GFT can be monitored at Menu>Monitor>Onboard I/O> and then use the right arrow keys until the GFT input is displayed. If the input shows STUCK LOW, that indicates the data wire between the GFT and SEAR IIi is open and will need to be repaired.

If the data connection is good, the following would be displayed for GFT1

- GFT1: HL=G MD=N B1=0 B2=0.
- HL=G indicates that the GFT health is good.
- MD=N indicates that test mode=no.
- B1 & B2 = 0 shows that there are no ground faults on BAT 1 or BAT 2.
- A ground can be simulated on those inputs by running a wire from the ground input of the GFT to each BAT input, one at a time. The state of each BAT input will change to '1' if a ground is present.

The SEAR III relays must function properly in order to run automated inspection tests. These outputs are most easily tested using the SEAR menu on the Model 5000 GCP display module.

- Verify SEAR IIi relays:
  - Go to MENU>DIAG/MONITOR>RELAYS>GndFltTest and press ENTER.
  - Then press '1' to energize the relay output. Both Ground Fault Testers' BAT FAULT LED's should be flashing.
  - Now press '0' to de-energize the relay. The LED's should go on steady.
  - Press EXIT and then ENTER to get back into the RELAYS menu.
  - Select AC Control. Press '1' to energize the relay output. AC power to the chargers should go off, or Press '0' to de-energize the relay and be sure that AC power to the chargers is restored.

Press "exit" until the date/time main screen is visible.

## **Verify Operation Of iLOD:**

- Once good communication is verified, further checks of the iLOD can verify that it is seeing normal amperage/flash rates.
- To view these values in real time, select
   Main>Monitor>Module I/O> and then choose the
   iLOD unit to view.
  - In that screen both sensors are shown, the first iLOD unit will show EB1, EN1. When the lamps are flashed, both sensors should display that lamps are on, the amperage reading, and the flash rate in flashes per minute.
  - These values are shown in real time; they should be steady and not fluctuate. If the value fluctuates, the lighting circuit will need to be checked for intermittent operation.

#### **SEAR III Communication**

Testing communications to the office can be accomplished using a menu function to generate a test alarm and by creating events that generate alarms. Before testing the SEAR III by sending alarms to the office, the unit must be configured for communications in the Site Setup. Once a SEAR III is configured thru Site Setup and communication established the location will register itself with the WAMS office.

Test Communications with SEAR option on the display menu.

- In the SEAR Interface menu, select MENU.
  - Press the down arrow to DIAG/Monitor press ENTER
  - Press the down arrow to FIELD COMM, press ENTER. TX: waiting... RX: waiting will be displayed. (If site is to hop data to, or receive data from, another crossing. To send a test packet to the other crossing Press 4).
  - Enter ATCS address of the other crossing.
- To send a test packet to the WAMS office:
  - Press 5
  - · Enter railroad specific office address.
  - · Refer to circuit plans for office address.

Typically, the office ATCS address is 2.RRR.00.0000, where RRR is the ATCS number assigned to the railroad.

#### **SEAR III Alarms**

Alarm Generation is the final step in checking out the SEAR III/WAMS interface. The following procedure tests the wiring of the various components in the SEAR/ WAMS sub-system.

## **Ground Fault Alarm**

- A ground fault can be simulated on those inputs by running a wire from the ground input of the GFT to each BAT input, one at a time.
- Each Battery's LED will flash when ground fault is detected and a "Ground Fault Detected on xxx" alarm will be generated where xxx represents the Battery name.

#### **Ground Fault Clear**

 Removing the wire that simulates the ground will generate a Ground Fault Cleared message.

## Analyzer Failure Alarm

 Remove the connector that powers the GFT or that MTSS unit inside the gate mechanism. Doing so on either unit will cause an "Analyzer Failure" alarm.

#### **Analyzer Normal**

 Restoring the connector will generate an Analyzer Normal message.

#### **WARNING**

WHEN USING SSCC IIII MEF XNG02\_00 OR EARLIER, GATES WILL BEGIN TO LOWER IMMEDIATELY (WITHOUT GATE DELAY TIME) WHEN THE TRANSFER SWITCH IS USED TO SWAP BETWEEN HEALTHY UNITS. USE CAUTION WHEN TRANSFERRING CONTROL TO AVOID GATES HITTING VEHICLES OR PEDESTRIANS.

## **GCP Transferred Alarm**

- Force the GCP to switch to Standby by the transfer switch on the Transfer Module.
- This will create a GCP Transferred Alarm.
- Forcing it to switch back will cause another GCP Transferred message.

#### **WARNING**

TAKE ALTERNATE MEANS TO WARN VEHICULAR TRAFFIC, PEDESTRIANS AND EMPLOYEES. REMOVAL OF A SSCC IIII WILL CAUSE THE GATES TO DESCEND IMMEDIATELY (WITHOUT GATE DELAY); HOWEVER, THE LIGHTS WILL NOT ACTIVATE.

## **Crossing Controller Failure Alarm**

- Temporarily remove a SSCC IIIi to generate Crossing Controller Failure alarm
- Restore SSCC IIIi for a Crossing Controller Normal message.

# False Detection Alarm

- Activate the crossing using test switch (or other method shown on plans) allowing the gates to drop and then cancel activation.
- After 30 minutes a False Detection alarm will be generated.
- If a normal train move occurs prior to the 30 minutes, a Pre-Ring alarm will be generated.

# AC Power Off For 20 Minutes Alarm

- Turn off AC power for at least 20 minutes and this alarm will be generated.
- AC Power Back On
- Restore power and wait at least 1 minute.

This completes the SEAR IIi setup. Proceed to Maintenance Call (MC) light.

## **TROUBLESHOOTING**

The GCP Display is the main diagnostic tool available to maintenance personnel, however, the WebUI can also be used, either by plugging directly into the display, or for units using a CPU III, by plugging into the Laptop port on the front of the unit. More information on the CPU III when used in GCP units is available in SIG-00-15-05.

The EZ and EX are shown for each track. A track status area is displayed for each track module in the system (up to six). The approximate speed of a train approaching the crossing is shown as a positive (+) number. The approximate speed of a train moving away from the crossing is shown as negative (-) number.

#### NOTE

If the Display is replaced, the logs remain on the removed Display, and any logs stored on the new Display will be shown when called.

Whenever any files are being saved using the Display they may be saved either to another computer or to a USB Device.

#### SYSTEM STATUS INDICATORS AND LOGS

#### **Detail View Track Status Window Color Scheme**

From the **System View** screen, select the number of a Track, a PSO, or the SSCC(s) to review. When the **Track** "N" Options window opens, select 1) Detail View. The **Module Details** window opens.

The **Module Details** window has two sections. The left section utilizes the following colors:

- Green: The module is currently active and healthy
- Red: The module is currently active and unhealthy
- Grey: The module/slot is inactive and is depicted by <EMPTY>

The right section displays various information, with the type of information displayed depending upon the type of module depicted:

- VLP/CP Module
- Track Module
- PSO Module
- SSCC Module(s)

Selecting the VLP/CP Module line provides:

- Battery Voltage
- Internal Voltage
- Internal Temperature

Selecting the Track Module line provides information on four screens:

- The default screen depicts:
  - Track Status details to include status colors
    - Gray: The Track Module is healthy, and no train is in the approach
    - White: The Track Module is healthy, and a Train is in the approach
    - Red: The Track Module is unhealthy
    - Flashing blue: The GCP or the GCP/Island is out of service.
  - Predictor Status

- Selecting the Right Arrow once depicts:
  - Island Status
  - I/O Status
- Selecting the Right Arrow three times depicts the Track Programming values
- Selecting the Right Arrow a third time depicts TCN Status
- Selecting the Right Arrow a fourth time depicts EZ/EX Limits Status

#### **Track Function Status**

The status of optional track functions is displayed at the end of each row depicting active tracks.

- Wrap Circuit Status
  - "W" indicates Wrap input energized.
  - "W" is displayed only when Wrap input is energized and when "Track # Wrap Used" is set to YES.
- Enhanced Detection
  - "ed" indicates enhanced detection has been activated for the current train movement.
  - "ed" is only displayed when "Enhanced Detection Used" is set to YES and inbound poor shunting is detected.
- Motion Sensor Restart
  - "m" indicates that the predictor switched to a motion sensor due to motion sensor control input being low or MS restart timer is running.

## ISL and SSCC and System Status Indications

#### ISL:

- Gray symbol = island occupied
- Green symbol = island unoccupied or, if used, Wrap input energized regardless of occupancy state.
- No symbol = not used

#### AND:

- Status Bar indicates which AND functions are programmed as shown by a colored block depicting either XR or a number.
- Gray block = the AND function is de-energized and not Wrapped (if used).
- Green block = the AND function is energized and not Wrapped (if used).
- Yellow block = the AND function is Wrapped regardless of state of AND function logic.
- Flashing blue background = the AND functions are out of service. Refence Step 8 of Table 19 for 4000 Case OOS which will take AND functions out of service.

## SSCC:

- Status bar Indicates which SSCC IIIi are used as shown by circled number.
  - Green block = not activated (lamps not flashing)
  - Grey circle = signals are activated (lamps flashing)
  - Red circle = signals are activated (lamps flashing)
  - Number not visible = not used

#### System:

- No Red DIAG triangle on top row = all tracks are calibrated
  - track conditions are within normal operating parameters
  - system is fully functional
- Red DIAG triangle on top row = unhealthy system or track condition exists.
  - · displays system status
  - status window for affected track also displays red

Additional information is obtained by selecting the item number, which opens the Track "N" Options window and selecting 1) **DETAIL VIEW**. The Module Details window opens.

The 2) ALARMS, 3) CALIBRATION, 4) REMOTE SETUP and 5) OUT OF SERVICE menus are also available when the track section is selected in the main status window.

## **NOTE**

The recorder speed information is intended solely as a maintenance tool.

The train speeds are relative and may be affected by track parameters that include:

- Insulated joint proximity
- Insulated joint couplers
- Overlapping termination shunts
- Lumped ballast loads

The speed values are only intended to assist maintenance personnel in:

- Identifying slow versus fast train movements
- Distinguishing between accelerating, decelerating, and relatively constant speed train movements

The primary function of the recording is to document warning time.

Speed values are secondary and may not be consistent with recordings made by devices specifically designed to record train speed.

## **History Logs**

## **NOTE**

If the Display is replaced, the logs remain on the removed Display, and any logs stored on the new Display will be shown when called.

There are four types of history logs that may be accessed as shown below:

- Train Log
- Maintenance Log
- Status Log
- Summary Log

## Train Log

There is a separate log for Main and Standby, with all logs are stored on the Display.

Each log contains:

- Date and time of move
- Crossing warning time (WT)
- Detection (Det) speed
- Island (Isl) speed

Each move listing is designated by either an **X** (crossing) or **T** (track) to the right of the time entry.

Selecting the **ONLY** button selects only the crossing moves for display.

Select a train move entry and then the **VIEW** button to display the Train Move History Detail screen which includes:

- Average speed of the train move
- Route of the train move which is useful when multiple track circuits are used.

## **Maintenance Log**

- Combines entries for both Main and Standby
- Maintenance Log is stored on the Display.
- Information from Main and Standby CPUs stored in same log.
- Contains programming changes
- Contains Calibration information
- Contains user entered maintenance notes (ADD LOG ENTRY). For instance Maintainer can add notes about weather, periodic tests, or reason for calibration.
- Can be cleared by maintainer after review.

#### **NOTE**

The Status Log and Summary Log show fewer events per screen when viewed on the Model 5000 GCP Display than on the WebUI.

## Status Log

- Separate log for Main and Standby
- Contains all system events

## Summary Log

- Provides a summary of the significant events from the status log.
- Separate log for Main and Standby (log is stored on the Display)
- Contains error events.
- Can be cleared by maintainer after review

#### SYSTEM TROUBLESHOOTING

This subsection describes the method of troubleshooting a problem in a system that has previously been in service.

The first step in troubleshooting a problem is to determine whether the components of a 5000 GCP system have detected a problem. When the 5000 GCP system is healthy, it shows the following:

- On the Display:
  - A red triangle appears on the track status line if a train has been detected.
  - The XR indicator on the bottom right side of the screen is green when the system is healthy and the XR relay has not dropped.
- On the individual modules:
  - Health LEDs on all modules (CPU, Track, RIO, and SSCC IIIi, and SEARIIi) are flashing slowly (1HZ).
  - Transfer Module display is not counting down.
  - SEAR Alarm LED's indicate that no alarms are present.
  - · Power LEDs on all modules are on and steady.
- On the CPU Module:
  - CPU LED 1 is lit, indicating that the Maintenance Call output is on.
  - CPU LED 2 is lit, indicating that the transfer signal is being generated.

If the system has detected a problem, use the System Diagnostics or the Track Diagnostics to locate the problem.

## **Diagnostics**

Each module also has diagnostic LEDs, and may have a four-character display, that assists in setup, calibration, diagnostics and trouble-shooting. Refer to the Table of Contents at the front of this handbook to locate the exact Module required for LED and four-character display information.

When an unhealthy system or track condition exists, a red warning triangle is displayed. The status line for the affected track also displays a red warning triangle.

# **System Diagnostics**

System Diagnostics Window can be accessed in two ways:

- Select the track by pressing the requisite button, then select 2) Alarms. The DIAG screen opens.
- Scroll to the ALARMS top level menu, then select 1)
   DIAG. The DIAG screen opens, displaying any errors.
  - Selecting one of the displayed error descriptions displays the diagnostic detail screen shown on the following page.

This screen lists the cause and remedies for the selected error. Use the UP and DOWN buttons as needed to view all of the data.

## **Troubleshooting the Modules**

Use the following tables to troubleshoot the individual modules.

**Table 22: Diagnosing CPU Module Problems** 

| Diag Display /<br>Description                                                                    | Cause                                                                            | Remedy                                                                                                    |  |
|--------------------------------------------------------------------------------------------------|----------------------------------------------------------------------------------|----------------------------------------------------------------------------------------------------|--|
| ADR ATCS Session address invalid (Diag3015) / The radio DAXing neighbor ATCS address is invalid. | Usually occurs<br>when ATCS Site<br>Address (SIN) is<br>not entered<br>correctly | Reenter ATCS Site<br>Address (SIN)                                                                                                    |  |
| CAP MCF Capability Error (Diag3016) / The CPU is not capable of running this MCF                 | Usually occurs<br>when using a<br>recent MCF on an<br>old CPU                    | Purchase a CPU with a higher capability or obtain an MCF requiring lower capability CPU                                                                                                    |  |
| CCN CCN Incorrect (Diag3021) / The CCN is incorrect for the configuration.                       | After loading a configuration file, the CCN is incorrect.                        | Reload the configuration file and repower the CPU card. If error continues, perform Set to Default and reprogram the unit.                                                                                                    |  |
| CIC<br>CIC Access<br>Error<br>(Diag3022) /<br>CPU unable to<br>access data<br>stored in CIC      | If CIC access<br>error is on MAIN<br>CPU                                         | 1. Remove Standby CPU and repower unit. 2. If CIC error clears, the Standby CPU is bad; replace bad card. 3. If error does not clear, remove Main CPU, return Standby CPU to original slot, and switch to Standby. 4. If error clears, MAIN CPU is bad; replace card. 5. If error does not clear, CIC is bad; replace GCP chassis. |  |

**Table 22: Diagnosing CPU Module Problems** 

| Diag Display /                                                                                 |                                                     |                                                                                                    |
|------------------------------------------------------------------------------------------------|-----------------------------------------------------|----------------------------------------------------------------------------------------------------|
| Description                                                                                    | Cause                                               | Remedy                                                                                                |
|                                                                                                |                                                     | Remove Main CPU and repower unit.      If CIC error clears,                                           |
|                                                                                                |                                                     | the Main CPU is bad;<br>replace bad card.                                                             |
|                                                                                                | If CIC access<br>error is on<br>STANDBY CPU<br>Card | 3. If error does not clear, remove Standby CPU, return Main CPU to original slot, and switch to Main. |
|                                                                                                |                                                     | 4. If error clears,<br>Standby CPU is bad;<br>replace card.                                           |
|                                                                                                |                                                     | 5. If error does not clear, CIC is bad; replace GCP chassis.                                          |
| CRC<br>MCF/MEF CRC                                                                             | MCF CRC<br>entered is<br>incorrect<br>(Diag 3004)   | Re-enter MCF CRC.                                                                                     |
| Incorrect / The MCF/MEF CRC                                                                    | MCF is corrupt<br>(Diag 3003)                       | Reload the MCF.                                                                                       |
| is incorrect for<br>the current MCF                                                            | The executive (MEF) file is corrupt. (Diag 3014)    | Reload the MEF.                                                                                       |
| CRPT<br>MCF<br>Checksum<br>Incorrect<br>(Diag3003) /<br>The MCF did not<br>load correctly.     | The MCF is corrupt                                  | Reload MCF                                                                                            |
| DFT Default Values set (DIAG3001) / Operating parameters have been set to default.             | New MCF has<br>been loaded                          | Set the operating parameters to the required values                                                   |
| DFT Vital Cfg Parms set to default (DIAG3002) / Vital Cfg parameters have been set to default. | New MCF has<br>been loaded                          | Set the Vital Cfg<br>parameters to the<br>required values                                             |

**Table 22: Diagnosing CPU Module Problems** 

| Diag Display /<br>Description                                                                               | Cause                                                                                                    | Remedy                                               |  |
|----------------------------------------------------------------------------------------------------|----------------------------------------------------------------------------------------------------|------------------------------------------------------|--|
| DFT<br>Configuration<br>set to default<br>(DIAG3017) /<br>Configuration<br>set to default.                  | The configuration parameters have been set back to default due to either:  MCF change Template change User setting default                        | Wait. The error will clear itself.                   |  |
| INIT No VLP Comms (DIAG3020) / The VLP/CP LED on the CPU card does not light                                | The VLP is rebooting or is in its Initial State and performing its initial checks. This may occur after a VLP reset, or after changing templates. | see if it is continuously                            |  |
| MCF<br>MCF Checks<br>failed<br>(DIAG3005) /<br>Verification of<br>MCF data failed.                          | The MCF is invalid.                                                                                                    | Obtain and load a valid MCF.                         |  |
| MCF<br>MCF<br>Compatibility<br>incorrect<br>(DIAG3013) /<br>MCF and MEF<br>are incompatible                 | The installed MCF is incompatible with the MEF software                                                                                           | Obtain compatible<br>MCF or MEF<br>software          |  |
| MCF<br>Incompatible<br>SEAR / MCF<br>Combination<br>(DIAG6002) /<br>MCF and SEAR<br>MEF are<br>incompatible | The GCP MCF loaded is not compatible with the SEAR Executive.                                                                                     | Load the 9VC25<br>SEAR Executive or<br>an older MCF. |  |
| MOD Module Type Error (DIAG3006) / The MEF software is incompatible with the module hardware.               | The MEF is incompatible with this hardware.                                                                                                    | Reload a valid MCF for this hardware.                |  |

**Table 22: Diagnosing CPU Module Problems** 

| Diag Display /<br>Description                                                                                           | Cause                                                                                                    | Remedy                                                |
|----------------------------------------------------------------------------------------------------|----------------------------------------------------------------------------------------------------|-------------------------------------------------------|
| UCFG<br>VLP<br>Unconfigured<br>(Diag3018) /<br>VLP is<br>unconfigured<br>and not commu-<br>nicating with I/O<br>modules | Usually due to:  Incorrect MCF CRC;  MCF not loaded  MCF not stored in ECD (ECD replaced);  No ATCS Site ID (SIN) entered for radio DAX application | Check other<br>diagnostic message<br>for exact cause. |

**Table 23: Track Module Indications (Module States)** 

| Indication | Meaning                                                                                                    | Module State                    |
|------------|----------------------------------------------------------------------------------------------------|---------------------------------|
| CHK1       | The receive wire EZ reading is very low in comparison with the check wire EZ                                                                                   | All predictors are de-energized |
| CHK2       | The check wire EZ reading is very low in comparison with the receive wire EZ                                                                                   | All predictors are de-energized |
| СНКЗ       | The receiver and check wires have low reading (train at EZ=0), but island is not occupied. (Only shows when GCP and Island share same pair of transmit wires). | All predictors are de-energized |
| CHK4       | The check wire and receive wire readings are more than 50 points different                                                                                     | All predictors are de-energized |
| CKEX       | The check wire phase is incorrect                                                                                                    | All predictors are de-energized |
| GAPP       | GCP Approach<br>Calibration is required                                                                                                    | All predictors are de-energized |
| GCAL       | GCP Calibration is required                                                                                                    | All predictors are de-energized |
| GEXP       | GCP detected decreasing phase which could be a bad bond                                                                                                    | All predictors are de-energized |
| GFRQ       | GCP frequency not set                                                                                                    | All predictors are de-energized |
| GHWR       | GCP hardware error                                                                                                    | All predictors are de-energized |

**Table 23: Track Module Indications (Module States)** 

| Indication | Meaning                                                                                                    | Module State                                                            |  |
|------------|----------------------------------------------------------------------------------------------------|-------------------------------------------------------------------------|--|
| mulcation  | wearing                                                                                                    |                                                                         |  |
| GIPS       | Enhanced detection is<br>turned on and the GCP<br>detects poor shunting                                       | Prime and Preempt de- energized (any zero offset predictors)            |  |
| GLCK       | EZ or check EZ is below<br>3 after GCP has booted<br>up<br>Refer to the Trouble-<br>shooting section          | All predictors are de-energized                                         |  |
| GLIN       | GCP Linearization<br>Calibration is required                                                                  | All predictors are de-energized                                         |  |
| GOFS       | MS/GCP Operation is<br>Out of Service                                                                         | All used predictors are energized All unused predictors are deenergized |  |
|            | The Track Module is configured to expect an island and the prime has a non-zero offset value                  |                                                                         |  |
| GPRM       | Set the prime to zero offset, if applicable                                                                   | All predictors are                                                      |  |
| GPRM       | If island is used at remote location, use a DAX not the prime                                                 | de-energized                                                            |  |
|            | Set the Island<br>Connection to No Islands<br>if no island is intended                                        |                                                                         |  |
| GPSO       | PSO UAX down after<br>PSO fail timer expires or<br>a train is stopped on the<br>track.                        | All predictors are de-energized                                         |  |
| GRCV       | GCP receiver error                                                                                            | All predictors are de-energized                                         |  |
| GSLV       | GCP slaving error                                                                                             | No effect on predictors                                                 |  |
| GSTB       | GCP is stabilizing after transmitter was turned on                                                            | All predictors are de-energized                                         |  |
| GXMT       | GCP transmitter error                                                                                         | All predictors are de-energized                                         |  |
| HIEZ       | High EZ (>115) detected on main or check wires                                                                | All predictors are de-energized                                         |  |
| ICAL       | Island Calibration is required                                                                                | Island is de-<br>energized                                              |  |
| ICON       | Island Connect Error. The GCP Island Connection indicates an island is connected, but no island is turned on. | All predictors are de-energized                                         |  |

**Table 23: Track Module Indications (Module States)** 

| Indication              | Meaning                                                                                                    | Module State                                                                                                    |
|-------------------------|----------------------------------------------------------------------------------------------------|----------------------------------------------------------------------------------------------------|
| IFRQ                    | Island frequency not set                                                                                                    | Island is de-<br>energized                                                                                                    |
| IOFS                    | Island Operation is Out of Service                                                                                                    | Island energized                                                                                                    |
| ISTB                    | Island is stabilizing after transmitter has been turned on                                                                                | Island de-<br>energizes                                                                                                    |
| IXMT                    | Island transmitter error                                                                                                    | Island de-<br>energizes                                                                                                    |
|                         | Low EX detected                                                                                                    | All prodictors are                                                                                                    |
| LWEX                    | Low EX Adjustment is usually 39                                                                                                    | All predictors are de-energized                                                                                                |
| LWEZ                    | Low EZ detection is<br>turned on and EZ has<br>remained below the low<br>detection level for longer<br>than the low EZ detection<br>time. | All predictors are de-energized                                                                                                |
| RECV<br>(RE-<br>COVERY) | The GCP is running a 30 second Recovery Timeout after an error has cleared.                                                               | All predictors are de-energized                                                                                                |
| RECV<br>(RE-<br>COVERY) | The Island is running a 30 second Recovery Time-out after an error has cleared.                                                           | Island is occupied                                                                                                    |
| RXEX                    | The receive wire phase is incorrect                                                                                                    | All predictors are de-energized                                                                                                |
| UCFG                    | Track module is unconfigured                                                                                                    | All predictors are<br>de-energized;<br>Island is de-<br>energized;<br>Outputs are de-<br>energized; Inputs<br>are de-energized |
| VOER<br>OUT             | Output hardware failure detected.                                                                                                    | Failed output(s)                                                                                                    |
|                         | Output is commanded on but is detected as off                                                                                             | de-energized                                                                                                    |

**Table 24: Track Module Indications (Remedies)** 

|                                                           | 1                                                                                                    | 1                                                                                                    | ,                                                                                                |
|-----------------------------------------------------------|----------------------------------------------------------------------------------------------------|----------------------------------------------------------------------------------------------------|--------------------------------------------------------------------------------------------------|
| Panel<br>Indication –<br>Diagnosis                        | Description                                                                                                    | Cause                                                                                                    | Remedy                                                                                           |
| CHK1 Gain Check – Receive Wire Error (Diag1008)           | Receive<br>signal level<br>is low while<br>check signal<br>level is<br>normal.<br>Check EZ is<br>normal and<br>track EZ is<br>very low<br>value                | High resistance or open connection in a receive wire.                                                     | Locate and repair open connection in the receive wires                                           |
| CHK2<br>Gain Check<br>– Check Wire<br>Error<br>(Diag1007) | Check signal level is low while transmit and receive levels are normal.  Check EZ is very low while track EZ is normal value                                   | High resistance or open connection in a check wire.                                                       | Locate and repair high resistance or open connection in check wires.                             |
| CHK3<br>Gain Check<br>Island Error<br>(Diag1009)          | The receiver and check wires have low reading (train at EZ=0), but island is not occupied. (Only shows when GCP and Island share same pair of transmit wires). | Poor<br>connection of<br>receive/chec<br>k wires or<br>poor<br>shunting or<br>bad<br>calibration<br>data. | Locate and repair high resistance or open connection in check/receive wires. Recalibrate island. |
| CHK4<br>Gain Check<br>Error<br>(Diag1010)                 | Receiver<br>and check<br>signal levels<br>differ by a<br>significant<br>amount                                                                                 | If a train is present:  • High resistance in transmitter track wires                                      | Locate and repair:  • High resistance connections in transmitter track wires                     |

**Table 24: Track Module Indications (Remedies)** 

|                                              |                                                                                                    | ,                                                                                                    | rtomoulooj                                                                                                    |
|----------------------------------------------|----------------------------------------------------------------------------------------------------|----------------------------------------------------------------------------------------------------|----------------------------------------------------------------------------------------------------|
| Panel<br>Indication –<br>Diagnosis           | Description                                                                                           | Cause                                                                                                    | Remedy                                                                                                    |
| CHK4<br>Gain Check<br>Error<br>(Diag1010)    | Receiver<br>and check<br>signal levels<br>differ by a<br>significant<br>amount                        | If no train is present:  • High resistance in receiver or check receiver track wires  • open track connection | Locate and repair:  • High resistance connections in receive or check track wires  • open connections in receive or check track wires |
| CKEX<br>Check Wire<br>EX Error<br>(Diag1006) | Check wires and transmit wires are out of phase Generally occurs at cutover with 6-wire installations | The check wires and transmit wires are misphased.                                                             | Change the check wires connections so that: T1 & C1 are tied together T2 and C2 are tied together                                     |

**Table 24: Track Module Indications (Remedies)** 

|                                                                  |                                            | · (                                                                                                    | renicales                                                                                                    |
|------------------------------------------------------------------|--------------------------------------------|----------------------------------------------------------------------------------------------------|----------------------------------------------------------------------------------------------------|
| Panel<br>Indication –<br>Diagnosis                               | Description                                | Cause                                                                                                    | Remedy                                                                                                    |
| GAPP<br>GCP<br>Approach<br>Calibration<br>Required<br>(Diag1021) | GCP<br>Approach<br>Calibration<br>Required | Approach is uncalibrated An approach reverts to its uncalibrated state when the: GCP is recalibrated Track Module is replaced Template is set to default or a new template is selected Programmed approach distance is changed MCF is changed | Access the appropriate GCP Calibration Window  If the computed approach distance is correct, select the BYPASS button  If the computed approach distance is known for this track from a previous calibration, enter the correct value by selecting the EDIT button.  If the computed approach distance is incorrect and is unknown, perform the approach calibration as described in Table 10. |

**Table 24: Track Module Indications (Remedies)** 

| Panel<br>Indication –<br>Diagnosis                   | Description                                                   | Cause                                                                                                    | Remedy                                                                                          |
|------------------------------------------------------|---------------------------------------------------------------|----------------------------------------------------------------------------------------------------|-------------------------------------------------------------------------------------------------|
| GCAL<br>GCP<br>Calibration<br>Required<br>(Diag1020) | GCP<br>Calibration<br>Required                                | The Track Module is uncalibrated. A Track Module reverts to its uncalibrated state when the: Track Module is replaced MCF software is changed Template is set to default or a new template is selected Track Frequency is changed Approach distance is changed Compensatio n value is changed Transmit level is changed Directional (bi/uni) mode is changed | Access the appropriate Calibration Select Window and calibrate the GCP as described in Table 8. |
|                                                      |                                                               | Possibly caused by:                                                                                                    |                                                                                                 |
| GEXP<br>EX Process<br>Error<br>(Diag1016)            | Phase (EX)<br>decreases<br>as train<br>approaches<br>crossing | shunting high resistance bond generally located near the GCP track wires                                                                                                    | Locate and repair high resistance bonds                                                         |

**Table 24: Track Module Indications (Remedies)** 

|                                                       |                                                  | Timications (                                                                                                    | · · · · · · · · · · · · · · · · · · ·                                                                                                    |
|-------------------------------------------------------|--------------------------------------------------|----------------------------------------------------------------------------------------------------|----------------------------------------------------------------------------------------------------|
| Panel<br>Indication –<br>Diagnosis                    | Description                                      | Cause                                                                                                    | Remedy                                                                                                    |
| GFRQ<br>No GCP<br>frequency<br>Selected<br>(Diag1012) | No track<br>frequency<br>set                     | MS/GCP Operation has been programmed as ON, but no GCP frequency has been selected                                                                                  | Select a GCP<br>frequency from<br>the GCP:<br>track n<br>program menu                                                                                                    |
| GHWR<br>Track<br>Hardware<br>Error<br>(Diag1019)      | Track<br>Hardware<br>Error                       | This occurs when the Track Module detects that its hardware is not operating correctly                                                                              | Replace the module                                                                                                    |
| GIPS<br>IPS Mode<br>(Diag1013)                        | Inbound<br>poor<br>shunting<br>(IPS)<br>detected | IPS Mode is shown when the Track Module is configured with the Enhanced Detection option On and the module detects inbound poor shunting                            | None                                                                                                    |
| GLCK<br>Power Up<br>Lockout Error<br>(Diag1018)       | EZ or Check<br>EZ low after<br>reboot            | The EZ or Check EZ values are less than three after a power up. This could be caused by a train shunting the tracks near the feed point open receive or check wires | If a train is present, clear the lockout by: • Select the Track • When the Track Options window opens, select 7) Release Track If no trains are present, clear the lockout by: • repair the check and/or receive wires as required. |

**Table 24: Track Module Indications (Remedies)** 

| Panel<br>Indication –<br>Diagnosis                     | Description                                                                                                    | Cause                                                                                                    | Remedy                                                                                                    |
|--------------------------------------------------------|----------------------------------------------------------------------------------------------------|----------------------------------------------------------------------------------------------------|----------------------------------------------------------------------------------------------------|
| GLIN<br>GCP<br>Linearization<br>Required<br>(Diag1022) | GCP<br>Linearization<br>Calibration<br>Required                                                                       | Linearization is uncalibrated Linearization reverts to its uncalibrated state when the: GCP is recalibrated Track Module is replaced Template is set to default or a new template is selected Programmed approach distance is changed MCF is changed | Go to the Setup Track Linearization Screen.  If the linearization value is correct, select the BYPASS button.  If the linearization value is known for this track from a previous calibration, enter the correct value by selecting the EDIT button.  If the linearization value is incorrect or not known perform a linearization calibration as described in Table 10. |
| GOFS<br>Out of<br>Service Error                        | MS/GCP<br>Operation is<br>Out of<br>Service                                                                           | GCP module<br>is taken Out<br>of Service                                                                                                    | Return GCP to<br>service by<br>either using<br>display or<br>input                                                                                                    |
| <b>GPRM</b> Program- Error (Diag1202)                  | The Track<br>Module is<br>configured to<br>expect an<br>island and<br>the prime<br>has a non-<br>zero offset<br>value | Prime is set<br>not set to<br>zero.                                                                                                    | Set the prime to zero offset, if applicable.  If island is used at remote location, use a DAX not the prime.  Set the Island Connection to NO Islands if no island is intended.                                                                                                    |

**Table 24: Track Module Indications (Remedies)** 

|                                                             |                                                                                 | e muications (                                                                                                    | • 1                                                                                                    |
|-------------------------------------------------------------|---------------------------------------------------------------------------------|----------------------------------------------------------------------------------------------------|----------------------------------------------------------------------------------------------------|
| Panel<br>Indication –<br>Diagnosis                          | Description                                                                     | Cause                                                                                                    | Remedy                                                                                                    |
| GRCV<br>Receiver<br>Error<br>(Diag1014)<br>or<br>(Diag1015) | Track<br>Module<br>internal<br>receiver<br>channels<br>differ                   | Unacceptabl e difference between the redundant receivers on the Track Module is detected                                                         | Replace Track<br>Module                                                                                                    |
| <b>GSLV</b><br>GCP Slave<br>Signal Error<br>(Diag1023)      | Slaving Error                                                                   | The Track Module is not receiving clock sync from the Primary Track Module. The primary Track Module is normally the module in the Track 1 Slot. | If only one Track Module is reporting the error, replace that module.  If all Track Modules are reporting the error, replace the primary Track Module (generally T1). |
| GSTB<br>GCP<br>Stabilizing<br>(Diag1001)                    | 20 sec.<br>stabilization<br>period prior<br>to start of<br>normal<br>operation. | System startup                                                                                                    | Wait                                                                                                    |
| GSWR<br>Software<br>Compatibility<br>Error<br>(Diag1201)    | Software is incompatible between Track Card MEF and CPU MCF.                    | The software (MEF) in the Track Card is incompatible with the MCF running in the CPU                                                             | Install:  • Latest track Module MEF • Latest MCF                                                                                                    |
| <b>GXMT</b><br>Transmitter<br>Error<br>(Diag1011)           | Transmitter cannot maintain a constant current                                  | All installation:  • High resistance or open transmit track wire  • High resistance or open track wire rack wire                                 | Locate and repair open transmit wires or high resistance transmit wires connections.                                                                                  |

**Table 24: Track Module Indications (Remedies)** 

| 1 4510 2 11                                | Traok moaar                                      | e indications (                                                                   | rtomoulooj                                                               |
|--------------------------------------------|--------------------------------------------------|-----------------------------------------------------------------------------------|--------------------------------------------------------------------------|
| Panel<br>Indication –<br>Diagnosis         | Description                                      | Cause                                                                             | Remedy                                                                   |
| GXMT<br>Transmitter<br>Error<br>(Diag1011) | Transmitter cannot maintain a constant current   | Unidirectiona I installations only: • open termination • open coupler • open bond | Locate and repair:  • open termination  • open coupler  • open bond      |
| HIEZ<br>High EZ<br>(Diag1002)              | High EZ or<br>high EZ<br>check value<br>detected | Ballast has<br>increased<br>significantly<br>since<br>calibration                 | Recalibrate<br>only after<br>verifying that<br>no other cause<br>exists. |
| HIEZ<br>High EZ<br>(Diag1002)              | High EZ or<br>high EZ<br>check value<br>detected | Broken rail                                                                       | Repair broken rail                                                       |
| HIEZ<br>High EZ<br>(Diag1002)              | High EZ or<br>high EZ<br>check value<br>detected | Defective insulated joint coupler                                                 | Replace<br>defective<br>insulated joint<br>coupler                       |
| HIEZ<br>High EZ<br>(Diag1002)              | High EZ or<br>high EZ<br>check value<br>detected | Defective<br>termination<br>shunt                                                 | Repair<br>defective<br>termination<br>shunt                              |
| HIEZ<br>High EZ<br>(Diag1002)              | High EZ or<br>high EZ<br>check value<br>detected | High resistance termination shunt connection                                      | Repair high<br>resistance<br>connection to<br>termination<br>shunt       |
| HIEZ<br>High EZ<br>(Diag1002)              | High EZ or<br>high EZ<br>check value<br>detected | High-resis-<br>tance track<br>bond wire<br>connection                             | Repair high resistance bond                                              |
| HIEZ<br>High EZ<br>(Diag1002)              | High EZ or<br>high EZ<br>check value<br>detected | Poor calibration                                                                  | Recalibrate<br>only after<br>verifying that<br>no other cause<br>exists. |

**Table 24: Track Module Indications (Remedies)** 

|                                                          | ,                                                                                                    |                                                                                                    | <u> </u>                                                                                            |
|----------------------------------------------------------|----------------------------------------------------------------------------------------------------|----------------------------------------------------------------------------------------------------|----------------------------------------------------------------------------------------------------|
| Panel<br>Indication –<br>Diagnosis                       | Description                                                                                                    | Cause                                                                                                    | Remedy                                                                                              |
| ICAL<br>Island<br>Calibration<br>Required<br>(Diag1305)  | Island<br>requires<br>calibration                                                                                    | Calibration is required when the: Track Module is replaced MCF is changed Template is set to default or a new template is selected Island frequency is changed | Access the appropriate Calibration Select Window and calibrate the island as described in Table 11. |
| ICON<br>Island<br>Connect<br>Error<br>(Diag1203)         | The GCP<br>Island<br>Connection<br>indicates<br>that an<br>island is<br>connected,<br>but no island<br>is turned on. | Faulty programming                                                                                                    | Verify programming against plan.                                                                    |
| IFRQ<br>No Island<br>Frequency<br>Selected<br>(Diag1300) | No island<br>frequency<br>has been<br>programmed                                                                     | An Island Operation is requested but no island frequency is selected                                                                                           | Select an<br>island<br>frequency from<br>the Program<br>menu                                        |
| ISTB<br>Island<br>Stabilizing<br>(Diag1301)              | Island<br>stabilizing<br>after a<br>power up                                                                         | On startup<br>the Track<br>module<br>initiates a 20<br>second<br>timeout to<br>allow the<br>island output<br>to stabilize                                      | Wait                                                                                                |

**Table 24: Track Module Indications (Remedies)** 

| Panel<br>Indication –<br>Diagnosis                   | Description                                         | Cause                                                                            | Remedy                                                               |
|------------------------------------------------------|-----------------------------------------------------|----------------------------------------------------------------------------------|----------------------------------------------------------------------|
|                                                      |                                                     | All installations Track Module detects:                                          |                                                                      |
| IXMT<br>Island<br>Transmitter<br>Error               | Island<br>cannot<br>supply a<br>constant            | high<br>resistance<br>transmit track<br>wire                                     | Locate and repair defective wiring or                                |
| (Diag1304)                                           | current                                             | open<br>transmit track<br>wire                                                   | connections                                                          |
|                                                      |                                                     | high resis-<br>tance or<br>open track<br>wire rail<br>connection                 |                                                                      |
| IXMT<br>Island<br>Transmitter<br>Error<br>(Diag1304) | Island<br>cannot<br>supply a<br>constant<br>current | Unidirectiona<br>I installations<br>Track<br>Module also<br>detects open<br>bond | Locate and repair open termination, joint coupler, or bond           |
| LWEX<br>Low EX<br>(Diag1003)                         | Low track<br>ballast<br>resistance<br>detected.     | Broken rail                                                                      | Repair<br>broken rail                                                |
| LWEX<br>Low EX<br>(Diag1003)                         | Low track<br>ballast<br>resistance<br>detected.     | Low ballast                                                                      | Determine<br>cause of low<br>ballast and<br>compensate               |
| LWEX<br>Low EX<br>(Diag1003)                         | Low track<br>ballast<br>resistance<br>detected.     | Low ballast<br>and defective<br>insulated<br>joint coupler                       | Replace<br>defective<br>insulated joint<br>coupler                   |
| LWEX<br>Low EX<br>(Diag1003)                         | Low track<br>ballast<br>resistance<br>detected.     | Low ballast<br>and high<br>resistance<br>bond                                    | Repair high resistance bond                                          |
| LWEX<br>Low EX<br>(Diag1003)                         | Low track<br>ballast<br>resistance<br>detected.     | Mud or other contaminants within ballast                                         | Verify EX<br>Adjust as<br>described in<br>Table 31                   |
| LWEX<br>Low EX<br>(Diag1003)                         | Low track<br>ballast<br>resistance<br>detected.     | Poor<br>drainage at<br>crossing                                                  | Temporarily<br>shorten the<br>approach (see<br>WARNING on<br>Pg. 95) |
| LWEX<br>Low EX<br>(Diag1003)                         | Low track<br>ballast<br>resistance<br>detected.     | Salted crossing                                                                  | Use a lower<br>GCP<br>frequency                                      |

**Table 24: Track Module Indications (Remedies)** 

|                                                |                                                                                             | ·<br>·                                                                                     | -                                                                                                    |
|------------------------------------------------|---------------------------------------------------------------------------------------------|--------------------------------------------------------------------------------------------|----------------------------------------------------------------------------------------------------|
| Panel<br>Indication –<br>Diagnosis             | Description                                                                                 | Cause                                                                                      | Remedy                                                                                                    |
| LWEZ<br>Low EX<br>(Diag1004)                   | Low EZ Detection is programmed ON and its timer interval is exceeded.                       | A false shunt on the track                                                                 | Remove false<br>shunts from<br>the track.<br>Check that EZ<br>returns to<br>normal after<br>false shunt<br>removal. |
| LWEZ<br>Low EX<br>(Diag1004                    | Low EZ Detection is programmed ON and its timer interval is exceeded.                       | A train is on<br>the approach<br>for a time<br>longer than<br>the timer<br>setting.        | Temporarily<br>turn off low EZ<br>detection until<br>train has left.                                                |
| LWEZ<br>Low EX<br>(Diag1004                    | Low EZ Detection is programmed ON and its timer interval is exceeded.                       | Open receive track wire                                                                    | Repair                                                                                                    |
| RECV<br>GCP<br>Recovering<br>(Diag1000)        | 30 sec.<br>recovery<br>time-out                                                             | Clearing of system error                                                                   | Wait                                                                                                    |
| RECV<br>Island<br>Recovering<br>(Diag1303      | Island<br>recovering<br>after self-test                                                     | The Track module initiates a 30-second recovery timeout after an island error has cleared. | Wait                                                                                                    |
| RXEX<br>Receive Wire<br>EX Error<br>(Diag1005) | Transmit<br>and receive<br>wires are out<br>of phase<br>Generally<br>observed at<br>cutover | The receive<br>and transmit<br>wires are<br>connected to<br>the wrong rail<br>(misphased)  | Change the track wire connections so that: T1 & R1 are connected to rail 1 T2 & R2 are connected to rail 2          |
| UCFG<br>No<br>Communicati<br>ons<br>(Diag1017) | No<br>communi-<br>cation to a<br>Track<br>Module.                                           | Track<br>Module is not<br>commu-<br>nicating with<br>the CPU.                              | Verify that a<br>module is in<br>appropriate<br>slot                                                                |

**Table 24: Track Module Indications (Remedies)** 

| Panel                                                       |                                                   |                                                                                                    |                                                                                                    |
|-------------------------------------------------------------|---------------------------------------------------|----------------------------------------------------------------------------------------------------|----------------------------------------------------------------------------------------------------|
| Indication –<br>Diagnosis                                   | Description                                       | Cause                                                                                                    | Remedy                                                                                                    |
| UCFG No<br>Communicati<br>ons<br>(Diag1017)                 | No<br>communi-<br>cation to a<br>Track<br>Module. | Track<br>Module is not<br>commu-<br>nicating with<br>the CPU.                                                                       | Replace the module if the Track Module is continuously rebooting. BOOT displays on 4-character display at one minute (approximate) intervals.                                                                    |
| UCFG<br>No<br>Communicati<br>ons<br>(Diag1017)              | No<br>communi-<br>cation to a<br>Track<br>Module. | Track<br>Module is not<br>commu-<br>nicating with<br>the CPU.                                                                       | If the Track Module is not continuously rebooting determine if UCFG is shown on the module's display.  If only this module displays UCFG, replace it.  If all Track Modules display UCFG replace the CPU Module. |
| VOER OUT<br>Corresponde<br>nce Check<br>Error<br>(Diag1200) | No Vital<br>output<br>voltage                     | A vital output is commanded to be on, but is producing no voltage. May be caused by: Open or shorted output Defective Track Module. | Check for an open or shorted output and repair as required.  If the output is not open or shorted, replace the Track Module                                                                                      |

**Table 25: Diagnosing PSO Module Problems** 

| DIAG<br>DISPLAY /                                 | CAUSES                                                                                      | REMEDY                                                                                                    |
|---------------------------------------------------|---------------------------------------------------------------------------------------------|----------------------------------------------------------------------------------------------------|
| DESCRIPTION                                       |                                                                                             |                                                                                                    |
| 1CAL<br>PSO Receiver<br>1 Calibrating             | Receiver 1 is currently calibrating.                                                        | Wait for calibration to complete.                                                                                                    |
| 1CAL<br>PSO Receiver<br>1 Calibration<br>Error    | PSO Receiver<br>1 has failed<br>calibration.                                                | <ul> <li>a) Check that the receiver is configured properly in the Program menu.</li> <li>b) Check the physical connections.</li> <li>c) Replace the module.</li> </ul> |
| 1CAL<br>PSO Receiver<br>1 Calibration<br>Required | The PSO<br>Receiver<br>requires<br>calibration.                                             | Verify that the Receiver is programmed correctly, and then calibrate it as described in the manual.                                                                    |
| 1COD<br>PSO Receiver<br>1 Wrong Code              | PSO Receiver 1 is detecting a code it is not configured to accept.                          | Verify that the receiver is configured for the correct code, if yes, verify transmitter is configured to send correct code.                                            |
| PSO Receiver 1 Frequency Error                    | No valid PSO<br>Receiver<br>frequency has<br>been selected.                                 | Select a valid frequency from the Program menu.                                                                                                    |
| 100S PSO Receiver 1 Out of Service                | The PSO Receiver is currently Out of Service.                                               | None                                                                                                    |
| 1RCV<br>PSO Receiver<br>1 Sample Error            | Receiver 1 Phase Shift (P/S) magnitude error                                                | Replace PSO Module                                                                                                    |
| 2CAL<br>PSO Receiver<br>2 Calibrating             | Receiver 2 is currently calibrating. Please wait a few minutes for calibration to complete. | None                                                                                                    |
| 2CAL<br>PSO Receiver<br>2 Calibration<br>Error    | PSO Receiver<br>2 has failed<br>calibration.                                                | a) Check that the receiver is configured properly in the Program menu. b) Check the physical connections. c) Replace the module.                                       |
| 2CAL<br>PSO Receiver<br>2 Calibration<br>Required | The PSO<br>Receiver<br>requires<br>calibration.                                             | Verify that the Receiver is programmed correctly, and then calibrate it as described in the manual.                                                                    |
| <b>2COD</b> PSO Receiver 2 Wrong Code             | PSO Receiver<br>2 detects a<br>code it is not<br>configured to<br>accept.                   | Verify that the receiver is configured for the correct code, if yes, verify transmitter is configured to send                                                          |

**Table 25: Diagnosing PSO Module Problems** 

|                                                  | Table 25: Diagnosing PSO Module Problems                                     |                                                                    |  |  |
|--------------------------------------------------|------------------------------------------------------------------------------|--------------------------------------------------------------------|--|--|
| DIAG<br>DISPLAY /<br>DESCRIPTION                 | CAUSES                                                                       | REMEDY                                                             |  |  |
|                                                  |                                                                              | correct code.                                                      |  |  |
| 2FRQ<br>PSO Receiver<br>2 Frequency<br>Error     | The PSO Receiver does not have a valid frequency selected.                   | Select a valid frequency from the Program menu.                    |  |  |
| 200S<br>PSO Receiver<br>2 Out of<br>Service      | The PSO<br>Receiver is<br>currently Out<br>of Service.                       | None                                                               |  |  |
| <b>2RCV</b> PSO Receiver 2 Sample Error          | Receiver 2<br>Phase Shift<br>(P/S)<br>magnitude<br>error                     | Replace PSO Module                                                 |  |  |
| ERR Command / Configuration Incompatibility      | The module is being commanded to a state that is contrary to its programming | Verify that the configured parameters match the desired operation. |  |  |
| PXFR<br>PSO<br>Transmitter<br>Frequency<br>Error | The PSO Transmitter does not have a valid frequency selected.                | Select a frequency from the Program menu.                          |  |  |
| PXMT<br>PSO<br>Transmitter<br>Error              | The PSO Transmitter is detecting a fault in the connections.                 | PSO                                                                |  |  |
| RECV<br>PSO Receiver<br>1 Recovering             | The PSO Receiver runs a 30s recovery timeout after an error has cleared      | None                                                               |  |  |
| RECV<br>PSO Receiver<br>2 Recovering             | The PSO Receiver runs a 30s recovery timeout after an error has cleared      | None                                                               |  |  |
| RECV<br>PSO<br>Transmitter<br>Recovering         | The PSO Transmitter runs a 30s recovery timeout after an error has cleared.  | None                                                               |  |  |

**Table 25: Diagnosing PSO Module Problems** 

| DIAG<br>DISPLAY /<br>DESCRIPTION | CAUSES                                                             | REMEDY                                                                                                    |
|----------------------------------|--------------------------------------------------------------------|----------------------------------------------------------------------------------------------------|
| <b>UCFG</b><br>Unconfigured      | The module is not communicatin g properly with the Master/CPU II+. | a) Ensure the Master/CPU II+ is fully operational. b) Check the MCF supports this module in this slot. c) Check the card is set to Used in the programming. d) Replace this module*. e) Replace the CPU II+*. |
| VOER<br>Output State<br>Error    | The module is detecting the state of an output is incorrect.       | a) check that the output is not shorted. b) replace the module.                                                                                                    |

**Table 26: Diagnosing SSCC Module Problems** 

| Diag Display /<br>Description                                                                        | Cause                                                                                                    | Remedy                                                                                             |
|----------------------------------------------------------------------------------------------------|----------------------------------------------------------------------------------------------------|----------------------------------------------------------------------------------------------------|
| Crossing Bank Failure (Diag2001) / SSCC Illi module lamp drive output failure                        | Lamp driver bank<br>A has failed.                                                                          | Replace the SSCC<br>Illi module                                                                    |
| Lamp Neutral<br>Wire Open<br>(Diag2002) / The<br>SSCC Illi has<br>detected open<br>lamp neutral wire | Lamp neutral wire is open                                                                                  | Repair open neutral<br>wire to lamps or<br>disable Lamp<br>Neutral Test if LED<br>lights are used. |
| Low Battery                                                                                          | Battery voltage is<br>below the<br>programmed Low<br>Battery Detection<br>level. This may<br>be caused by: |                                                                                                    |
| Warning<br>(Diag2003) /<br>SSCC IIIi detected<br>low battery                                         | Incorrect Low<br>Battery Detection<br>Level setting                                                        | Correct Low Battery<br>Detection Level<br>setting:                                                 |
| voltage                                                                                              | Defective battery charger operation                                                                        | Perform battery charger maintenance                                                                |
|                                                                                                    | Defective Battery operation                                                                                | Perform battery maintenance                                                                        |

**Table 26: Diagnosing SSCC Module Problems** 

| Table 20. Blaghoshig 0000 Modale i Toblems |                                                                                                    |                                                                       |  |
|--------------------------------------------|----------------------------------------------------------------------------------------------------|-----------------------------------------------------------------------|--|
| Diag Display /<br>Description              | Cause                                                                                                    | Remedy                                                                |  |
| Lamp Voltage<br>Limited<br>(Diag2005)      | Lamp voltages<br>are set above the<br>battery terminal<br>voltage.                                           | Reduce the lamp<br>voltages to be less<br>than the battery<br>voltage |  |
|                                            | SSCC IIIi Module in wrong slot                                                                               | Move Module to appropriate slot.                                      |  |
|                                            | SSCC IIIi Module defective. Indicated by:                                                                    |                                                                       |  |
|                                            | POWER light is off                                                                                           |                                                                       |  |
| No Communications (Diag2017)               | HEALTH LED is<br>off for 10 seconds<br>and then on for<br>10 seconds<br>(module<br>continuously<br>reboots). | Replace SSCC IIIi<br>Module                                           |  |
|                                            | HEALTH LED<br>flash at fast rate<br>(other modules<br>function properly)                                     |                                                                       |  |
|                                            | CPU Module defective.                                                                                        |                                                                       |  |
|                                            | Track Module<br>displays read<br>UCFG                                                                        | Replace CPU<br>Module                                                 |  |
|                                            | HEALTH LED's<br>of all modules<br>flash at 2 Hz rate                                                         |                                                                       |  |

## **NOTE**

The SSCC IIIi module performs a self-diagnostic on each train move.

Where only LEDs lamps are used, a false lamp-neutral-wire-open condition may be detected when **Lamp Neutral Test** is set to **On.** 

To avoid a false error indication set the **Lamp Neutral Test** status entry for each active crossing controller to **Off**.

Effective with Revision D of the SSCC IIIi, **FLASH SYNC** is an isolated two-wire output.

If two Revision D or later SSCC IIIi units in the same chassis are operated by separate batteries, the FLASH SYNC returns are connected internally and no additional connection is required. Revision D SSCC IIIi Modules can be identified by:

- "D" located at end of Part Number / Bar Code tag on the surface of the circuit board.
- Large metal bracket located on component side of module.

When using Revision C SSCC IIIi or earlier, or when external SSCC units are connected to a master SSCC IIIi and operated from a different battery, the following wiring must be provided for FLASH SYNC Return:

- If two Revision C SSCC IIIi units in the same chassis are operated by separate batteries, the N pins of the SSCC IIIi power and lamp connectors must be wired together.
- If an external SSCC IIIA, SSCC III PLUS, or SSCC IV is connected to a master SSCC IIIi:
- If the SSCC IIIi is Revision C or earlier, the negative terminals of the master SSCC IIIi and external SSCC must be wired together.
- If the SSCC IIIi is Revision D or later, the SSCC IIIi FLASH SYNC return (-) must be connected to N on the external SSCC.

The terminology for flash sync control differs between a Model 5000 GCP and an external SSCC device. The Model 5000 GCP terms Master and Slave SSCC, are called "Flash Sync Out" and "Flash Sync In" respectively in an external SSCC (Master = Flash Synch Out, Slave = Flash Sync In).

#### **Lockout & Release Track**

When problems exist at initial startup or when transferring to or from MAIN and STBY, a 'LOCKOUT' message is displayed as an added precaution during power up.

Either scroll to **Alarms** and select **1) DIAG**, or select the affected track number, then press **2) Alarms**.

The Diag Screen will open displaying any error descriptions. Select any depicted error and a new screen displays possible causes and remedies for that error.

If a train is present during power up, select the affected track, and when the Track "N" Options window opens, select **7) Release Track.** 

After the cause of the power-up lockout problem is corrected, the system releases lock when EZ goes up.

The Model 5000 GCP is programmed with self-diagnostic causes and remedies for most common problems. Accessing the information is similar to the method above.

## **Diagnostics Log**

The diagnostic log provides a time and date stamp of all previous errors. Scroll to Diags & Reports, select 3)
Reports and Logs > 2) Logs > then Diagnostic Log.
Use the scrolling arrows to scroll to the Start Date, and then select Enter. Select the date by using the arrows to select the Start Date and then the Start Time. Then select Show Diagnostic Log.

- Can be used to provide important information for intermittent track or equipment problems.
- Log is stored in the Display Module.
- Captures events only while the Display Module is connected to the GCP.
- Can be cleared by maintainer after being reviewed.

Refer to the Troubleshooting Flow Chart, on Figure 11 Page 87 and Figure 12 on Page 88, to assist in system and track problem diagnosis.

## **Maintenance Call Lamp Output**

#### **NOTE**

When energized, the MAINT CALL lamp output completes the circuit to the negative CPU battery. A MAINT CALL light can be connected between "B" and MAINT CALL. A series limiting resistor should be used to lower voltage across the lamp and limit the total current to 4 amps.

The Maintenance Call feature can provide an additional level of diagnostics. When the 5000 GCP system is healthy, the maintenance call output is energized.

The maintenance call output de-energizes when:

- The SEAR IIi application program detects low voltage, power off indication or other custom conditions in the railroad specific application program.
- The CPU detects a battery voltage less than the programmed and enabled low battery threshold.
- An enabled SSCC IIIi module is unhealthy.
- An enabled SSCC IIIi module with low voltage detection "On" detects a battery voltage less than the programmed low battery threshold.
- The maintenance call repeater input is enabled and the maintenance call input is low.
- The maintenance call output is low when using SSCC IV and it detects low battery or vehicle detect health input is used and it is low
- Out of Service inputs are used and they are energized
- SEAR is used but not in session with GCP CPU

## **Transfer Output**

When the 5000 GCP system is healthy, the transfer output is energized (on) as shown by LED2 lit on the active CPU module.

 This output level stops the Transfer Module from counting down and transferring to the opposite side when the Transfer Module is in the auto mode.

The transfer output is de-energized (off) when:

- A module is programmed as used but is not communicating with the CPU.
- MS/GCP or Island operation on a Track Module is unhealthy.
- PSO is unhealthy
- The module cannot provide the 12-volt output.

Troubleshooting information regarding each module may be found at:

- CPU Module Table 22
- Track Module: Table 23, and Table 24
- PSO Module, Table 25
- SSCC IIIi Module Table 26

# **Troubleshooting Flowchart**

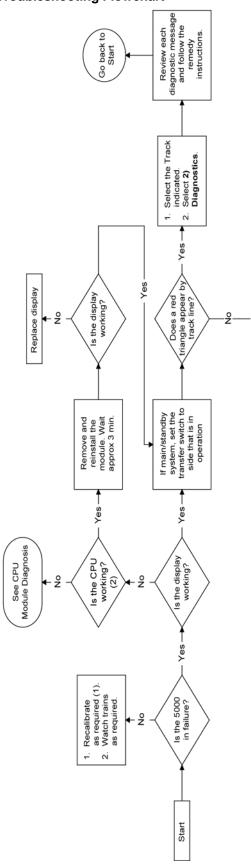

Figure 11: Troubleshooting Flowchart (Part 1)

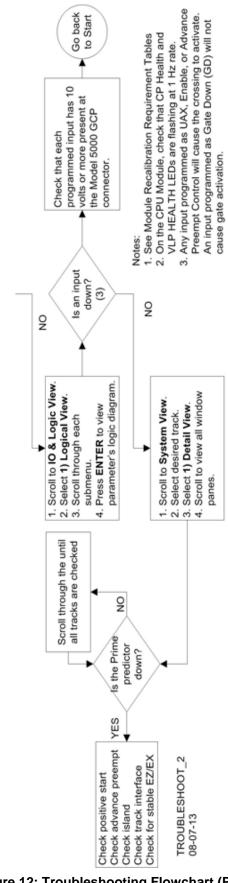

Figure 12: Troubleshooting Flowchart (Part 2)

# **TESTING TRACKSIDE EQUIPMENT**

Test trackside equipment as per the steps listed below:

# **Testing Insulated Joint Couplers**

**Table 27: Insulated Joint Coupler Test** 

| Step 1 | Connect a hardwire shunt on the crossing side of the joint coupler.                                                                                                    |  |
|--------|----------------------------------------------------------------------------------------------------|--|
| Step 2 | Note the EZ value:                                                                                                    |  |
| Step 3 | Move the hardwire shunt to the termination side of the joint coupler.                                                                                                    |  |
| Step 4 | Note the EZ value:                                                                                                    |  |
| Step 5 | Remove the hardwire shunt.                                                                                                    |  |
| Step 6 | <ul> <li>Note the EZ values difference in steps 2 and 4.</li> <li>Wideband shunt coupler - if the difference in EZ is more than 2, the wideband shunt is defective.</li> <li>Tuned Insulated Joint Coupler, TIJC - (located in the outer half of the approach), if the EZ difference is more than 3, the TIJC is mistuned or defective.</li> </ul> |  |

Table 28: PSO Insulated Joint Coupler (Tuned) 7A422-f Test

| Step 1 | Connect a hardwire shunt on the crossing side of the joint coupler.                                                                                                  |  |
|--------|----------------------------------------------------------------------------------------------------|--|
| Step 2 | Note the PSO RX value:                                                                                                    |  |
| Step 3 | Move the hardwire shunt to the termination side of the joint coupler.                                                                                                |  |
| Step 4 | Note the PSO RX value:                                                                                                    |  |
| Step 5 | Remove the hardwire shunt.                                                                                                    |  |
| Step 6 | <ul> <li>Note the difference in PSO RX values in steps 2 and 4.</li> <li>If difference is greater than ten percent, one or both couplers may be defective</li> </ul> |  |

## **Testing Rail Bonds**

Table 29: Rail Bond Test

| Step 1 | Note the EX value with no shunt                                                                                                    |  |
|--------|----------------------------------------------------------------------------------------------------|--|
| Step 2 | Place a hardwire shunt at the 50% point of the approach.                                                                                                    |  |
| Step 3 | Note the EX value:                                                                                                    |  |
| Step 4 | Note the difference in EX values in steps 1 and 3.                                                                                                    |  |
|        | An EX value <b>always</b> increases as a shunt is placed closer to the crossing.                                                                                                    |  |
|        | If the EX value recorded in step 3 is greater than the EX value in step 1, the bad bond is between the hardwire shunt and the termination.                                           |  |
|        | <ul> <li>If the EX value recorded in step 3 is lower<br/>than the EX value in step 1, the bad bond is<br/>between the hardwire shunt and the<br/>crossing.</li> </ul>                |  |
| Step 5 | Continue placing the hardwire shunt closer or further away from the starting point, based on the value in step 3. When the EX value increases, the last bond passed is the bad bond. |  |

EZ must be greater than 15 for this test to work.

# Testing Termination Shunts (Hardwire, Wideband and Narrow Band (NBS)

**Table 30: Termination Shunt Test** 

| Step 1 | Note the EZ value                                                                                                    |  |
|--------|----------------------------------------------------------------------------------------------------|--|
| Step 2 | Install a hardwire shunt across the termination.                                                                                                    |  |
|        | Note the change in EZ:<br>If termination is hardwire, no EZ change occurs. If termination is wideband, an EZ change of no more than $\pm$ 2 occurs. |  |
| Step 3 | If termination is NBS, EZ can decrease up to 30.                                                                                                    |  |
|        | Lower frequencies and shorter approaches produce a greater change.                                                                                  |  |
|        | <ul> <li>If termination is NBS and an increase in EZ<br/>is noted, then the NBS is defective.</li> </ul>                                            |  |

## **TESTING FOR TRACK CIRCUIT ISSUES**

## **Track Circuit Problems**

When a failure occurs in a bi-directional GCP track circuit, the EZ and CHECK EZ on the Detailed Status View will generally change in relationship to the normal range and possibly to each other as follows:

 If EZ and Check EZ move higher or lower than normal, but remain relatively equal to each other, the track circuit problem lies on the transmitter side of the crossing.  If EZ and Check EZ move higher or lower than normal, but their values differ by more than 5, the track circuit problem most likely lies on the receiver side of the crossing or in the island circuit of the crossing, if used.

## Low EX

A Low EX condition exists when EX is below 39.

If a low EX condition is occurring at a cutover of a new installation, check the following:

- Defective Bonds
- Defective insulated joint couplers
- Missing battery choke in approaches
- Defective gauge rods or switch rods
- · Open termination shunt
- Improper application of other frequency NBS in the approaches.

When low EX occurs at an in-service crossing, follow the steps shown in Table 31 to determine whether the Low EX Adjustment can safely be lowered below 39.

 Low EX condition commonly occurs at an in-service crossing when track conditions are extremely wet and possibly salted.

## **WARNING**

DO NOT LOWER THE LOW EX ADJUSTMENT BELOW 39 IF THERE IS NOT A 5 POINT DROP IN EZ.

**Table 31: Low EX Qualification Test** 

| Step 1 | With EX below 39, connect a hardwire shunt at the termination shunt of the longest approach.                                                                                                    |  |
|--------|----------------------------------------------------------------------------------------------------|--|
| Step 2 | Record the EZ value:                                                                                                    |  |
| Step 3 | Move the hardwire shunt in to the 90% point of the approach.                                                                                                    |  |
|        | Record the EZ value:                                                                                                    |  |
| Step 4 | <ul> <li>If the EZ value at the 90% point is at least 5 less than the EZ value at the termination shunt (step 2), the Low EX Adjustment can safely be lowered below 39, proceed to step 5.</li> <li>If the EZ values do not drop 5 points, the Low EX Adjustment cannot be safely lowered below 39.</li> <li>Do not continue.</li> </ul> |  |
| Step 5 | Scroll to Program View > 8) GCP Miscellaneous. The TRK "N": GCP Miscellaneous screen opens                                                                                                    |  |
| Step 6 | Press <b>Enter</b> to select the Low EX Adjustment value. The <b>Low EX Adjustment</b> screen opens.                                                                                                    |  |
| Step 7 | Enter a new EX value between 34 and 39, press Enter. The new value appears as the Low EX Adjustment entry value                                                                                                    |  |
| Step 8 | Press the <b>BACK</b> button until <b>Program View</b> appears again.                                                                                                    |  |

#### Nuisance Activation – Rail Phase Check

In situations where EZ shifting between 5 to 20 points concurrently with EX is shifting from 2 to 5 points, checking the rail to ground voltage is required. From within the enclosure at the terminal block, measure the AC voltage from RCV1 to ground, and then measure the AC voltage from RCV2 to ground. The ideal measurement is identical. When  $V_{RCV1}$  differs from  $V_{RCV2}$  by approximately 0.75V or higher, nuisance activations may occur. Typically, the cause of this problem is a failing insulating joint or arrestor in the signal block.

**Table 32: Nuisance Activation Rail Phase Check** 

| Step 1 | V <sub>RCV1</sub> to ground value: VAC                                                                                                    |  |
|--------|----------------------------------------------------------------------------------------------------|--|
| Step 2 | V <sub>RCV2</sub> to ground value: VAC                                                                                                    |  |
|        | Note the difference: VAC                                                                                                    |  |
|        | Ideally, the difference is 0 VAC.                                                                                                    |  |
| Step 3 | When V <sub>RCV1</sub> differs from V <sub>RCV2</sub> by approximately 0.75V or higher, nuisance activations may occur. Typically, the cause of this problem is a failing insulating joint or arrestor in the signal block |  |

## **Troubleshooting A De-energized Predictor**

This subsection describes the method of troubleshooting a problem in a system that has previously been in service.

The first step in troubleshooting a problem is to determine whether the GCP track circuit continuity and components of a 5000 GCP system are healthy.

When the 5000 GCP system is healthy it shows the following:

- Track windows:
  - Have no trouble icons present on Display
  - · have no calibration required messages on Display
  - System Status bar on Status Screen is green
  - Health LEDs on all module (CPU, Track, RIO, SSCC IIIi) are flashing slowly (1HZ)
- Transfer Module display time is not counting down
- SEAR Alarm LED's indicate that no alarms are present
- CPU LED 1 is lit, indicating that the Maintenance Call output is on
- CPU LED 2 is lit, indicating that the transfer signal is not allowing transfer
- Power LEDs on all modules are on and steady

If the system is unhealthy use the System Diagnostics or the Track Diagnostics to locate the problem.

Refer to the Troubleshooting Flow Chart, Figure 11 and Figure 12, to assist in system and track problem. If the track module is healthy, predictors can be de-energized for the following reasons:

Table 33: Troubleshooting a De-energized Predictor

| Reason                                                                                                    | How                                                                                                    |
|----------------------------------------------------------------------------------------------------|----------------------------------------------------------------------------------------------------|
| The track module senses that EZ is decreasing at a rate that is fast enough to trigger the prediction.                                | An approaching train.                                                                                                    |
| The predictor (usually<br>Prime and Preempt)<br>has a zero offset<br>distance and the island<br>used by the MS/GCP<br>is de-energized | If the Island LED on the Track<br>Module is off the island is de-<br>energized.                                                                                                    |
| The predictor is running its pickup delay                                                                                             | If the Track Module LED for this predictor is flashing or the Track Detail View shows an hour glass symbol for the predictor, the predictor is running its pickup delay.  If the predictor does not recover after its programmed pickup delay time, it should be treated as de-energized.                           |
| Positive Start is enabled and the EZ level is below the programmed Positive Start EZ Level                                            | Positive start is de-energizing the predictor.  Enabled in the GCP: track n pos start program menu.  Predictor remains de-energized while the EZ is less than the positive state level plus 5.  The current Track Module EZ is shown on the module's 4-character display and the Track Window of the Status Screen. |
| An UAX input is de-<br>energized                                                                                                    | A UAX input is programmed for<br>the Track Module and the input<br>is not energized or is running<br>UAX Pickup delay.                                                                                                    |
| A DAX Enable input is de-energized                                                                                                    | A DAX Enable input is programmed for the Track Module and the input is not energized or is running DAX Enable Pickup delay.                                                                                                    |
| A Preempt Health input is de-energized                                                                                                | A Preempt Health input is programmed for the Track Module and the input is not energized.                                                                                                    |
| Interference is causing large EZ fluctuations which appear to be an approaching train                                                 | The rapid fluctuation of the displayed track EZ level by 5 to 10 points (or more) indicates the presence of interference.                                                                                                    |

## High EZ and Low EX History & Calibrated Approach

Review of the high EZ and low EX history (HEZ LEX) and the Computed Approach distance for a track can assist in troubleshooting efforts. The HEZ and LEX values are useful in determining when the EZ was high and when the EX was low.

To review the information:

- From the System View screen, select the number of the Track to review.
- When the Track "N" Options window opens, select 1)
   Detail View. The Module Details window opens.
- Press the Left Arrow once to view the screen showing the HEZ LEX. Record the HEZ value (\_\_\_\_\_) and the LEX value (\_\_\_\_\_)
- Press the Left Arrow three times more to view the screen showing the Computed Distance. Record the Computed Distance (\_\_\_\_\_\_).

The maintainer may reset the HEZ LEX information after review.

## **Troubleshooting A Physical 5000 GCP Input**

#### NOTE

Removal of DC power from the Model 5000 GCP case is not required before removing or installing modules. Prior to removing SSCC IIIi modules, remove load from system by opening the lamp, gate control, GP/GD inputs and bell circuits on the surge panel(s). Prior to replacing or reinstalling SSCC IIIi modules, replace the load by closing the lamp, gate control, GP/GD inputs and bell circuits on the surge panel(s).

To determine the status of the physical inputs and outputs, scroll to **IO & Logic View**. The following options are available:

- 1) Logical View
- 2) IN
- 3) Out
- 4) System States

Selecting 1) Logical View allows review of the following areas:

- 1) AND This displays the ANDs and ENABLEs currently programmed.
- 2) OR This displays the ORs currently programmed
- 3) Internal States This displays any Internal IO currently programmed
- 4) System States This displays system states, most often the MAINT CALL output. The status of Simultaneous Preempt Output is shown as Sim Preempt. Similarly, the status of Advance Preempt Output would be shown as Adv Preempt and the Preempt Health Input is shown as Preempt HIth input.

After it is determined that a problem is caused by a deenergized physical input, use the following procedure to isolate the cause.

**Table 34: Troubleshooting Inputs** 

|        | Determine the connections to the physical inputs by referring to the circuit plans for the location. These inputs may include:                   |  |
|--------|----------------------------------------------------------------------------------------------------|--|
| Step 1 | <ul> <li>a DAX circuit from a remote site</li> <li>a preempt health input from a traffic preempt relay</li> <li>other external inputs</li> </ul> |  |
| Step 2 | If the input is connected to other equipment that is not in this bungalow, go to step 5.                                                         |  |
| Step 3 | Verify that the output of the other equipment is energized using either the indications from that equipment or a meter.                          |  |
| Step 4 | If the output of the other equipment is energized but the GCP input is not, check the wiring between the equipment and the GCP.                  |  |
| Step 5 | Using a meter, check the remote connection input at the point it enters the bungalow.                                                            |  |
|        | If the input is <b>energized</b> , go to the remote site and check the output.                                                                   |  |
|        | If the input is <b>de-energized</b> , check the wiring from this point through to the GCP terminals.                                             |  |

## **WARNING**

IF APPROACH LENGTH IS REDUCED, MAXIMUM TRAIN SPEED MUST ALSO BE CORRESPONDINGLY REDUCED.

## **NOTE**

A power up lockout is indicated by a **Release Track** message that appears at the end of the corresponding Track Status line. The lockout caused by the train shunt (EZ < 3) may be cleared by:

- Accessing the Alarm menu.
- Selecting the displayed message block within the affected Track Status Window.

## Troubleshooting Maintenance Call (MC) Light Problems

Several operations in the Model 5000 GCP system will turn-off the MAINT CALL (MC) light. This procedure assumes:

- The warning devices are not activated and modules are healthy, including SEAR IIi and/or external SSCC IV if used. (If red warning triangles appear, proceed with Troubleshooting Flowchart, Figure 11 and Figure 12)
- No track is out-of-service
- MC operation is being placed in service for the first time and wiring must be checked.

#### **NOTE**

To ensure commonality across the Model 4000 and 5000 GCPs in the SEAR menus, the term GCP4K is used to refer to both the Model 4000 GCP and the Model 5000 GCP.

The following procedure checks the most common items first. If the MAINT CALL light does not turn on after a step, proceed to the next step.

- Observe LED 1 on CPU module (MCF Defined LEDs, Table 37), or scroll to IO & LOGIC VIEW > 1) Logical View > 4) System States The System States screen appears. The Maint Call is visible with a colored status indicator at the end of the line.
  - a. If LED 1 is on, or Maint Call is Green, go to step 3.
  - b. If LED 1 is off, or Maint Call is Red, go to step 2.
- Refer to the circuit plans for the location and if a Maintenance Call Repeater Input is used, verify that the MC Repeater input is on. Check input LED on corresponding module, or check the IO status by:
  - a. Scroll to Program > 3) GCP
     Programming > 3) Logic Programming > 4) Logic Controls. If the Maint Call Rpt IP Used is set to Yes, an input must be programmed on an input assignment screen to Maint Call Rpt IP.
  - Scroll to 3) GCP Programming > 6)
     Input/Output Assignments> 2) Input
     Assignments, select the proper input
     and assign IN X.X Maint Call Rpt IP.
     The input must be energized.
- 3. Determine that the MC light functions by testing the lamp circuit as follows:
  - Measure DC voltage between B (+ meter lead) and MAINT CALL (MC) out (- meter lead) on the green connector above the CPU.
    - i. If voltage is within 0.5 volts of B, then the lamp or lamp circuit is open and must be repaired.
    - ii. If voltage is less than 1.0 volts, go to next step.
  - Measure between N (- meter lead) and MC (+ meter lead) on the green connector.
    - i. If voltage is within 0.5 volts of B, then the lamp circuit is okay, but the MC output is off.
      - If LED 1 is lit, replace CPU module
      - 2. If LED 1 is not lit, go to the next step
- 4. Battery voltage may be low:
  - a. If Low Battery Enabled is set to ON (on 1) SITE programming screen), verify that the voltage on the CPU battery connector is more than the Low Battery Level shown.

- b. If Low Battery Detection is set to Yes (on 8 SSCC programming, SSCC: 1 screen), verify that the voltage on the SSCC 1 battery connector is more than the Low Battery Level shown.
- c. If Low Battery Detection is set to Yes (on 8) SSCC programming, SSCC: 2 screen), verify that the voltage on the SSCC 2 battery connector is more than the Low Battery Level shown.
- If a SEAR IIi is used it may monitor power off inputs (POK), external Battery Monitor or other SEAR III Application Program specific logic.
  - a. Temporarily turning the SEAR off may isolate the MC problem:
    - i. Scroll to Program View > 3)
       GCP Programming > 1) Basic
       Configuration > Module
       Selection
    - ii. Scroll down to **SEAR Used**Yes\*
    - iii. Select ENTER
    - iv. When the SEAR Used screen appears, scroll down and select No
  - b. If the MC light turns on, turn the SEAR III back on:
    - i. Scroll down to **SEAR Used No**
    - ii. Select ENTER
    - iii. When the **SEAR Used** screen appears, scroll up and select **Yes**
- 6. Refer to the circuit plans for the location and:
  - a. Verify that the SEAR Site Setup is accurate.
  - b. Verify all POK inputs are on.
  - If used, verify that SEAR IIi
     Application Program MC related parameters are correct. (Refer to the approved site drawings for required parameters)
  - d. On the Display, scroll to IO & Logic View, then select 4)SEAR
  - e. Scroll to the **SEAR Module Status** window

- f. If GCP4K COMM STATUS is Bad, refer to the circuit plans for the location and verify the ATCS address of the Model 5000 GCP and the SEAR III.
  - i. If ATCS addresses are correct, replace CPU module.
  - ii. If GCP4K COMM STATUS is Good, replace the CPU module.
- 7. If the MC light stays off, turn SEAR IIi back on:
  - a. Scroll to Program View > 3) GCP
     Programming > 1) Basic Configuration
     > Module Selection
  - b. Scroll down to SEAR Used Yes\*
  - c. Select ENTER
  - d. On the SEAR Used line, select No
- 8. If the MC light remains off, replace SEAR IIi.
- If unit is redundant, transfer to opposite set of modules.

#### WARNING

AT CROSSINGS USING MEFS XNG02\_00.MEF AND EARLIER, GATES WILL BEGIN TO LOWER IMMEDIATELY (WITHOUT GATE DELAY TIME) WHEN THE TRANSFER SWITCH IS USED TO SWAP BETWEEN HEALTHY UNITS. USE CAUTION WHEN TRANSFERRING CONTROL TO AVOID GATES HITTING VEHICLES OR PEDESTRIANS.

- If the MC lamp turns on, replace the initial CPU module.
- 11. If the MC lamp stays off, call Siemens Mobility, Inc. Technical Support.

## **OUT OF SERVICE FEATURE**

#### WARNING

THE RAILROAD PROCEDURES GOVERNING HOW TO TAKE A TRACK CIRCUIT OUT OF SERVICE SHALL BE FOLLOWED. THE INSTRUCTIONS IN THIS SECTION MAY BE FOLLOWED ONLY IF ALLOWED BY THE RAILROAD.

This section describes:

- How to take a track out of service.
- What logic functions are bypassed and the effect of that bypass on other modules and I/O
- How to place the track circuits(s) back in operation

The out of service selection has a timer option, which will restore the track back to service after the specified time. The default setting for the timer is 1 hour. The range is 1 to 23 hours.

The OUT OF SERVICE TIMEOUT: YES can be turned off by selecting **3) Settings**, then **NO**, which will take the track out of service until returned to service by the user. The OOS Settings can be viewed at **3) Settings**, which displays whether Timeout is selected, and the specified time.

Take a track Out of Service:

- Access the Out of Service Menu on the display by selecting the desired track in the System View window on the display. The Track "N" Options window opens.
- Select 6) Out Of Service from the drop down display.

If the incorrect track is displayed, use the left and right scroll bars to navigate to the desired track.

- Select 1) GCP. The TRACK "N" TAKE GCP OUT OF SERVICE window opens.
- Select 1) Take Track "N" GCP Out of Service.
- When 1) Take Track "N" GCP Out of Service is selected, the following message appears:

Are you sure you want to take GCP Out of Service.

# Press Enter to Confirm and Continue OR

## **Press Back to Cancel Request**

 Once the GCP approach is taken out of service the Track "N" OOS window shows 1) GCP Out of Service

If the Island is also to be taken out of service

- Select 2) Island. The Track "N" ISL Out of Service window opens.
- Select 1) Take Track "N" ISL Out of Service
- When 1) Take Track "N" ISL Out of Service is selected, the following message appears:

Are you sure you want to take ISL Out of Service.

# Press Enter to Confirm and Continue OR

#### **Press Back to Cancel Request**

Once the Island is taken out of service the Track "N"
 OOS window shows2) ISL Out of Service.

To change the OOS settings, scroll to Program View > 3) GCP Programming > 1) Basic Configuration > 6) Out of Service. The Out of Service window opens, depicting the following parameters:

- +OOS Control
- +OOS Timeout
- OOS Timeout
  - +OOS Control has the following parameters:
    - Display\*
    - Display+OOS IPs
    - OOS IPs
    - 4000 Case OOS IP
  - +OOS Timeout turns OOS Timer off or on
  - OOS Timeout The time period can be changed by selecting OOS TIMEOUT: 1 HRS. The NEW VALUE of 2 to 23 hours can be entered on the keypad, then press Enter.

#### NOTE

If one or more tracks are taken out of service, the Out of Service Timeout covers all tracks taken out of service with one time interval.

If the timer is running for one or more tracks out of service, and it is desired to take another track out of service for an added amount of time, do the following:

- Return all tracks to service.
- Edit the Out of Service Timeout to the new value.
- Take the tracks out of service.

The following will be displayed to indicate the final selections.

When the **Track "N" OOS** screen is closed by selecting the **BACK** button, the display returns to the **System View** window. Note that the out of service track is alternately flashing white and light blue at the end of the track row.

To return the track(s) and island(s) to service:

- Select the desired track by selecting that track number. The Track "N" Options window opens.
- Select 6) Out of Service.
- Select 2) Island. The Track :N: ISL Back in Service window opens.
- Select 1) Put Track "N" ISL Back in Service. The Track :N: ISL Back in Service window closes.
- On the Track "N" OOS screen, 2) Island now reads In Service.
- Select 1) GCP. The Track :N: GCP Back in Service window opens.
- Select 1) Put Track "N" GCP Back in Service. The Track :N: GCP Back in Service window closes.
- On the Track "N" OOS screen, 1) GCP now reads In Service.
- Exit the Track "N" OOS window by selecting BACK.
- The System View screen appears, with the track previously OOS no longer displaying OOS at the end of the track row.

## **WARNING**

REQUIRED OPERATIONAL TESTS SHALL BE PERFORMED IN ACCORDANCE WITH RAILROAD PROCEDURES WHEN RESTORING TRACKS TO SERVICE.

#### **Out of Service Inputs**

Sometimes it is desired to have an additional step be required to take a track out of service. When Out of Service Inputs are programmed, an input must be energized as well as the track out of service box checked for the track to be taken out of service.

#### WARNING

THE RAILROAD PROCEDURES FOR APPLYING TEMPORARY JUMPERS MUST BE FOLLOWED WHEN ENERGIZING THE "OUT OF SERVICE" INPUT(S).

To enable an OOS Input:

- Scroll to Program View > 3) GCP Programming > 1)
   Basic Configuration > 6) Out of Service. The Out of
   Service window opens, depicting the following
   parameters:
- Select +OOS Control by pressing ENTER. The OOS Control window opens with the following parameters: Display\*, Display+OOS IPs, OOS Ips, and 4000 Case OOS IP.
- Select the type input desired then select Enter.
- Select BACK until the Main Program Menu appears.
- Scroll to 3) GCP Programming > 6) Input/Output
   Assignments > 2) Input Assignments, select the
   proper input and assign IN X.X Out of Service IP "N".
- If out of service inputs are set to Yes, the proper input must be energized.

#### **Return Track to Service**

De-energizing the Out of Service Input or selecting **Put ISL/GCP Back In Service** returns the track to service.

#### **NOTE**

If the Transfer Module transfers while a track is out of service, the track will be returned to service and may activate the warning devices.

#### SOFTWARE VERSIONS

To determine the software versions, scroll to **Diags & Reports > 3) Reports & Logs > 1) Reports > 2) Version Report**. The **Version Report** window opens. Select **3) Software Information**. The Software Information for Slots 1 – 9 is listed.

The Display software versions are determined by navigating back using the **Back** button to the **Version Report** window. Select **5) Display Module Non-Vital CPU**. The Software Information for the Display is listed.

The SEAR IIi software versions are determined by navigating back using the **Back** button to the **Version Report** window. Select **6) SEAR**. The Software Information for the SEAR is listed.

## **PROGRAMMING**

The design on the circuit plans for the crossing warning system determines the programming of the 5000 GCP.

## **WARNING**

PROGRAM CHANGES MUST BE PERFORMED IN ACCORDANCE WITH RAILROAD PROCEDURES.

SYSTEM OPERATION MUST BE VERIFIED PRIOR TO PLACING SYSTEM IN SERVICE OR FOLLOWING PROGRAMMING, HARDWARE, OR WIRING CHANGES.

Templates are used to simplify 5000 GCP programming. The GCP provides several templates that represent common track circuit arrangements, including bidirectional, unidirectional, end of siding, and crossovers, including remote GCPs.

## Each template:

- Provides the simplified programming menus and programming defaults for a typical track arrangement and application
- · Predefines default parameters for train detection
- Has rules that specify which:
  - Track circuits are unidirectional and bidirectional
  - Track circuits have islands (indicated by an \*)
  - Islands are connected to multiple track circuits
  - Track circuits are remote and DAX towards the crossing
  - Track circuits are remote and DAX away from the crossing

#### PROGRAMMING THE MODEL 5000 GCP

## **NOTE**

Please refer to the Railroad Installation Drawing or the Installation Plans for the exact parameters to be entered when programming the Model 5000 GCP.

To program the Model 5000 GCP, scroll to **Program View** > 3) GCP Programming... on the Display. The **Main** Program Menu Window opens.

The GCP can then be programmed by going through each individual submenu, i.e., 1 Template programming, 2 BASIC configuration, 5 ISLAND programming, 9 IO assignment, etc.

#### <u>WARNING</u>

THE MODEL 5000 GCP DISPLAY IS NOT CURRENTLY CONFIGURED TO ACCEPT DISTANCES MEASURED IN METERS. THEREFORE, NO METRIC DISTANCE UNITS ARE USED TO PROGRAM PARAMETER VALUES ON THE MODEL 5000 GCP.

## **NOTE**

Plus signs (+) that appear in the menus depict parameters that may reveal additional parameters when chosen.

The Model 5000 GCP has a two tier password system. The two types of passwords are Field Passwords and Supervisor Passwords.

Supervisor Passwords are assigned to senior personnel who design the programming of the GCP. Field passwords are assigned to Field Maintainers. The Field Passwords are discussed in this manual.

There are now four methods of access to the 5000 GCP's editable parameters:

- No Passwords Used:
  - When both passwords are set to NO, anyone who gains access to the 5000 GCP can edit any parameter.
- Field Password only used
  - When the Field Password only is set to Yes, no parameters may be edited without the password, and all parameters may be edited when the Field Password is entered.
- Supervisor Password only used
  - When the Supervisor Password only is set to Yes, field parameters may be edited without the password, but once the password is entered, all parameters may be edited.
- Field Password and Supervisor Password both set to Yes.
  - When Field Password and Supervisor Password are both set to Yes, no parameters may be edited without either password being entered: if the Field Password is entered, only those parameters editable by field personnel may be edited; if the Supervisor Password is entered, all parameters may be edited.

Information regarding Supervisor Passwords and further discussion of all GCP parameters are found in Siemens Mobility, Inc. Application Guidelines for the Microprocessor Based Grade Crossing Predictor Model 5000 Family, Document Number SIG-00-08-06.

## LOGIN USING THE FIELD PASSWORD

Begin the login process by scrolling to **Program View > 3**) **GCP Programming...** on the Display. The **Enter Password** Window opens.

Enter the password and select **OK**. The Main Program Window Opens.

#### **ATCS INFORMATION**

#### **ATCS Communication**

The ATCS communication window displays a real-time view of **in** and **out** vital messages for each vital serial communications link. Vital link sessions are shown on the face of the active CPU II+ Module as follows:

- LED #13 Vital Link 1
- LED #14 Vital Link 2
- LED #15 Vital Link 3
- LED #16 Vital Link 4

**Table 35: ATCS Comms Display Acronyms** 

| Display Acronyms | Definition      |
|------------------|-----------------|
| AND1 – AND4      | AND functions   |
| T1P1             | Track 1 Prime   |
| T1P2 – T1P8      | Track 1 DAX A-G |
| T1P9             | Track 1 Preempt |

# Connecting Echelon® LONTALK Wiring CAUTION

BECAUSE THE ECHELON® INTERFACE IS NOT SURGE PROTECTED, NETWORK CONNECTIONS MUST BE RESTRICTED TO THE EQUIPMENT CONTAINED INSIDE A SIGNAL CASE OR BUNGALOW.

#### **NOTE**

For additional information concerning the Echelon® LAN, refer to Siemens Mobility, Inc. Echelon® Configuration Handbook, COM-00-07-09. If further questions persist, contact Siemens Mobility, Inc. Technical Support.

The Wayside Access Gateway is no longer required to communicate with the Model 5000 GCP. The communication functionality has been incorporated into the Model 5000 GCP hardware and software.

Vital ATCS serial protocol data may be incorporated with the LONTALK® protocol to facilitate:

- crossing control functions
- remote prediction operations via Ethernet Spread Spectrum Radio (ESSR) with the ESSR connected directly to the Model 5000 GCP case.
- vital communications with other Siemens Mobility, Inc. vital controllers

The following rules apples when using the Echelon LAN:

- Wire size is from #22AWG to #16AWG, stranded twisted pair.
- Each connection (node) must be wired in a daisychained bus configuration, no drops allowed (see Figure 14).
- The maximum wiring length of LAN bus wiring is 425 ft. (129.5 m) within a signal case or bungalow, but wiring should be kept as short as practical.

- A maximum of 8 connections (nodes) is recommended within 53 ft. (15.2 m) of cable. If necessary additional cable may be added so that no more than 8 nodes are located within any 53 ft./15.2 m length (see Figure 14). If additional connections are required, contact Siemens Mobility, Inc. Technical Support for assistance.
- In general, Echelon network requires a terminator for proper data transmission performance be connected at each end of the daisy chained bus configuration (see Figure 13).
- The Echelon network can be connected to ECH1 on the 5000 GCP and the Echelon terminator can be connected to ECH2 on the 5000 GCP
- Order Network Echelon Termination Unit, part number 8000-80078-001
- For further information, see Siemens Mobility, Inc.
   Echelon Configuration Handbook, COM-00-07-09.

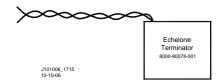

Figure 13: Siemens Echelon Terminator

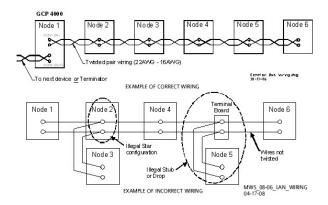

Figure 14: Echelon LAN Wiring Examples

### ATCS SITE ID ENTRY

Scroll to **Program** View and select **1) Site Setup** menu window opens the **Site** menu. Select **1 Site Configuration** to open the **Site Configuration** dialog window. This dialog window:

- Displays the current information pertaining to this site
- Allows the current SIN to be changed
- A SIN may be changed as described in Table 36

### **WARNING**

CHANGING THE SITE IDENTIFICATION NUMBER WILL RESULT IN ACTIVATION OF WARNING DEVICES. BEFORE CHANGING THE SITE IDENTIFICATION NUMBER, ENSURE THAT ADEQUATE PRECAUTIONS ARE TAKEN TO WARN PEDESTRIANS, PERSONNEL, TRAINS AND VEHICLES IN THE AREA UNTIL PROPER SYSTEM OPERATION HAS BEEN VERIFIED.

**Table 36: Changing Site ID Number** 

| Step 1 | From Program View, scroll to 1) Site Setup > 1) Site Configuration. The Site Configuration screen opens.                                                                                                    |  |
|--------|----------------------------------------------------------------------------------------------------|--|
| Step 2 | Scroll down the menu to the following parameters and enter the required values from the approved site drawing by either using the up or down arrows to scroll to the required number or by directly entering the number using the keyboard: |  |
|        | On the ATCS – Railroad parameter, enter<br>the RRR value.                                                                                                    |  |
|        | On the ATCS – Line parameter, enter the LLL value.                                                                                                    |  |
|        | On the ATCS – Line parameter, enter the LLL value.                                                                                                    |  |
|        | On the ATCS – CPU II+ Subnode parameter, enter the SS value.                                                                                                    |  |
| Step 3 | Select the <b>Back</b> button until the <b>Program View</b> screen is displayed.                                                                                                    |  |
| Step 4 | Briefly cycle power to the power connector located above the CPU module. This can also be accomplished by cycling the Transfer Switch on redundant units. The CPU reboots.                                                                  |  |
|        | The CPU module identifies the new SIN as the current site address                                                                                                    |  |

## **UPLOAD SOFTWARE USING USB DEVICE**

USB Devices are used with the A80485-1 Display to upload software or download reports and files. The WebUI may also be used to upload software. The following actions may be performed using the USB Device:

- Installing Software Using a USB Device
- Download/Upload Configuration (PAC) Files via USB Device
- Transfer SEAR Data via USB Device

#### SET UP A USB DEVICE FOR USE

New software issued by Siemens Mobility, Inc. for the Model 5000 GCP is installed via the A80485-1 Display using a USB Device.

#### **WARNING**

UPLOADING A NEW CONFIGURATION, MEF, OR MCF WILL PLACE THE GCP IN A RESTRICTIVE STATE AND ACTIVATE THE CROSSING WARNING SYSTEM.

GATES WILL BEGIN TO LOWER AFTER GATE DELAY PASSES.

BEFORE UPLOADING BEGINS, TAKE ADEQUATE PRECAUTIONS TO WARN ANY PEDESTRIANS, PERSONNEL, TRAINS, AND VEHICLES IN THE AREA UNTIL PROPER SYSTEM OPERATION IS VERIFIED.

DURING MODULE CHANGE OUT. SOFTWARE REVISION, REBOOT AND PROCEDURES. CALIBRATION **WARNING DEVICES** MAY NOT **OPERATE** AS INTENDED. TAKE ALTERNATE MEANS TO WARN VEHICULAR TRAFFIC, PEDESTRIANS, AND EMPLOYEES.

TESTS MUST BE PERFORMED TO VERIFY PROPER OPERATION OF GCP PRIOR TO PLACING THE SYSTEM BACK IN SERVICE.

#### **CAUTION**

TO MINIMIZE THE TIME THAT SIGNALS ARE IN A RESTRICTIVE STATE, IF THE EXISTING CONFIGURATION NEEDS TO BE SAVED, SAVE IT PRIOR TO SELECTING "UPLOAD CONFIGURATION" FROM THE USB WIZARD MENU.

## **NOTE**

Due to software commonality issues, the USB Display device utilizes folders titled **GCP4000** rather than GCP5000.

Follow railroad specific procedures for installing software in vital signal equipment. Companies may restrict who may install software and what additional documentation and operational checks are required.

Current software configuration for the CPU II+ requires installing a serial cable with a null modem adapter between the A80485-1 Display's DIAG connector and the DIAG connector on the individual modules. When installing software on the CPU III, an Ethernet cable is required to either connect the display to the CPU III module, or to connect a laptop directly to the CPU III module Laptop port for use with the WebUI. Further information on the CPU III Module is available in SIG-00-15-05 (CPU III for GCP).

When working with transferring files, the following definitions apply:

- Download The transfer of data from GCP to USB.
- Upload The transfer of data from USB to GCP.

Future software revisions will be issued with instructions that describe which module the software is to be loaded into. Such software instructions may supersede portions of this manual.

The following Model 5000 GCP file types can be uploaded from a USB drive connected to the Display Module:

- Module Configuration Files (MCF)
- Module Executable Files (MEF)
- SEAR IIi Executable Files (BIN)
- Configuration Files (PAC)
- Control Description Language Files(CDL)

## Creating the USB Device File Structure

Uploading or downloading files between the GCP and the USB Device requires that a specific file structure be created on the USB Device. The system looks for specific file folders to find or place Application, Executive, Configuration or Report files.

The file structure is as follows:

- SAFETRAN
  - <DOT#>-<SITE NAME>
    - GCP4000
      - CONFIGURATIONS
        - .PAC FILES
      - REPORTS
        - <YYYY><MON>
  - GCP4000
    - APPLICATIONS
      - .MCF
      - .CDL
    - EXECUTIVES
      - .MEF
      - .TGZ

The types of information found in each folder is as follows (file names depicted may or may not be valid and are shown merely as examples):

- APPLICATIONS: The primary GCP Master Configuration and the SEAR CDL file:
  - GCP-T6X-02-5.MCF
  - 9V864 A01P.CDL
- EXECUTIVES: The executable module files:
  - VPH03 30.MEF
  - NCG03\_40.MEF
  - GCP03 90.MEF
  - GCP00 40.MEF
  - XNG04\_00.MEF

- 9V816A01.C
- 9V725\_A01AA.BIN
- RIO01\_07.MEF
- 9VC15\_A01.A
- NG5K\_MEF\_1.0.23R.TGZ
- CONFIGURATIONS: The GCP PAC file
  - CONFIG 679352.A-130321.PAC
- REPORTS
  - Config. Report
    - MAINT 456123A--1969Dec31 To 2013Mar21
    - system\_report\_21-Mar-2013.txt
  - SEAR Application Logs
    - SEAR\_APP-456123A-1969Dec31 To 2013Mar21
  - CDL Logs
    - CDL LOG2013Jun21.txt
  - SEAR Standard Logs
    - SEAR\_EVT-456123A-2013Mar20 To 2013Mar21
  - SEAR System Log
    - SEAR\_SYSLOG\_2013Mar21.txt
  - SEAR Incident Reports
    - INC-4561323A-2031Jun21-slot0.txt
    - INC-4561323A-2031Jun21-slot1.txt
    - INC-4561323A-2031Jun21-slot2.txt
    - INC-4561323A-2031Jun21-slot3.txt
    - INC-4561323A-2031Jun21-slot4.txt
  - · Status Log
    - GCPSTATUS0CP679352-2013Mar21082538.txt
    - GCPSTATUS1VLP2679352-2013Mar21091216.txt
    - GCPSTATUS2Trk679352-2013Mar21084935.txt
    - GCPSTATUS8SSCC IIIi679352-2013Mar21083755.txt
    - GCPSTATUS9SSCC IIIi679352-2013Mar21081425.txt
  - Summary Log
    - GCPSUMMARY0CP679352-2013Mar21082538.txt
    - GCPSUMMARY1VLP2679352-2013Mar21091216.txt
    - GCPSUMMARY2Trk679352-2013Mar21084935.txt
    - GCPSUMMARY8SSCC IIIi679352-2013Mar21083755.txt
    - GCPSUMMARY9SSCC IIIi679352-2013Mar21081425.txt
  - Train History
    - TrainLogAll-456123A-2013Mar21084315.txt

## **NOTE**

The following section describes uploading and downloading software and reports from all GCP Modules except the SEAR IIi onto the USB Drive. SEAR IIi operations are described in the SEAR III OPERATION section of the manual.

#### **INSTALLING SOFTWARE USING A USB DRIVE**

Insert the USB drive in the USB port on the Display Module to automatically open the USB menu.

A **USB Detected** window opens, stating USB detected. Press **Back** to continue or **Enter** for USB Menu. The USB window opens. This menu may be returned to at any time by pressing the **Back** button, providing the USB drive is still inserted in the port.

A - Installing Software on CPU II+ Module

#### WARNING

UPLOADING A NEW CONFIGURATION, MEF, OR MCF WILL PLACE THE GCP IN A RESTRICTIVE STATE AND ACTIVATE THE CROSSING WARNING SYSTEM.

BEFORE UPLOADING BEGINS, TAKE ADEQUATE PRECAUTIONS TO WARN ANY PEDESTRIANS, PERSONNEL, TRAINS, AND VEHICLES IN THE AREA UNTIL PROPER SYSTEM OPERATION IS VERIFIED.

TESTS MUST BE PERFORMED TO VERIFY PROPER OPERATION OF GCP PRIOR TO PLACING THE SYSTEM BACK IN SERVICE.

#### **CAUTION**

TO MINIMIZE THE TIME THAT SIGNALS ARE IN A RESTRICTIVE STATE, IF THE EXISTING CONFIGURATION NEEDS TO BE SAVED, SAVE IT PRIOR TO SELECTING "UPLOAD CONFIGURATION" FROM THE USB WIZARD MENU.

## **NOTE**

The examples in this section are used to explain how to install software via the display using USB devices. The software and version names may not be the same as seen in an actual GCP. The example will also assume the GCP is a dual unit and the main modules are loaded first. The procedure is repeated for the standby modules.

There is no specified order when installing/updating software in the Model 5000 GCP. If replacing the CPU MEFs and the MCF as part of the same upgrade; the order of installation is immaterial. However, the MEFs must be loaded prior to attempting to place the GCP back into operation.

Installing Executive software onto the SEAR IIi is detailed in the Installing Software on SEAR II Module section found on Page 126.

Current software configuration requires installing a serial cable with a null modem adapter between the A80485-1 Display's DIAG connector and the DIAG port on the CPU II+ or I/O modules.

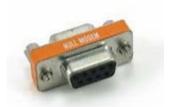

Figure 15 Null Modem Adapter

In this example the following files will be loaded into the indicated modules and data port:

- CPU II+ Module
  - VLP Port File: VPH03\_30.MEF
  - DIAG (CP) Port File: NCG03\_40.MEF
  - DIAG (CP) Port File: GCP-T6X-02-5.mcf, CRC=D1A81B68

The files should be copied to the USB drive as and positioned in the file structure as depicted above.

## A.1 - Replace VLP MEF on CPU II+

- Insert USB Drive in USB slot on front of Display.
- If Maintainer or Supervisor security has been enabled, enter the password. The password is case sensitive. If security is not enabled, proceed to step 3.
- Connect the serial cable between the Diag port on the Display and the VLP port of the CPU module.
- Select 1) Software Updates > 1) Module Updates. The Upload to System window opens stating: Please check the serial cable connection before uploading. Press any key to continue.
- Verify that the serial cable is well seated on both ends, then press any key. The Setup program begins loading.
- 6. Select 1) Change MEF.
- When asked by the Setup program to Erase the MEF?, select 1) Yes. The Select File window opens.
- 8. Scroll down to select the file to be installed, in this example VPH03\_30.MEF. Select Enter.
- The new MEF begins loading. This may take a few minutes. While the file is downloading, progress will be indicated on the bottom line of the window.
- 10. When complete, the Display text provides all of the module update options. Select 0) Exit Setup. The Upload to System window opens and states: Exit software finished rebooting the module.
- 11. Press the Back button. Select 0) Exit View.

## A.2 - Replace CPU MEF on CPU II+

Perform the following actions:

- Insert USB Drive in USB slot on front of Display
- 2. If Maintainer or Supervisor security has been enabled, enter the password. The password is case sensitive. If security is not enabled, proceed to step 3.
- Connect the serial cable between the Diag port on the Display and the DIAG (CP) port of the CPU module.
- Select 1) Software Updates > 1) Module Updates. The Upload to System window opens stating: Please check the serial cable connection before uploading. Press any key to continue.
- Verify that the serial cable is well seated on both ends, then press any key. The Setup program begins loading.
- 6. Select 3) Change MEF.
- When asked by the Setup program to Erase the MEF?, select 1) Yes. The Select File window opens.
- 8. Scroll down to select the file to be installed, in this example NCG03\_40.MEF. Select Enter.
- The new MEF begins loading. This may take a few minutes. While the file is downloading, progress will be indicated on the bottom line of the window.
- When complete, the Display text provides all of the module update options. Select 0) Exit Setup. The Upload to System window opens and states: Exit software finished rebooting the module.
- 11. Press the Back button. Select 0) Exit View.

#### A.3 - Change the MCF on CPU II+

- Insert USB Drive in USB slot on front of Display
- If Maintainer or Supervisor security has been enabled, enter the password. The password is case sensitive. If security is not enabled, proceed to step 3.
- 3. Connect the serial cable between the Diag port on the Display and the DIAG (CP) port of the CPU module.
- Select 1) Software Updates > 1) Module Updates. The Upload to System window opens stating: Please check the serial cable connection before uploading. Press any key to continue.
- Verify that the serial cable is well seated on both ends, then press any key. The Setup program begins loading.
- 6. Select 2) Change MCF.

- When asked by the Setup program to Erase the MCF Flash?, select 1) Yes. The Select File window opens.
- 8. Scroll down to select the file to be installed, in this example GCP-T6X-02-F.MCF. Select Enter.
- The new MCF begins loading. This may take a few minutes. While the file is downloading, progress will be indicated on the bottom line of the window.

#### **NOTE**

After the progress bar reaches 100% and stops, the CPU loads a copy of the file to the ECD on the chassis. This will be indicated on the Display screen by the field turning to a grey background and on the 4 character display on the CPU as **COPYING MCF TO ECD**. Wait until this process completes and the text field has a black background before proceeding.

## A.4 - Change the MCFCRC on CPU II+

- 1. Select 1) Change MCFCRC.
- 2. The Enter MCF CRC for GCP window opens.
- 3. Use the **Back** arrow to clear the number that appears in the window, and use the keypad to enter the CRC issued with the software revision instructions. The CRC will always be 8 characters consisting of 0 through 9 and A through F. Once the number has been entered and verified correct, select **Enter.**
- When complete, the Display text provides all of the module update options. Select 0) Exit Setup. The Upload to System window opens and states: Exit software finished rebooting the module.
- 5. Press the Back button. Select 0) Exit View.

## B - Installing Software on CPU III Module

## **WARNING**

UPLOADING A NEW CONFIGURATION, MEF, OR MCF WILL PLACE THE GCP IN A RESTRICTIVE STATE AND ACTIVATE THE CROSSING WARNING SYSTEM.

BEFORE UPLOADING BEGINS, TAKE ADEQUATE PRECAUTIONS TO WARN ANY PEDESTRIANS, PERSONNEL, TRAINS, AND VEHICLES IN THE AREA UNTIL PROPER SYSTEM OPERATION IS VERIFIED.

TESTS MUST BE PERFORMED TO VERIFY PROPER OPERATION OF GCP PRIOR TO PLACING THE SYSTEM BACK IN SERVICE.

#### **CAUTION**

TO MINIMIZE THE TIME THAT THE CROSSING IS ACTIVE, IF THE EXISTING CONFIGURATION NEEDS TO BE SAVED, SAVE IT PRIOR TO SELECTING "UPLOAD CONFIGURATION" FROM THE USB WIZARD MENU.

The examples in this section are used to explain how to install software via a USB and Ethernet cable connecting the Display to the CPU III or via the WebUI using an Ethernet cable to connect directly to the CPU III. The software and version names may not be the same as seen in an actual GCP. The example will also assume the GCP is a dual unit and the main modules are loaded first. The procedure is repeated for the standby modules.

There is no specified order when installing/updating software in the Model 5000 GCP. If replacing the CPU MEFs and the MCF as part of the same upgrade; the order of installation is immaterial; however, the MEFs must be loaded prior to attempting to place the GCP back into operation.

In this example, the following files will be loaded into the indicated modules:

- CPU III Module
  - VLP File: VPH03\_30.MEF
  - CP File: NCG03\_40.MEF
  - CP File: GCP-T6X-02-5.mcf,
  - CRC=D1A81B68

The files should be copied to the GCP4000/Executive folder of the USB drive if a USB drive is being used instead of the WebUI.

## B.1 - Replace CP MEF on CPU III via USB Drive

- 1. Insert USB Drive in USB slot on front of Display
- 2. If Maintainer security has been enabled, enter the password. The password is case sensitive. If security is not enabled, proceed to step 3.
- Connect the Ethernet cable between the Laptop port on the Display and the Laptop port of the CPU III module.
- 4. From the USB menu, select 3) Software Updates > 3) CPU-III Update
- Install an Ethernet cable from the Laptop port on the Display to the Laptop port on the CPU III unit.
   Verify that the Ethernet cable is well seated on both ends, then press any key.
- 6. Select 1) Change CP MEF.
- 7. When asked by the Setup program to Erase the MEF, select 1) Yes.
- 8. The **Select File** window opens.
- 9. Scroll down to select the file to be installed, in this example: NCG03\_40.MEF. Press **Enter**.
- 10. The new MEF begins loading. This may take a few minutes. While the file is uploading, progress will be indicated on the bottom line of the window.

- When complete, the Display text provides all of the module update options. If a new MCF needs loading, go to step 6 in the next section, otherwise select 0) Exit Setup.
- 12. The **Upload to System** window opens and states: **Exit software finished rebooting the module**.
- 13. Press the Back button. The USB SW Updates menu is shown (as per Step 4).

## B.2 - Replace CP MEF on CPU III via WebUI

- Connect Ethernet cable from laptop to Laptop port on the front of the CPU III unit
- Locate the IP address of the GCP 5000 unit via the selector buttons on the front of the CPU III unit. Type into a compatible web browser with https:// in front of it.

## **NOTE**

The option to set up the WebUI access as secure (https) or non-secure (http) is available by selecting the **Configuration** menu from the WebUI tool bar, then the Non-Vital Configuration menu from the drop-down menus on the left of the screen, finally access the Web Server menu and select either Non-Secure or Secure Browser Access. The system defaults to Secure, so the first-time login must be done with https.

- Log into the WebUI using the appropriate User Name and Password.
- 4. From the menu on the left, select **CP MEF**, then click **Unlock**.
- Confirm user presence with NAV or SEL buttons on the front of the CPU module, click **OK** on the pop-up window, then select **Browse** to locate the desired file.
- 6. Once the correct file is selected, click the **Update** button (located next to the **Unlock** button).
- The uploading status will show until complete.
   Once complete the message MEF file uploaded successfully will display.

## B.3 -Replace VLP MEF on CPU III via USB drive

- 1. Insert USB Drive in USB slot on front of Display.
- 2. If Maintainer security has been enabled, enter the password. The password is case sensitive. If security is not enabled, proceed to step 3.
- Connect an Ethernet cable between the Laptop port on the Display and the Laptop port of the CPU III module.
- 4. From the USB menu Select 1) Software Updates > 3) CPU-III Update.
- Verify that the Ethernet cable is well seated on both ends.
- Select 2) Update VLP MEF.

- When asked by the Setup program to Erase the MEF, select 1) Yes.
- 8. The **Select File** window opens.
- 9. Scroll down to select the file to be installed, in this example VPH03 30.MEF. Select **Enter**.
- The new MEF begins loading. This may take a few minutes. While the file is uploading, progress will be indicated on the bottom line of the window.
- 11. When complete, the Display text provides all of the module update options. Select **0) Exit Setup**.
- 12. The Upload to System window opens and states: Exit software finished rebooting the module.
- 13. Press the Back button.

## B.4 - Replace VLP MEF on CPU III via WebUI

- Locate the IP address of the GCP 5000 unit via the selector buttons on the front of the CPU III unit. Type into a compatible web browser with https:// in front of it.
- 2. Login to the WebUI using the appropriate User Name and Password.
- From the menu on the left, select VLP MEF, then click Unlock.
- Confirm user presence with button on the front of the CPU III module, click **OK**, then select **Browse** and locate the desired file.
- 5. Click the **Update** button located next to the **Unlock** button.
- The uploading status will show until complete.
   Once complete, the message MEF file uploaded successfully will display.

## B.5 - Change the MCF on CPU III via USB

- 1. Insert USB Drive in USB slot on front of Display.
- 2. If Maintainer security has been enabled, enter the password. The password is case sensitive. If security is not enabled, proceed to step 3.
- Connect an Ethernet cable between the Laptop port on the Display and the Laptop port of the CPU III module.
- 4. From the USB menu Select 1) Software Updates > 3) CPU-III Update.
- Verify that the Ethernet cable is well seated on both ends.
- 6. Select 3) Update MCF.
- 7. When asked by the Setup program to Erase the MCF Flash, select 1) Yes.
- 8. The **Select File** window opens.
- 9. Scroll down to select the file to be installed, in this example GCP-T6X-02-5.mcf. Select **Enter**.
- The new MCF begins loading. This may take a few minutes. While the file is downloading, progress will be indicated on the bottom line of the window.

#### **NOTE**

After the progress bar reaches 100% and stops, the CPU loads a copy of the file to the ECD on the chassis. This will be indicated on the Display screen by the field turning to a grey background and on the 4-character display on the CPU as DOWNLOADING MCF then COPYING MCF TO ECD. Wait until this process completes and the text field has a black background before proceeding, 4-character display shows SETUP.

## B.6 - Change the MCFCRC on the CPU III

- 1. Select 1) Change MCFCRC.
- 2. The Enter MCF CRC for GCP window opens.
- 3. Use the back arrow to clear the number that appears in the window, then use the keypad to enter the CRC issued with the software revision instructions. The CRC will always be 8 characters consisting of 0 through 9 and A through F. Once the number has been entered and verified correct, select Enter.
- 4. When complete, the Display text provides all of the module update options. Select 0) Exit Setup. The Upload to System window opens and states: Exit software finished rebooting the module.
- 5. Press the Back button. Select 0) Exit View.

## B.7 - Change the MCF on CPU III via WebUI

- Locate the IP address of the GCP 5000 unit via the selector buttons on the front of the CPU III unit. Type into a compatible web browser with https:// in front of it.
- Login to the WebUI using the appropriate User Name and Password.
- From the menu on the left, select VLP MCF, then click Unlock.
- Click the Browse button and select the correct file. (Note the MCFCRC for entry into the Enter MCFCRC field as well).
- Select the Update button. Once the file has finished loading the message MCFCRC uploaded successfully and MCF file uploaded successfully.

This completes **Installing Software on the CPU Card**.

## C - Installing Software on Track Module

To install the GCP03\_90.MEF files on the Track Modules.

- Track Module
  - DIAG Port File: GCP03\_90.MEF

Perform the following actions:

 Insert USB Drive in USB slot on front of Display

- If Maintainer or Supervisor security has been enabled, enter the password. The password is case sensitive. If security is not enabled, proceed to step 3.
- Connect the serial cable between the Diag port on the Display and the DIAG (CP) port of the Track module to be updated.
- Select 1) Software Updates > 1) Module Updates. The Upload to System window opens stating: Please check the serial cable connection before uploading. Press any key to continue.
- Verify that the serial cable is well seated on both ends, then press any key. The Setup program begins loading.
- 6. Select 1) Change MEF.
- When asked by the Setup program to Erase the MEF?, select 1) Yes. The Select File window opens.
- 8. Scroll down to select the file to be installed, in this example GCP03\_90.MEF. Select Enter.
- The new MEF begins loading. This may take a few minutes. While the file is downloading, progress will be indicated on the bottom line of the window.
- 10. When complete, the Display text provides all of the module update options. Select 0) Exit Setup. The Upload to System window opens and states: Exit software finished rebooting the module.
- 11. Press the **Back** button. Select **0) Exit View**.
- 12. Repeat the procedure for the remaining Track Modules in the MAIN section of the GCP.

#### D - Installing Software on PSO Module

To install the GPP00\_40.MEF files on the PSO Modules.

- PSO Module
  - DIAG Port Master File: GPP00 40.MEF

- Insert USB Drive in USB slot on front of Display
- 2. If Maintainer or Supervisor security has been enabled, enter the password. The password is case sensitive. If security is not enabled, proceed to step 3.
- Connect the serial cable between the Diag port on the Display and the DIAG (CP) port of the PSO module being updated.
- Select 1) Software Updates > 1) Module Updates. The Upload to System window opens stating: Please check the serial cable connection before uploading. Press any key to continue.
- Verify that the serial cable is well seated on both ends, then press any key. The Setup program begins loading.
- 6. Select 1) Change MEF.

- When asked by the Setup program to Erase the MEF?, select 1) Yes. The Select File window opens.
- 8. Scroll down to select the file to be installed, in this example GPP00\_40.MEF. Select Enter.
- The new MEF begins loading. This may take a few minutes. While the file is downloading, progress will be indicated on the bottom line of the window.
- When complete, the Display text provides all of the module update options. Select 0) Exit Setup. The Upload to System window opens and states: Exit software finished rebooting the module.
- 11. Press the **Back** button. Select **0) Exit View**.
- 12. Repeat the procedure for the remaining PSO Modules in the MAIN section of the GCP.

## E – Installing Software on RIO Module

To install the RIO01 07.MEF files on the Track Modules.

- RIO Module
  - DIAG Port File: RIO01 07.MEF

- Insert USB Drive in USB slot on front of Display
- If Maintainer or Supervisor security has been enabled, enter the password. The password is case sensitive. If security is not enabled, proceed to step 3.
- Connect the serial cable between the Diag port on the Display and the DIAG (CP) port of the RIO module to be updated.
- Select 1) Software Updates > 1) Module Updates. The Upload to System window opens stating: Please check the serial cable connection before uploading. Press any key to continue.
- Verify that the serial cable is well seated on both ends, then press any key. The Setup program begins loading.
- 6. Select 1) Change MEF.
- When asked by the Setup program to Erase the MEF?, select 1) Yes. The Select File window opens.
- 8. Scroll down to select the file to be installed, in this example RIO01 07.MEF. Select Enter.
- The new MEF begins loading. This may take a few minutes. While the file is downloading, progress will be indicated on the bottom line of the window.
- When complete, the Display text provides all of the module update options. Select 0) Exit Setup. The Upload to System window opens and states: Exit software finished rebooting the module.
- 11. Press the **Back** button. Select **0) Exit View**.
- Repeat the procedure for the remaining RIO Modules in the MAIN section of the GCP.

 Repeat the above procedures for installing all files on the STANDBY modules.

## F - Installing Software on SSCC Illi Module

If the instructions issued with the software revision, call for upgrading the software in the SSCC IIIi Module, the next step is to install the specified MEF file on the SSCC modules.

The SSCC Modules have a master processor that controls slave processors, which control the independent lamp outputs. Therefore, there are separate MEFs for the master and slave processors.

- SSCC IIIi Module
  - DIAG Port Master File: GPP00\_40.MEF
  - DIAG Port Slave File: 9V816A01.C

#### **NOTE**

Selecting 1) Change App Code will change Application Code, which on the SSCC are MEF files. When loading software for Master/Slave operations, "Master" loads the MEF on the Master processor and "All Slaves" loads the MEF on the slave processors.

Currently, Slave software must be installed using the Display Terminal (DT). Refer to Model 4000 GCP Field Manual, SIG-00-08-10, page 130 for the procedures to load SSCC IIIi slave software using the DT software.

- Insert USB Drive in USB slot on front of Display
- If Maintainer or Supervisor security has been enabled, enter the password. The password is case sensitive. If security is not enabled, proceed to step 3.
- Connect the serial cable between the Diag port on the Display and the DIAG (CP) port of the CPU module.
- Select 1) Software Updates > 1) Module Updates. The Upload to System window opens stating: Please check the serial cable connection before uploading. Press any key to continue.
- Verify that the serial cable is well seated on both ends, then press any key. The Setup program begins loading.
- 6. Select 1) Change App Code.
- 7. Select 1) Change Master.
- 8. Scroll down to select the file to be installed, in this example XNG04\_00.MEF. Select Enter.
- The new MEF begins loading. This may take a few minutes. While the file is downloading, progress will be indicated on the bottom line of the window.

- When complete, the Display text provides all of the module update options. Select 0) Exit Setup. The Upload to System window opens and states: Exit software finished rebooting the module.
- 11. Press the Back button. Select 0) Exit View.
- 12. Connect the serial cable to the second SSCC IIIi unit and repeat steps 1 13 above.

## **WARNING**

WHEN LOADING SOFTWARE INTO ONE OF THE TWO SLAVE PROCESSORS, THE LIGHT FOR THE PROCESSOR UNDERGOING A SOFTWARE UPGRADE (L1 OR L2) WILL NOT FLASH, BUT THE LIGHT ON THE OTHER PROCESSOR WILL CONTINUE TO FLASH.

Refer to the NOTE above to load slave software.

## G - Installing Software on Display Module

To install the Non-Vital MEF files on the A80485-1 Display Module.

- Display Module
  - USB Port File: NG5K\_MEF\_1.0.23R.TGZ

Perform the following actions:

- Insert USB Drive in USB slot on front of Display
- If Maintainer or Supervisor security has been enabled, enter the password. The password is case sensitive. If security is not enabled, proceed to step 3.
- 3. Select 1) Software Updates > 2) Display Executive Update.
- The Select File window opens. Select the correct file to load, in this example NG5K MEF 1.0.23R.TGZ.. Select Enter.
  - 4. The Upload NV Executive window opens, stating: Please wait. Request sent to Executive... The new MEF begins loading. This may take a few minutes. While the file is downloading, progress will be indicated on the bottom line of the window.
  - When complete, the Upload to NV Executive window opens and states: Uploaded NV Executive. Press Enter to Reboot OR Back to Reboot later.
  - 6. Select **Enter**. The Display reboots.
  - 7. Press the Back button. Select 0) Exit View.

## H - Transfer Card, A80406 or A80468.

The Transfer Card software is not field upgradable and software changes are performed at the factory.

# DOWNLOAD/UPLOAD CONFIGURATION (PAC) FILES VIA USB DEVICE

## A - Download Configuration File To USB Drive

Perform the following actions:

- Insert USB Drive in USB slot on front of Display
- If Maintainer or Supervisor security has been enabled, enter the password. The password is case sensitive. If security is not enabled, proceed to step 3.
- Select 3) Download Configuration. The Download configuration window opens, stating: Downloading PAC File....Please do not Remove USB
- 4. When the file has downloaded from the Display to the USB Drive, the PAC File Download window opens, stating: Download Completed. File is saved at (the actual file location on the USB Drive). Press any key to continue.

## **WARNING**

UPLOADING A NEW CONFIGURATION, MEF, OR MCF WILL PLACE THE GCP IN A RESTRICTIVE STATE AND ACTIVATE THE CROSSING WARNING SYSTEM.

BEFORE UPLOADING BEGINS, TAKE ADEQUATE PRECAUTIONS TO WARN ANY PEDESTRIANS, PERSONNEL, TRAINS, AND VEHICLES IN THE AREA UNTIL PROPER SYSTEM OPERATION IS VERIFIED. TESTS MUST BE PERFORMED TO VERIFY PROPER OPERATION OF GCP PRIOR TO PLACING THE SYSTEM BACK IN SERVICE.

## **CAUTION**

TO MINIMIZE THE TIME THAT SIGNALS ARE IN A RESTRICTIVE STATE, IF THE EXISTING CONFIGURATION NEEDS TO BE SAVED, SAVE IT PRIOR TO SELECTING "UPLOAD CONFIGURATION" FROM THE USB WIZARD MENU.

## **B – Upload Configuration File To GCP**

- Insert USB Drive in USB slot on front of Display
- 2. If Maintainer or Supervisor security has been enabled, enter the password. The password is case sensitive. If security is not enabled, proceed to step 3.
- Select 4) Upload Configuration. The Unlock Warning window opens, stating: Upload configuration will place the GCP in a restrictive state and activate the crossing warning system. Do you want to continue? Enter to continue Or Press Back to cancel request.

#### NOTE

Selecting the BACK button on the Save Configuration window skips saving the current configuration, but does continue with the process of uploading the new configuration

- 4. The Save Configuration window opens, stating: Do you want to save current configuration? Press Back to cancel request Or Enter to continue.
- Select Enter. The Download configuration window opens, stating: Downloading PAC File....Please do not Remove USB. This may take a few minutes. While the file is downloading, progress will be indicated on the bottom line of the window.
- When the file has downloaded from the Display to the USB Drive, the PAC File Download window opens, stating: Download Completed. File is saved at (the actual file location on the USB Drive). Press any key to continue.
- The Select File window opens. Scroll down to select the correct PAC file. Select Enter. The Upload Configuration window opens, stating Saving configuration.
- 8. The Save window opens, stating: Press the SEL or NAV button and then select Enter to save parameters. The File name, Site Name, SIN, and CCN data then appear, followed by: Do you want to save the parameters? Press the SEL or NAV buttons on the CPU Card and then select Enter.
- The Upload configuration window opens, stating: System will now reboot to load the new settings. Press Any Key to Continue.

## C - Checking CCN and OCCN

After uploading a new Configuration (PAC file), check the CCN and OCCN as follows:

- 1. Scroll to Diags & Reports menu.
- Select 3) Reports & Logs > 1) Reports > 1)
   Config Report . The Config Report window opens and a progress bar shows the progress of report generation.
- 3. Select '5) Minimum Program Steps from the menu.
- 4. When the Minimum Program Report appears on the Config Report screen, compare the current CCN and OCCN values to the ones presented in the Minimum Program Steps (3) Reports & Logs > 1) Reports > 4) Minimum Program Report) report. They should be the same.
- Press Back button to return to the Diags & Reports menu screen.

#### DOWNLOADING REPORTS AND LOGS

A **USB Detected** window opens, stating USB detected. Insert the USB drive in the USB port on the Display Module to automatically open the **USB** window. If Maintainer or Supervisor security has been enabled, enter the password. The password is case sensitive. If security is not enabled, proceed normally. Press **Back** to continue or **Enter** for USB Menu. The USB window opens. This menu may be returned to at any time by pressing the **Back** button, providing the USB drive is still inserted in the port.

## A - Download Configuration Report

To download the Configuration Report to the USB drive:

- From the USB menu, select 2) Download Configuration Report, The USB window states the operation Retrieve Configuration Rpt with the Status In Progress. The message Saving Data, Do Not Remove USB appears across the bottom of the window.
- 2. When the report has downloaded, the Status message changes to **Complete.**
- 3. Select **Back** to return to the **USB** menu.

## **B - Download GCP Logs**

Select **5) Download GCP Logs** to download one of the GCP Logs:

- Status Log
- Summary Log
- Maintenance Log

## **B.1 – Download Status Log**

- Select 1) Download Status Log. The Select Card window opens displaying the list of all active Cards:
  - Slot 1 CP
  - Slot 1 VLP2
  - Slots 2 through 7 Track, PSO, or RIO
  - Slot 8 SSCC IIIi
  - Slot 9 SSCC IIIi
- Scroll down to select the desired card for the Status Log. The Download GCP Status Log window opens, stating Downloading GCP Status Logs.... Please do not remove USB. No. of Events NNN>
- 3. When complete, the window states Download completed. File saved at (entire path and file name provided). Press any key to Continue.
- Press any key. The menu returns to depict the Status, Summary, and Maintenance Log choices.

## **B.2 – Download Summary Log**

- Select 2) Download Summary Log. The Select Card window opens displaying the list of all active Cards:
  - Slot 1 − CP
  - Slot 1 VLP2
  - Slots 2 through 7 Track, PSO, or RIO
  - Slot 8 SSCC IIIi
  - Slot 9 SSCC IIIi

- Scroll down to select the desired card for the Status Log. The Download GCP Log window opens, stating Downloading GCP Summary Logs.... Please do not remove USB. No. of Events NNN>
- 3. When complete, the window states Download completed. File saved at (entire path and file name provided). Press any key to Continue.
- Press any key. The menu returns to depict the Status, Summary, and Maintenance Log choices.

## **B.3 – Download Maintenance Log**

- 1. Select 3) Download Maintenance Log.
- The USB window states the operation
   Download Maintenance Log with the Status In Progress. The message Saving Data, Do Not Remove USB appears across the bottom of the window.
- 3. When the report has downloaded, the Status message changes to **Complete.**
- 4. Select **Back** to return to the **USB** menu.

## C - Download Train History

- 1. Select 6) Download Train History.
- The Download GCP Train History window opens, stating Downloading GCP Status Logs.... Please do not remove USB. No. of Events NNN>
- 3. When complete, the window states Download completed. File saved at (entire path and file name provided). Press any key to Continue.

#### TRANSFER SEAR DATA VIA USB DEVICE

## **NOTE**

Current software configuration requires installing a serial cable with a null modem adapter between the A80485-1 Display's DIAG connector and the USER connector on the SEAR IIi.

## A - Installing Software on SEAR III Module

Per the instructions issued with the software revision, the next step is to install the 9V725-A01Aa.BIN files on the SEAR Module.

- SEAR III Module
  - USER Port Master File: 9V725-A01Aa.BIN

Perform the following actions:

- Insert USB Drive in USB slot on front of Display
- If Maintainer or Supervisor security has been enabled, enter the password. The password is case sensitive. If security is not enabled, proceed to step 3.
- Connect the serial cable between the Diag port on the Display and the USER port of the SEAR IIi module.
- Select 8) SEAR Transfers > 1) Upload
   Executive. The Select File window listing the possible software files of type .BIN.
- 5. Scroll down to select the file to be installed, in this example **9V725-A01Aa.BIN**.
- The Upload Executive window opens, stating: Please wait. Request sent to Executive... The new .BIN file begins loading. This may take a few minutes. While the file is downloading, progress will be indicated on the bottom line of the window.
- When complete, the Upload to System window opens and states: Successful. Press any key to Exit USB Menu Screen.
- 8. Reprogram SEAR per the site plan to return the SEAR to fully operational state.

## **B - CDL File Operations**

- Insert USB Drive in USB slot on front of Display
- 2. If Maintainer or Supervisor security has been enabled, enter the password. The password is case sensitive. If security is not enabled, proceed to step 3.
- Connect the serial cable between the Diag port on the Display and the USER port of the SEAR IIi module.
- Select 8) SEAR Transfers > 2) Upload CDL.
   The Select File window listing the possible software files of type .CDL.
- 5. Scroll down to select the file to be installed, in this example **9V864-A01P.CDL**.

- The Upload Executive window opens, stating: Please wait. Request sent to Executive... The new CDL begins loading. This may take a few minutes. While the file is downloading, progress will be indicated on the bottom line of the window.
- When complete, the Upload to System window opens and states: Successful. Press any key to Exit USB Menu Screen.
- 8. Reprogram SEAR per the site plan to return the SEAR to fully operational state.

## C - Download SEAR Logs and Reports

There are multiple SEAR Logs available for download:

- Download CDL Log
- Download Application Log
- Download Standard Log
- Download System Log
- Download Incident Report

## C.1 – Download CDL Log

- Insert USB Drive in USB slot on front of Display
- If Maintainer or Supervisor security has been enabled, enter the password. The password is case sensitive. If security is not enabled, proceed to step 3.
- Connect the serial cable between the Diag port on the Display and the DIAG (CP) port of the SEAR III module.
- Select 8) SEAR Transfers > 4) Download CDL Log. The Download CDL Log screen opens, and states In Progress. The In Progress changes to Complete when the download is complete. The file is saved as CDL\_LOG\_YYYYMONDD-N.TXT.
- 5. Select **BACK** twice.

## C.2 – Download Application Log

There are four types of Application Log available for download:

- Capture Last 24 Hours of Application Logs
- Capture Last 2 Weeks of Application Logs
- Capture All Application Logs
- Capture Application Logs by Date & Time

## **Capture Last 24 Hours of Application Logs**

- Insert USB Drive in USB slot on front of Display
- 2. If Maintainer or Supervisor security has been enabled, enter the password. The password is case sensitive. If security is not enabled, proceed to step 3.
- Connect the serial cable between the Diag port on the Display and the USER port of the SEAR III module.

- 4. Select 8) SEAR Transfers > 5) Download Application Log > 1) Capture Last 24 Hours of Application Logs. The Retrieve 24 Hr App Logs screen opens, and states In Progress. The In Progress changes to Complete when the download is complete. The file is saved as SEAR\_APP\_YYYYMONDD TO YYYYMONDD.TXT
- 5. Select BACK three times.

## Capture Last 2 Weeks of Application Logs

- Insert USB Drive in USB slot on front of Display
- 2. If Maintainer or Supervisor security has been enabled, enter the password. The password is case sensitive. If security is not enabled, proceed to step 3.
- Connect the serial cable between the Diag port on the Display and the USER port of the SEAR IIi module.
- Select 8) SEAR Transfers > 5) Download Application Log > 2) Capture Last 2 Weeks of Application Logs. The Retrieve 2 Week App Logs screen opens, and states In Progress. The In Progress changes to Complete when the download is complete. The file is saved as SEAR\_APP\_YYYYMONDD TO YYYYMONDD TXT
- 5. Select BACK three times.

## **Capture All Application Logs**

- Insert USB Drive in USB slot on front of Display
- If Maintainer or Supervisor security has been enabled, enter the password. The password is case sensitive. If security is not enabled, proceed to step 3.
- Connect the serial cable between the Diag port on the Display and the USER port of the SEAR III module.
- Select 8) SEAR Transfers > 5) Download Application Log > 2) Capture All Application Logs. The Retrieve All App Logs screen opens, and states In Progress. The In Progress changes to Complete when the download is complete. The file is saved as SEAR\_APP\_1969Dec31 To YYYYMONDD.TXT
- 5. Select BACK three times.

## Capture Application Logs By Date & Time

- Insert USB Drive in USB slot on front of Display
- If Maintainer or Supervisor security has been enabled, enter the password. The password is case sensitive. If security is not enabled, proceed to step 3.
- Connect the serial cable between the Diag port on the Display and the USER port of the SEAR IIi module.

- 4. Select 8) SEAR Transfers > 5) Download Application Log > 2) Capture All Application Logs. The Application Log Filter screen opens
- Scroll using the arrows to select the Start Date, Start Time, End Date, & End Time of the Application Log to be captured. Scroll to Download. Select Download.
- The Retrieve Date/Time App Logs screen opens and states In Progress. The In Progress changes to Complete when the download is complete. The file is saved as SEAR\_APP\_YYYYMONDD TO YYYYMONDD.TXT
- 7. Select BACK three times.

## C.3 - Download Standard Log

There are four types of Standard Log available for download:

- Capture Last 24 Hours of Standard Logs
- Capture Last 2 Weeks of Standard Logs
- Capture All Standard Logs
- Capture Standard Logs by Date & Time

## **Capture Last 24 Hours of Standard Logs**

- Insert USB Drive in USB slot on front of Display
- If Maintainer or Supervisor security has been enabled, enter the password. The password is case sensitive. If security is not enabled, proceed to step 3.
- 3. Connect the serial cable between the Diag port on the Display and the USER port of the SEAR III module.
- 4. Select 8) SEAR Transfers > 5) Download Standard Log > 1) Capture Last 24 Hours of Standard Logs. The Retrieve 24 Hr Std Logs screen opens, and states In Progress. The In Progress changes to Complete when the download is complete. The file is saved as SEAR\_EVT\_YYYYMONDD TO YYYYMONDD.TXT
- 5. Select BACK three times.

#### Capture Last 2 Weeks of Standard Logs

- Insert USB Drive in USB slot on front of Display
- If Maintainer or Supervisor security has been enabled, enter the password. The password is case sensitive. If security is not enabled, proceed to step 3.
- Connect the serial cable between the Diag port on the Display and the USER port of the SEAR III module.
- Select 8) SEAR Transfers > 5) Download Standard Log > 2) Capture Last 2 Weeks of Standard Logs. The Retrieve 2 Week Std Logs screen opens, and states In Progress. The In Progress changes to Complete when the download is complete. The file is saved as SEAR\_EVT\_YYYYMONDD TO YYYYMONDD.TXT

Select BACK three times.

## Capture All Standard Logs

- Insert USB Drive in USB slot on front of Display
- If Maintainer or Supervisor security has been enabled, enter the password. The password is case sensitive. If security is not enabled, proceed to step 3.
- Connect the serial cable between the Diag port on the Display and the USER port of the SEAR III module.
- 4. Select 8) SEAR Transfers > 5) Download Standard Log > 2) Capture All Standard Logs. The Retrieve All Std Logs screen opens, and states In Progress. The In Progress changes to Complete when the download is complete. The file is saved as SEAR\_APP\_1969Dec31 To YYYYMONDD.TXT
- 5. Select BACK three times.

## Capture Standard Logs By Date & Time

- Insert USB Drive in USB slot on front of Display
- If Maintainer or Supervisor security has been enabled, enter the password. The password is case sensitive. If security is not enabled, proceed to step 3.
- Connect the serial cable between the Diag port on the Display and the USER port of the SEAR IIi module.
- Select 8) SEAR Transfers > 6) Download Standard Log > 2) Capture All Standard Logs. The Standard Log Filter screen opens
- Scroll using the arrows to select the Start Date, Start Time, End Date, & End Time of the Standard Log to be captured. Scroll to Download. Select Download.
- The Retrieve Date/Time App Logs screen opens and states In Progress. The In Progress changes to Complete when the download is complete. The file is saved as SEAR\_EVT\_YYYYMONDD TO YYYYMONDD.TXT
- 7. Select **BACK** three times.

## C.4 - Download System Log

- Insert USB Drive in USB slot on front of Display
- If Maintainer or Supervisor security has been enabled, enter the password. The password is case sensitive. If security is not enabled, proceed to step 3.
- Connect the serial cable between the Diag port on the Display and the USER port of the SEAR IIi module.

- Select 8) SEAR Transfers > 7) Download System Log. The Download System Log screen opens, and states In Progress. The In Progress changes to Complete when the download is complete. The file is saved as SEAR SYSLOG YYYYMONDD-N.TXT.
- 5. Select **BACK** twice.

## C.5 - Download Incident Report(s)

- Insert USB Drive in USB slot on front of Display
- 2. If Maintainer or Supervisor security has been enabled, enter the password. The password is case sensitive. If security is not enabled, proceed to step 3.
- Connect the serial cable between the Diag port on the Display and the USER port of the SEAR IIi module.
- Select 8) SEAR Transfers > 8) Download Incident Report(s). The Download Incident Report(s) screen opens, and states In Progress. The In Progress changes to Complete when the download is complete. The files are saved as INC\_456123A\_YYYYMONDD-slot0.TXT INC\_456123A\_YYYYMONDD-slot1.TXT, etc.
- 5. Select BACK twice.

#### D - EZ And EX Value Utilization

The A80485-1 Display may recording and download EZ and EX history data. Unlike the A80407-3 Display Module, EZ and EX data may be recorded without the presence of a USB Drive.

## D.1 - Real Time Recording of EZ And EX Values

- Scroll to the Program View menu and select 1)Display Programming > 2) Log Setup. The Disp Log Setup window opens.
- Scroll down to the EZ/EX Recording parameter and select Enter. The EZ/EX Recording window opens.
- 3. Scroll down to Enabled, select Enter.

## D.2 – Using Recorded EZ & EX Files

The recorded values are stored in a .csv file that can be reviewed and graphed in Microsoft® Excel®.

To view .csv files open Microsoft Excel.

- Select File \Open.
- On the Open window, select 'Text files (\*.prn; \*.txt;
   \*.csv)' in the Files of type: field.
- Type of select the file name to be viewed.
- Press Open.

The file data appears in columns similar to the figure below.

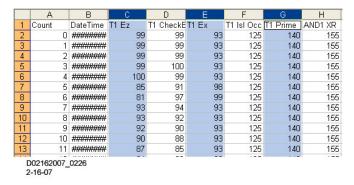

Figure 16: Data File Layout Example

Select a column to graph by clicking on the column header (A through H in the figure above).

To select multiple columns, click the first column header then hold down the Ctrl key and click the additional column headers. Columns C, E and G selected in the figure above.

Select Insert \Chart \ Line Chart. Select a chart sample and then click Finish.

A chart similar to the one below is displayed.

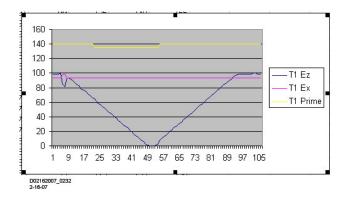

Figure 17: Prime, EZ, and EX Chart Example

## APPENDIX A - HARDWARE

## **CHASSIS CONFIGURATIONS**

## **Common Chassis Components**

The various 5000 GCP chassis encountered in the field will have the following similarities (see Figure 18):

- Echelon connector location
- Chassis diagnostic port location, same as the DIAG (CP) port of the active CPU in dual units
- Battery/CPU interface connector location
- CPU Module connector location (left most card slot)
- CIC (Chassis Identification Chip) location
- ECD (External Configuration Device) location
- Grounding strap location
- Keyed Interface Connectors

## **CAUTION**

DO NOT CONNECT COMPUTERS TO THE ESSR RJ45 CONNECTION. THIS CONNECTION SUPPLIES 12VDC TO SUPPLY THE ESSR RADIO. DAMAGE TO THE COMPUTER MAY OCCUR IF COUPLED TO THAT CONNECTOR.

## **NOTE**

The keyed interface connectors used on the 5000 GCP front panel consist of both screw-down type and cage-clamp type connectors. Refer to page 16 for wire preparation and insertion instructions.

## **NOTE**

On the A80907 chassis only, software versions gcp5K-3trk-0-1-0.mcf or later, the third track is referred to as Track-3 older versions refer to the third track as Track-5.

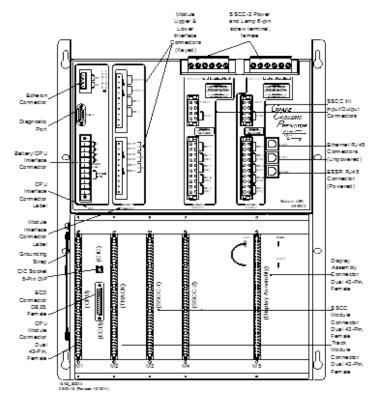

**Figure 18: Common Chassis Component Locations** 

## **CPU MODULE USER INTERFACE (A80403)**

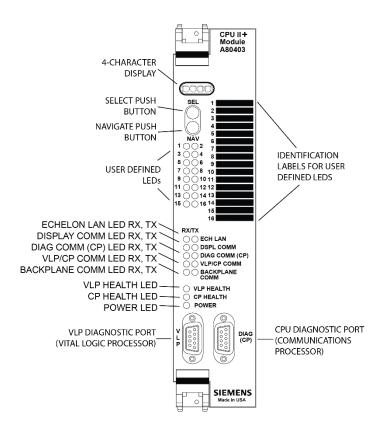

Figure 19: Central Processing Unit (CPU II+) Module, A80403

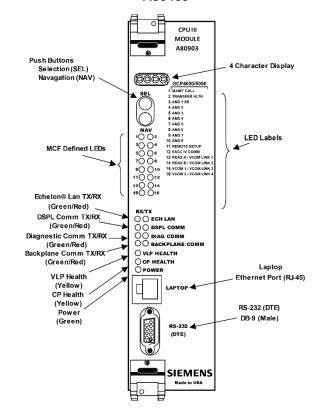

Figure 20: Central Processing Unit (CPU III A80903)

**Table 37: CPU Module LED Descriptions** 

| LED                         |       |                             | D Descriptions                                                                                    |
|-----------------------------|-------|-----------------------------|---------------------------------------------------------------------------------------------------|
| NAME                        | Color | Function                    | Description                                                                                       |
| 1 MAINT<br>CALL             | Red   | Maintenance<br>Call         | On – maintenance call output on                                                                   |
|                             |       | • See page 85               | Off - maintenance call output off                                                                 |
| 2<br>TRANSFE<br>R           | Red   | Transfer<br>Output          | On – transfer signal is being generated                                                           |
| HEALTH                      |       | see page 86                 | transfer card should not be counting down                                                         |
|                             |       |                             | Off – transfer signal is not being generated                                                      |
|                             |       |                             | If transfer card is in<br><b>AUTO</b> it should be<br>counting down                               |
| 3 AND 1<br>XR               | Red   | AND 1 XR                    | On – AND 1 XR is energized                                                                        |
|                             |       |                             | Off – AND 1 XR is<br>De-energized                                                                 |
| 4 to 10<br>AND 2<br>through | Red   | AND 2<br>through            | On – AND is<br>Energized                                                                          |
| AND 8                       |       | AND 8                       | Off – AND is De-<br>energized or Not<br>Used                                                      |
| 11<br>REMOTE<br>SETUP       | Red   | Remote<br>Setup<br>Session  | On – The GCP has<br>been primed for a<br>remote one-person<br>setup (see Appendix<br>F)           |
|                             |       |                             | Flashing – Remote setup in progress                                                               |
|                             |       |                             | Off – No remote setup is in progress                                                              |
| 12 SSCC<br>IV COMM          | Red   | SSCCIV<br>Echelon<br>Active | On – External SSCC<br>IV Echelon is in<br>session                                                 |
|                             |       |                             | Off – External SSCC<br>IV Echelon not used<br>or not in session                                   |
| 13 RADIO<br>DAX LINK<br>A   | Red   | Radio DAX<br>Link A         | On – Radio DAX Link<br>A is in session                                                            |
| A                           |       |                             | Off – Radio DAX Link<br>A not used or not in<br>session                                           |
| 14 RADIO<br>DAX LINK<br>B   | Red   | Radio DAX<br>Link B         | On – Radio DAX Link<br>B is in session<br>Off – Radio DAX Link<br>B not used or not in<br>session |

**Table 37: CPU Module LED Descriptions** 

|                                        |       |                                     | D Descriptions                                                                                              |
|----------------------------------------|-------|-------------------------------------|----------------------------------------------------------------------------------------------------|
| LED                                    |       |                                     |                                                                                                    |
| NAME                                   | Color | Function                            | Description                                                                                                 |
| 15 VITAL<br>COMM1                      | Red   | Vital Comm<br>1                     | On – Vital Comm1 is in session                                                                              |
| 16 VITAL<br>COMM2                      | Red   | Vital Comm<br>2                     | On – Vital Comm2 is in session                                                                              |
| ECH LAN<br>RX                          | Grn   | Echelon<br>Message<br>Received      | Flashes when the CPU is receiving an ATCS message via the Echelon LAN.                                      |
| ECH LAN<br>TX                          | Red   | Echelon<br>Message<br>Sent          | Flashes when the CPU is transmitting an ATCS message via the Echelon LAN.                                   |
| DSPL<br>COMM RX                        | Grn   | Display Port<br>Message<br>Received | Flashes when the CPU is receiving data from the display module.                                             |
| DSPL<br>COMM TX                        | Red   | Display Port<br>Message<br>Sent     | Flashes when the CPU is sending data to the display module.                                                 |
| DIAG<br>COMM<br>(CP) RX                | Grn   | Diag Port<br>Message<br>Received    | Flashes when the CPU is receiving data from the communications processor diagnostic (DIAG CP) serial port.  |
| DIAG<br>COMM<br>(CP) TX                | Red   | Diag Port<br>Message<br>Sent        | Flashes when the CPU is transmitting data on the communications processor diagnostic (DIAG CP) serial port. |
| VLP/CP<br>COMM RX<br>(CPU II+<br>Only) | Grn   | Comm<br>Message<br>Received         | Flashes when the VLP is receiving data from the CP.                                                         |
| VLP/CP<br>COMM TX<br>(CPU II+<br>Only) | Red   | Comm<br>Message<br>Sent             | Flashes when the VLP is transmitting data to the CP.                                                        |
| BACK-<br>PLANE<br>COMM RX              | Grn   | Backplane<br>Message<br>Received    | Flashes when the VLP is receiving data from the serial bus.                                                 |
| BACK-<br>PLANE<br>COMM TX              | Red   | Backplane<br>Message<br>Sent        | Flashes when the VLP is sending data onto the serial bus.                                                   |
| VLP<br>HEALTH                          | Yel   | VLP Health<br>Status                | Flashes slowly (1Hz) when the CPU VLP is functioning normally.                                              |
| IIIALIII                               |       |                                     | Flashes fast (4Hz)<br>when the VLP is<br>unhealthy                                                          |

**Table 37: CPU Module LED Descriptions** 

| LED                                        |       |                                                                      |                                                            |
|--------------------------------------------|-------|----------------------------------------------------------------------|------------------------------------------------------------|
| NAME                                       | Color | Function                                                             | Description                                                |
| CP<br>HEALTH                               | Yel   | CP Health<br>Status                                                  | Flashes slowly (1Hz) when the CP is functioning normally.  |
| POWER                                      | Grn   | Power<br>Indication                                                  | On steadily when power is applied to the module.           |
| Component                                  |       | Function                                                             |                                                            |
| VLP Serial Port<br>(CPU II+ Only)          |       | 9-pin diagnostic serial port for Vital Logic Processor.              |                                                            |
| DIAG (CP) Serial<br>Port (CPU II+<br>Only) |       | 9-pin diagnostic serial port for Communications Processor.           |                                                            |
| Laptop Port (CPU<br>III Only)              |       | for communic                                                         | for WebUI access, or ation via Ethernet splay Laptop port. |
| RS-232 (DTE)<br>(CPU III Only)             |       | 9-pin serial port for configuration management of modules via WebUI. |                                                            |

**Table 38: CPU Module Display Messages** 

| Display                               | Mode      | Meaning                                                         | System State                                                           |
|---------------------------------------|-----------|-----------------------------------------------------------------|------------------------------------------------------------------------|
| MCF<br>Name;<br>e.g. GCP-<br>T6X-02-1 | Scrolling | VLP is healthy                                                  | CPU is healthy.                                                        |
| BOOT                                  | Steady    | CPU is booting up.                                              | CPU is booting up.<br>Crossing is<br>activated.                        |
| CRC*                                  | Steady    | MCF CRC is incorrect for the current MCF                        | Entered CRC does<br>not match CRC of<br>MCF. Crossing is<br>activated. |
| MCF*                                  | Steady    | CPU is not<br>healthy because<br>the MCF is not<br>valid.       | Reboot CPU or reload MCF. Crossing is activated.                       |
| SIN*                                  | Steady    | Site<br>Identification<br>Number is<br>invalid.                 | Enter valid SIN. Crossing is activated.                                |
| VLP<br>UCFG                           | Scrolling | VLP is unconfigured.                                            | No comm to I/O modules.                                                |
|                                       |           |                                                                 | Crossing is activated.                                                 |
| VLP<br>INITIAL                        | Scrolling | The CP is transferring the configuration from NVRAM to the VLP. | No comm to I/O modules. Crossing is activated.                         |

**Table 38: CPU Module Display Messages** 

| Display Mode Meaning System State  |           |                                                                                             |                                                                     |
|------------------------------------|-----------|---------------------------------------------------------------------------------------------|---------------------------------------------------------------------|
| Display                            | 1         | Meaning                                                                                     | System State                                                        |
| CMCF /<br>*MCF                     | Scrolling | The CP is copying the MCF from the ECD into flash memory.                                   | No comm to I/O modules. Crossing is activated.                      |
| NO VLP<br>COMMS                    | Scrolling | The CP is not communicating with the VLP.                                                   | No comm to I/O modules. Crossing is activated.                      |
|                                    |           | VLP could be rebooting or performing its initial configuration checks                       |                                                                     |
| IP<br>Address<br>(CPU III<br>Only) | Scrolling | Select button<br>can be used to<br>toggle between<br>CP, VLP, and IP<br>address.            | CPU is healthy                                                      |
| EFLA                               | Steady    | Erasing its flash memory in preparation for copying the MCF from the ECD into flash memory. | No comm to I/O modules. Crossing is activated.                      |
| ADR*                               | Steady    | The radio<br>DAXing<br>neighbor ATCS<br>address is<br>invalid                               | Address of DAX<br>session cannot be<br>computed. Enter<br>valid SIN |
| INI*                               | Steady    | Rebooting                                                                                   | System Reboot -                                                     |
|                                    |           |                                                                                             | Crossing is activated.                                              |
| Exxx                               | Steady    | Internal error,                                                                             | Reload MCF -                                                        |
|                                    |           | System will reboot.                                                                         | Crossing is activated.                                              |
|                                    |           | xxx is 3 digit hex<br>number                                                                |                                                                     |
| LMCF                               | Steady    | Rebooting                                                                                   | System Reboot -                                                     |
|                                    |           |                                                                                             | Crossing is activated.                                              |
| ICHK                               | Steady    | Rebooting                                                                                   | System Reboot -                                                     |
|                                    |           |                                                                                             | Crossing is activated.                                              |

# **NOTE**

Steady messages may alternate with other messages

The CPU has two processors: the Communications Processor (CP) and the Vital Logic Processor (VLP). When new software is installed into the CP, the VLP continues running without interruption until the CP setup is complete.

This means that if the Model 5000 GCP system is healthy and the crossing is not active, the VLP continues to correctly control the crossing while the new software installation into the CP is in progress. However, while the software transfer is in progress, the CP is not capable of logging state changes or communicating to the SEAR III.

**Table 39: Setup Menu Display** 

| Indication             | Mode    | Meaning                                                                  |
|------------------------|---------|--------------------------------------------------------------------------|
| DOWNLOAD<br>-ING SETUP | Scrolls | The setup program is being downloaded into the CP.                       |
| SETUP                  | Scrolls | The CP is in setup mode; i.e., MCF, MCF CRC, or CP MEF is being changed. |
| WAIT                   | Steady  | CP is erasing flash memory.                                              |
| WAITING<br>FOR MEF     | Scrolls | CP is waiting for a new MEF.                                             |
| DOWNLOAD<br>-ING MEF   | Scrolls | A new MEF is being downloaded into the CP.                               |
| WAITING<br>FOR MCF     | Scrolls | CP is waiting for a new MCF.                                             |
| DOWNLOAD<br>-ING MCF   | Scrolls | A new MCF is being downloaded into the CP.                               |
| DONE                   | Steady  | Setup mode is ending.                                                    |
| воот                   | Steady  | The CP is rebooting.                                                     |

## TRACK MODULE USER INTERFACE (A80418)

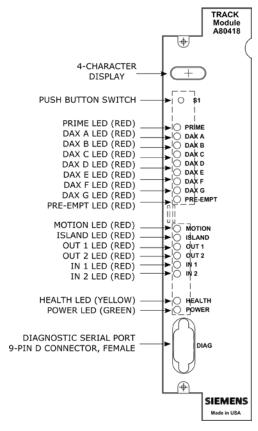

Figure 21: Track Module, A80418

**Table 40: Track Module LED Descriptions** 

| LEDs  |       |                                                                                                    |
|-------|-------|----------------------------------------------------------------------------------------------------|
| NAME  | COLOR | DESCRIPTION                                                                                                    |
| PRIME | Red   | On – Prime predictor is energized<br>Off – Prime predictor is de-<br>energized or not used<br>Flashing - Prime predictor is<br>running the programmed pickup<br>delay |
| DAX A | Red   | On – DAX A predictor is<br>energized<br>Off – DAX A predictor is de-<br>energized or not used<br>Flashing – DAX A predictor is<br>running its pickup delay            |
| DAX B | Red   | On – DAX B predictor is<br>energized<br>Off – DAX B predictor is de-<br>energized or not used<br>Flashing – DAX B predictor is<br>running its pickup delay            |
| DAX C | Red   | On – DAX C predictor is<br>energized<br>Off – DAX C predictor is de-<br>energized or not used<br>Flashing – DAX C predictor is<br>running its pickup delay            |

**Table 40: Track Module LED Descriptions** 

| LEDs    |       |                                                                                                    |
|---------|-------|----------------------------------------------------------------------------------------------------|
| NAME    | COLOR | DESCRIPTION                                                                                                    |
| DAX D   | Red   | On – DAX D predictor is<br>energized<br>Off – DAX D predictor is de-<br>energized or not used<br>Flashing – DAX D predictor is<br>running its pickup delay |
| DAX E   | Red   | On – DAX E predictor is<br>energized<br>Off – DAX E predictor is de-<br>energized or not used<br>Flashing – DAX E predictor is<br>running its pickup delay |
| DAX F   | Red   | On – DAX F predictor is<br>energized<br>Off – DAX F predictor is de-<br>energized or not used<br>Flashing – DAX F predictor is<br>running its pickup delay |
| DAX G   | Red   | On – DAX G predictor is<br>energized<br>Off – DAX G predictor is de-<br>energized or not used<br>Flashing – DAX G predictor is<br>running its pickup delay |
| PREEMPT | Red   | On – Preempt predictor is energized Off – Preempt predictor is deenergized or not used Flashing – Preempt predictor is running its pickup delay            |
| MOTION  | Red   | On – GCP has not detected<br>motion<br>Flash – GCP has detected motion<br>below motion threshold                                                           |
|         |       | Off – GCP has detected motion                                                                                                    |
| ISLAND  | Red   | On – Island is unoccupied<br>Off – Island is occupied<br>Flashing – Island is running its<br>pickup delay                                                  |
| OUT 1   | Red   | On – output energized<br>Off – output de-energized or failed                                                                                               |
| OUT 2   | Red   | On – output energized<br>Off – output de-energized or failed                                                                                               |
| IN 1    | Red   | On – input energized<br>Off – input de-energized or failed                                                                                                 |
| IN 2    | Red   | On – input energized<br>Off – input de-energized or failed                                                                                                 |

**Table 40: Track Module LED Descriptions** 

| I            |                                                       |                                                                                                    |
|--------------|-------------------------------------------------------|----------------------------------------------------------------------------------------------------|
| LEDs         |                                                       |                                                                                                    |
| NAME         | COLOR                                                 | DESCRIPTION                                                                                                    |
| HEALTH       | Yellow                                                | Slow (1Hz) – module is healthy and communicating with CPU. Fast (2Hz) – module is healthy but not communicating with CPU. Very Fast (4Hz) – module is unhealthy and communicating with CPU. |
| POWER        | Green                                                 | On steadily when power is applied to the module                                                                                                    |
| Znnn         | Red                                                   | Display alternates EZ Value where nnn is a 3-digit numeric value.                                                                                                    |
| Xnnn         | Red                                                   | Display alternates EX Value where nnn is a 3-digit numeric value.                                                                                                    |
| I <i>nnn</i> | Red                                                   | Display alternates Island Z Value where nnn is a 3-digit numeric value.                                                                                                    |
| *CAL         | Switches<br>between<br>*CAL<br>and<br>GCAL or<br>ICAL | GCP Calibration in progress                                                                                                    |

Table 41: Track Module Display Indications (Operational)

| Indication | Mode                                       | Meaning                              | Module State                           |
|------------|--------------------------------------------|--------------------------------------|----------------------------------------|
| *APP       | Switches<br>between<br>*APP<br>and<br>GAPP | GCP Approach calibration in progress | All predictors<br>are de-<br>energized |
| *LIN       | Switches<br>between<br>*LIN and<br>GLIN    | GCP<br>Linearization in<br>progress. | All predictors<br>are de-<br>energized |
| ICAL       | Blinks on and off                          | Island<br>Calibration in<br>progress | Island is de-energized                 |

**Table 42: Boot-up Messages** 

| Indication | Mode   | Meaning                                     | Module State                                                          |
|------------|--------|---------------------------------------------|-----------------------------------------------------------------------|
| ВООТ       | Steady | The module is rebooting                     | All predictors,<br>island, inputs and<br>outputs are de-<br>energized |
| INIT       | Steady | The module is performing its initialization | All predictors, island, inputs and outputs are deenergized            |

Table 43: Module State During Boot-up

| Indication               | Module State                                                                                                    |
|--------------------------|----------------------------------------------------------------------------------------------------|
| воот                     | Rebooting                                                                                                    |
| INIT                     | Initializing                                                                                                    |
| GHWR                     | Checking Hardware                                                                                                    |
| UCFG                     | The module is unconfigured and awaiting its configuration from the CPU.                                                                      |
| GSTB /ISTB               | The GCP and Island are stabilizing                                                                                                    |
| Znnn, Xnnn,<br>and, Innn | When module is healthy, display alternates EZ Value (Znnn), EX Value (Xnnn), and Island X Value (Innn) where nnn is a 3-digit numeric value. |

**Table 44: Software Installation Messages** 

| Indication | Mode | Meaning                                                                                                    |
|------------|------|----------------------------------------------------------------------------------------------------|
| воот       |      | The setup program is loaded into the CP, the module is in setup mode, or the module is having a new MEF Downloaded |

# PHASE SHIFT OVERLAY (PSO) MODULE USER INTERFACE (A80428-03)

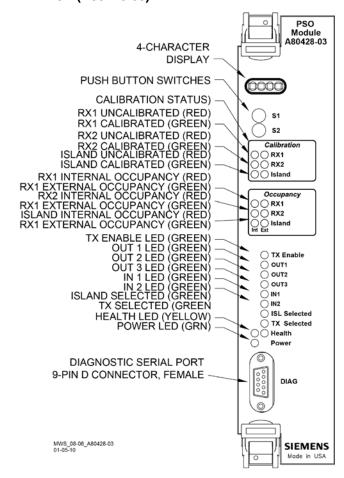

Figure 22: PSO Module, A80428-03

**Table 45: PSO Module LED Descriptions** 

| LEDs      |       |                                                                                                    |
|-----------|-------|----------------------------------------------------------------------------------------------------|
| NAME      | COLOR | DESCRIPTION                                                                                                    |
| RX1       | Red   | RX1 not calibrated                                                                                                    |
| RX1       | Green | RX1 is calibrated                                                                                                    |
| RX2       | Red   | RX2 not calibrated                                                                                                    |
| RX2       | Green | RX2 is calibrated                                                                                                    |
| Island    | Red   | Island not calibrated                                                                                                    |
| Island    | Green | Island is calibrated                                                                                                    |
| RX1 (Int) | Red   | On – RX1 Internal track circuit is unoccupied Off – RX1 Internal track circuit is occupied Flashing – RX1 Internal track circuit is running its pickup delay |
| RX1 (Ext) | Green | On – RX1 External track circuit is unoccupied Off – RX1 External track circuit is occupied Flashing – RX1 External track circuit is running its pickup delay |

**Table 45: PSO Module LED Descriptions** 

| LEDs            |        |                                                                                                    |
|-----------------|--------|----------------------------------------------------------------------------------------------------|
| NAME            | COLOR  | DESCRIPTION                                                                                                    |
| RX2 (Int)       | Red    | On – RX2 Internal track circuit is unoccupied Off – RX2 Internal track circuit is occupied Flashing – RX2 Internal track circuit is running its pickup delay                                |
| RX2 (Ext)       | Green  | On – RX2 External track circuit is unoccupied Off – RX2 External track circuit is occupied Flashing – RX2 External track circuit is running its pickup delay                                |
| Island<br>(Int) | Red    | On – Island Internal track circuit is unoccupied Off – Island Internal track circuit is occupied Flashing – Island1 Internal track circuit is running its pickup delay                      |
| Island<br>(Ext) | Green  | On – Island External track circuit is unoccupied Off – Island External track circuit is occupied Flashing – Island External track circuit is running its pickup delay                       |
| TX<br>Enable    | Green  | On – TX is enabled<br>Off – TX is disabled                                                                                                    |
| OUT 1           | Red    | On – output energized<br>Off – output de-energized or failed                                                                                                    |
| OUT 2           | Red    | On – output energized<br>Off – output de-energized or failed                                                                                                    |
| OUT 3           | Red    | On – output energized<br>Off – output de-energized or failed                                                                                                    |
| IN 1            | Red    | On – input energized<br>Off – input de-energized or failed                                                                                                    |
| IN 2            | Red    | On – input energized<br>Off – input de-energized or failed                                                                                                    |
| ISL<br>Selected | Green  | On – Island Transmitter is enabled Off – Island Transmitter is disabled                                                                                                    |
| TX<br>Selected  | Green  | On – PSO Transmitter is enabled Off – PSO Transmitter is disabled                                                                                                    |
| HEALTH          | Yellow | Slow (1Hz) – module is healthy and communicating with CPU. Fast (2Hz) – module is healthy but not communicating with CPU. Very Fast (4Hz) – module is unhealthy and communicating with CPU. |
| POWER           | Green  | On steadily when power is applied to the module                                                                                                    |

**Table 45: PSO Module LED Descriptions** 

| LEDs |                                                       |                                                           |
|------|-------------------------------------------------------|-----------------------------------------------------------|
| NAME | COLOR                                                 | DESCRIPTION                                               |
| *PSO | *blinks<br>on and<br>off, PSO<br>steady               | Module is healthy  No trains are detected on the approach |
| *CAL | Switches<br>between<br>*CAL<br>and<br>GCAL or<br>ICAL | GCP Calibration in progress                               |

# **Table 46: PSO Module Indications (Operational)**

| Indication | Mode              | Meaning                              | Module State           |
|------------|-------------------|--------------------------------------|------------------------|
| *CAL       | Blinks on and off | Island<br>Calibration in<br>progress | Island is de-energized |

# **Table 47: Boot-up Messages**

| Indication | Mode   | Meaning                 | Module State                                            |
|------------|--------|-------------------------|---------------------------------------------------------|
| воот       | Steady | The module is rebooting | All sticks, island, inputs and outputs are de-energized |
| INIT       | Steady |                         | All sticks, island, inputs and outputs are de-energized |

# **Table 48: Module State During Boot-up**

| Indication | Module State                                                            |
|------------|-------------------------------------------------------------------------|
| воот       | Rebooting                                                               |
| INIT       | Initializing                                                            |
| UCFG       | The module is unconfigured and awaiting its configuration from the CPU. |
| PSO *PSO   | Module is healthy                                                       |

# **Table 49: Software Installation Messages**

| Indication | Mode | Meaning                                                                                                    |
|------------|------|----------------------------------------------------------------------------------------------------|
| воот       |      | The setup program is loaded into the CP, the module is in setup mode, or the module is having a new MEF Downloaded |

# **DISPLAY MODULE, A80485-1**

## **NOTE**

The Model 5000 GCP uses Siemens Display Module, A80485-1 rather than Siemens Mobility, Inc. Display II Module, A80407-03 which has been replaced due to obsolescence.

# A80485-1 – (Replaced A80407-03)

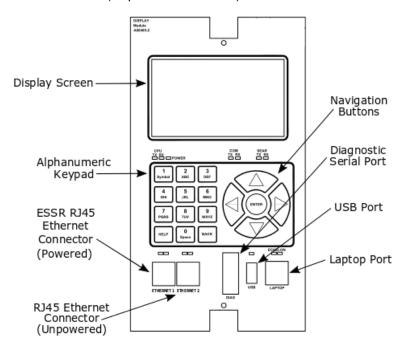

Figure 23: Display Module, A80485-1

# SOLID-STATE CROSSING CONTROLLER (SSCC IIII) MODULE USER INTERFACE (A80405)

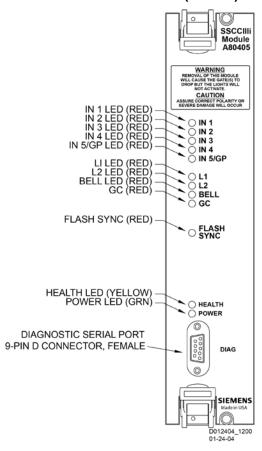

Figure 24: Solid State Crossing Controller IIIi (SSCC IIIi) Module, A80405

**Table 50: SSCC IIIi LED Descriptions** 

| LED                   |       |                                                          |
|-----------------------|-------|----------------------------------------------------------|
| Name                  | Color | Description                                              |
| IN 1                  | Red   | On – input 1 energized<br>Off – input 1 de-energized     |
| IN 2                  | Red   | On – input 2 energized<br>Off – input 2 de-energized     |
| IN 3                  | Red   | On – input 3 energized<br>Off – input 3 de-energized     |
| IN 4                  | Red   | On – input 4 energized<br>Off – input 4 de-energized     |
| IN 5/Gate<br>Position | Red   | On – input 5 energized<br>Off – input 5 de-energized     |
| L1                    | Red   | On – Lamp Output L1 is on<br>Off – Lamp Output L1 is off |
| L2                    | Red   | On – Lamp Output L2 is on<br>Off – Lamp Output L2 is off |
| BELL                  | Red   | On – bell output is on<br>Off – bell output is off       |
| GC                    | Red   | On – gate control (GC) output is energized               |

Table 50: SSCC IIIi LED Descriptions

| LED           |            |                                                                                                    |
|---------------|------------|----------------------------------------------------------------------------------------------------|
| Name          | Color      | Description                                                                                                    |
|               |            | Off – gate control (GC) output is de-<br>energized                                                                                                    |
| FLASH<br>SYNC | Red        | Flashes when sync pulse is present at FLASH SYNC input/output                                                                                               |
| HEALTH        | Yello<br>w | Slow (1Hz) – module fully operational and communicating with CPU Fast (2Hz) – not communicating with CPU Very Fast (4Hz) – fault detected within the module |
| POWER         | Gree<br>n  | On steadily when power is applied to the SSCC IIIi module                                                                                                   |

#### **SSCC IIII GENERAL INFORMATION**

The A80405 Solid-State Crossing Controller IIIi (SSCC IIIi), Figure 24, is a plug-in module for the 5000 Grade Crossing Predictor (GCP). All multi-track 5000 GCP cases accommodate two A80405 modules. Each module provides:

- up to 20-amperes of lamp drive
- gate and bell control

A80405 module Interface is through GCP front-panel connectors.

 The A80405 module generally operates from a separate battery than the GCP portion of the system

The SSCC IIIi modules are integrated into the 5000 GCP system. Wiring between the GCP, the SSCC IIIi, and the SEAR IIi is eliminated.

## **NOTE**

The SSCC IIIi Module is not redundant.

#### **Unit Overview**

The A80405 module is programmed, calibrated, and tested from the Display module of the Model 5000 GCP, is activated by internal logic from the Model 5000 GCP, monitors gate position inputs from the crossing gate mechanism, and provides activation for the bell, lamps, and gates of a crossing warning system.

#### **Module Function Control**

The following A80405 module functions may be programmed:

- Lamp flash rate
- Gate control delay
- · Low battery threshold indication
- Control maintenance call output
- · Test timer intervals
- Crossing and lamp tests
- Lamp flashing synchronization between the A80405 modules of multiple 5000 GCPs
- Disabling of crossing bells while the gates are rising
- Disabling of crossing bells while the gates are down
   requires gate down inputs to be energized

# Crossing Controller Regulation for Lamp Voltage Outputs

- The circuits of the A80405 use pulse width modulation regulation
  - The pulsed output frequency is approximately 500 Hz.
  - The peak voltage of the pulse is approximately 1 volt below the battery input voltage.
  - Depending on the voltage in, the pulse width is automatically varied to give a regulated output.
  - The following examples assume the desired output is 10 volts:
  - Example 1: 16 volts in, the pulse is 15 volts and on 66% of the cycle.
- Example 2: 13 volts in, the pulse is 12 volts and on 83% of the cycle.

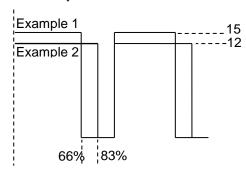

Figure 25: Pulse Width Modulation - Examples

#### **NOTE**

The regulated lamp drive is a pulse-width modulated voltage with an AC component and a DC component. A True RMS AC+DC meter is required to accurately read the pulse-modulated lamp voltage (I.e., Agilent model U1252A). Conventional multimeters may be used, however, the voltage reading will vary from the true rms value. The variance is not a set percentage and is dependent on battery voltage.

A conversion chart cross-referencing several conventional meters is in Using a Conventional Meter on Table 16.

#### **Module Health**

The CPU of the A80405 module provides an output that controls the HEALTH LED on the module front panel.

Yellow HEALTH LED reflects the health of the module:

- Flashes at 1 Hz rate when module fully operational.
- Flashes at 2 Hz rate when module not communicating with CPU module.
- Flashes at 4 Hz rate when fault is detected within the module.

### **Battery Surge Protection and Power Wiring**

Battery surge protection for the SSCC is shown in Figure 26 below.

Primary surge protection for SSCC modules provided on SSCC battery (see inside dotted line).

Primary surge protection for I/O interconnect provided on lighting surge panels (see Page 151).

Provide power wiring to A80405 SSCC IIIi modules:

- Via B and N contacts of the respective crossing controller connectors on 5000 GCP front panel.
- Using poly-jacketed #10 AWG wire (recommended) for DC power and return between battery surge protection and the 5000 GCP crossing controller connectors.

Provide power wiring to the lighting surge panels:

- Using poly-jacketed #6 AWG wire (recommended) for DC power and return between the A91181–1 lighting surge panel and the crossing gate battery posts.
- Using poly-jacketed #10 AWG wire (recommended) for DC power and return between the A91181–1 lighting surge panel and the A91181–2 lighting surge panel.

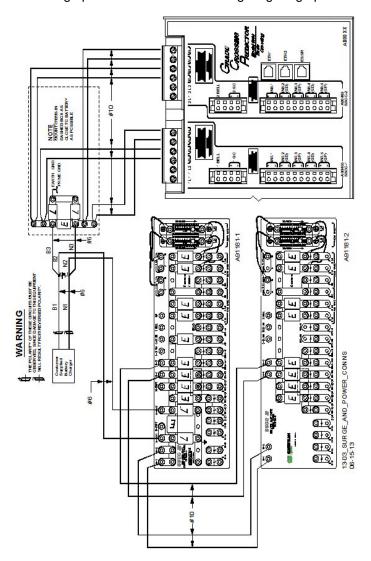

Figure 26: Surge & Power Connections to SSCC Modules & Lighting Surge Panels

### **Lighting Surge Panels**

The A80405 modules use either of two SSCC III Lighting Surge Panel configurations to provide external I/O primary surge protection.

A91181-1, -2 isolated gate control, Figure 27A and Figure 27B

The Surge Panel configuration provides surge protection on all external I/O interconnects.

The SSCC III Lighting Surge Panels provide:

- arresters and equalizer for surge protection from transients on underground-cable battery voltage
- protection on all other I/O underground cable connections
- insulated links in the underground cable connections
- adjustable resistors in the NEAR GATE Lamp 1 (1 L1) and Lamp 2 (1 L2) circuits
- steering diodes for the Crossing Controller Gate Control output to provide isolation between the two crossing gate controls (see Figure 27)

For isolated gate control, a single A91181-1 panel (Figure 27A) is used for 20-ampere operation and both an A91181-1 and an A91181-2 panel (Figure 27B) are generally used for 21 to 40-ampere operation. Refer to Figure 28 for typical isolated gate control wiring.

#### NOTE

For information on the selection and installation of the 91181-1 SSCC III Lighting Surge Panels, refer to Page 151.

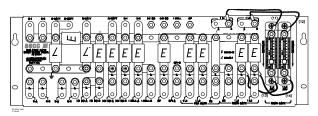

A: A91181-1

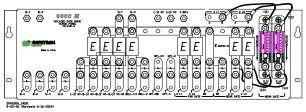

B: A91181-2

Figure 27: Isolated Return Lighting Surge Panels, A91181-1 & A91181-2

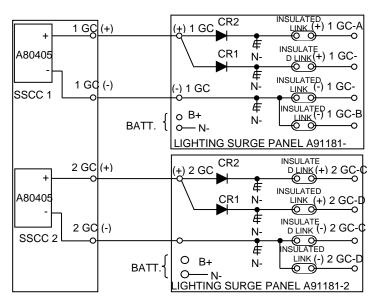

Figure 28: Typical Isolated Gate Control

#### SSCC IIII OPERATION

The A80405 module provides drive for up to 20 amps of lamp current.

#### **Failure Operation**

The A80405 module continually performs self-diagnostic tests that result in complete testing of module operation.

 If a critical failure is detected, the appropriate signal states are generated to immediately flash the crossing lamps and bring down the gates.

#### **WARNING**

REMOVING INPUT POWER FROM THE A80405 MODULE CAUSES THE GATES TO DROP BUT THE LAMPS ARE NOT ACTIVATED.

IF B OR N ARE FULLY OR PARTIALLY REMOVED, SIGNALS AND/OR GATES MAY NOT OPERATE AS INTENDED. TAKE ALTERNATE MEANS TO WARN VEHICULAR TRAFFIC, PEDESTRIANS AND EMPLOYEES.

#### **Crossing Controller Module Installation**

Two non-redundant A80405 Solid-State Crossing Controller IIIi (SSCC IIIi) modules can be installed in the 5000. Crossing Controller lamp and bell circuit wiring includes:

- Installation of wiring between the 5000 GCP Crossing Controller connectors and the SSCC III Lighting Surge Panels
- Installation of underground wiring between the SSCC III Lighting Surge Panels and the crossing Mast Junction Boxes
- Use of SSCC III Lighting Surge Panel(s)

Where one signal is controlled by each Controller Module, one surge panel (-1) may be used for both modules.

### WARNING

WHEN ONE FLASHING LIGHT SIGNAL IS CONTROLLED BY EACH SSCC MODULE, A SINGLE SURGE PANEL MAY BE USED. JUMPER LINKS FROM A TO B MUST BE REMOVED IN TWO PLACES.

WHEN TWO FLASHING LIGHT SIGNALS ARE CONTROLLED BY A SINGLE SSCC MODULE, A SINGLE SURGE PANEL MAY BE USED. JUMPER LINKS FROM A TO B MUST BE INSTALLED IN TWO PLACES.

Where two signals are controlled by a single Crossing Controller Module, one surge panel (-1) may be used.

Where multiple signals are controlled by each Crossing Controller Module, an additional –2 surge panel is required and is wired and jumper links installed but connected to the second SSCC module connector.

# **Crossing Controller Connectors**

The 5000 GCP Crossing Controller connectors accommodate all wiring between the A80405 module(s) and the 91181 SSCC III Lighting Surge Panel(s).

Recommended crossing controller connector wire sizes are listed in Table 51.

• Use of stranded wire is recommended

Table 51: Minimum Recommended Crossing Controller Wire Sizes

| External<br>Wiring<br>Connector | Pin         | Connector Type          | Wire<br>Size |
|---------------------------------|-------------|-------------------------|--------------|
| SSCC-1                          | 1L1         | 6-pin screw terminal    | 10AW<br>G    |
|                                 | 1L2         | 6-pin screw terminal    | 10AW<br>G    |
|                                 | В           | 6-pin screw<br>terminal | 10AW<br>G    |
|                                 | N           | 6-pin screw<br>terminal | 10AW<br>G    |
|                                 | 1BELL       | 4-pin cage clamp        | 16AW<br>G    |
|                                 | +1GC        | 4-pin cage clamp        | 16AW<br>G    |
|                                 | -1GC        | 4-pin cage clamp        | 16AW<br>G    |
|                                 | +1IN7.1     | 10-pin cage clamp       | 16AW<br>G    |
|                                 | -1IN7.1     | 10-pin cage clamp       | 16AW<br>G    |
|                                 | +IN7.2 (GD) | 10-pin cage clamp       | 16AW<br>G    |
|                                 | -IN7.2 (GD) | 10-pin cage clamp       | 16AW<br>G    |
|                                 | +IN7.3 (GP) | 10-pin cage clamp       | 16AW<br>G    |
|                                 | -IN7.3 (GP) | 10-pin cage clamp       | 16AW<br>G    |
|                                 | +IN7.4 (GD) | 10-pin cage clamp       | 16AW<br>G    |
|                                 | -IN7.4 (GD) | 10-pin cage clamp       | 16AW<br>G    |
|                                 | +IN7.5 (GP) | 10-pin cage clamp       | 16AW<br>G    |
|                                 | -IN7.5 (GP) | 10-pin cage clamp       | 16AW<br>G    |
| SSCC-2                          | 2L1         | 6-pin screw<br>terminal | 10AW<br>G    |
|                                 | 2L2         | 6-pin screw<br>terminal | 10AW<br>G    |
|                                 | В           | 6-pin screw<br>terminal | 10AW<br>G    |
|                                 | N           | 6-pin screw<br>terminal | 10AW<br>G    |
|                                 | 2BELL       | 4-pin cage clamp        | 16AW<br>G    |
|                                 | +2GC        | 4-pin cage clamp        | 16AW<br>G    |

Table 51: Minimum Recommended Crossing Controller Wire Sizes

| External<br>Wiring<br>Connector | Pin         | Connector Type    | Wire<br>Size |
|---------------------------------|-------------|-------------------|--------------|
|                                 | -2GC        | 4-pin cage clamp  | 16AW<br>G    |
|                                 | +IN8.1      | 10-pin cage clamp | 16AW<br>G    |
|                                 | -IN8.1      | 10-pin cage clamp | 16AW<br>G    |
|                                 | +IN8.2 (GD) | 10-pin cage clamp | 16AW<br>G    |
|                                 | -IN8.2 (GD) | 10-pin cage clamp | 16AW<br>G    |
|                                 | +IN8.3 (GP) | 10-pin cage clamp | 16AW<br>G    |
|                                 | -IN8.3 (GP) | 10-pin cage clamp | 16AW<br>G    |
|                                 | +IN8.4 (GD) | 10-pin cage clamp | 16AW<br>G    |
|                                 | -IN8.4 (GD) | 10-pin cage clamp | 16AW<br>G    |
|                                 | +IN8.5 (GP) | 10-pin cage clamp | 16AW<br>G    |
|                                 | -IN8.5 (GP) | 10-pin cage clamp | 16AW<br>G    |

## CAUTION

CROSSING WIRING MUST FOLLOW APPROVED RAILROAD SCHEMATICS.

WHEN INSTALLING B AND N TERMINAL WIRES, OBSERVE CORRECT POLARITY OR SEVERE DAMAGE TO THE A80405 MODULE WILL OCCUR. USE THE CORRECT SIZE SCREWDRIVER BLADE TO AVOID CONNECTOR DAMAGE. FOR WIRE INSERTION PREPARATION AND INSTRUCTIONS, REFER TO PAGE 9.

#### Lamp and Bell Wiring to the Lighting Surge Panel

Recommended wire size for L1 and L2 between the Lighting Surge Panel and the 5000 SSCC power connector is number 10 AWG.

- Recommended wire size between the Lighting Surge Panel and the Mast Junction Box is number 6 AWG.
- The Lighting Surge Panel should be mounted as close as practical to the 5000 GCP.

#### **WARNING**

USE CAUTION WHEN SETTING BATTERY VOLTAGE, ESPECIALLY WHEN USING TEMPERATURE COMPENSATED BATTERY CHARGERS:

EXCEEDING 16.5 VDC ON CROSSING CONTROLLER POWER TERMINALS MAY RESULT IN INTERMITTENT FALSE ACTIVATIONS.

EXCEEDING 18 VDC WILL RESULT IN CONTROLLER DAMAGE.

OBSERVE CORRECT POLARITY WHEN CONNECTING BATTERY POWER TO THE B AND N CONTACTS ON THE CROSSING CONTROLLER CONNECTOR(S). INCORRECT POLARITY WILL RESULT IN SEVERE DAMAGE TO THE A80405 MODULE(S).

### **Crossing Controller DC Power Connections**

The A80405 modules receive power via the Lighting Surge panel and the **CROSSING CONTROLLER** connectors as shown in Figure 26:

Surge panel provides primary battery surge protection.

Secondary surge protection provided by each A80405 module

Make power connections to each A80405 module via the **B** and **N** contacts of the respective **CROSSING CONTROLLER** connectors:

Poly-jacketed 10AWG wire is recommended for DC power and return between the lighting surge panel and the 5000 GCP.

Poly-jacketed 6AWG wire is recommended for DC power and return between the lighting surge panel and the crossing battery.

# Connecting Power at Initial Cutover or After Changes to Warning Device Wiring

Once the system has booted up, the SSCC IIIi module has internal short circuit protection for lamp, bell and gate control outputs. Therefore, at the initial cutover it is important to boot up the system prior to connecting external loads.

After external wiring is complete, the connectors must be applied as instructed in the following CAUTION before applying power to the 5000 GCP SSCC IIIi module(s).

#### **WARNING**

DURING THE SSCC IIII BOOT-UP PROCESS AND AFTER ALL WIRING IS CONNECTED:

THE CROSSING GATES WILL BE DOWN WITH CROSSING LAMPS FLASHING AND BELLS RINGING; A80405 MODULE(S) WILL NOT BE RESPONSIVE TO CROSSING CONTROL INPUT FROM THE 5000 GCP. TAKE ADEQUATE PRECAUTIONS TO WARN ANY PEDESTRIANS, PERSONNEL, TRAINS, AND VEHICLES IN THE AREA UNTIL PROPER SYSTEM OPERATION IS VERIFIED.

#### **CAUTION**

THE WIRING AND CONNECTORS MUST BE APPLIED IN THE FOLLOWING SEQUENCE TO AVOID DAMAGE:

OPEN THE LAMP, GATE GC CONTROL, GP INPUTS, GD INPUTS AND BELL CIRCUITS AT THE SURGE PANEL(S).

VERIFY POLARITY ON POWER CONNECTOR(S).

CONNECT THE SCREW-LOCK POWER CONNECTOR FOR EACH SSCC IIII MODULE AND LOCK BY TIGHTENING SCREWS.

WAIT APPROXIMATELY 40 SECONDS FOR SSCC IIIi MODULE(S) TO BOOT UP.

CONNECT THE GC/BELL AND GP/GD CAGE-CLAMP CONNECTORS FOR THE APPROPRIATE SSCC IIII.

CLOSE THE LAMP, GATE CONTROL, GP/GD INPUTS AND BELL CIRCUITS ON THE SURGE PANEL(S).

# RELAY INPUT OUTPUT (RIO) MODULE USER INTERFACE (A80413)

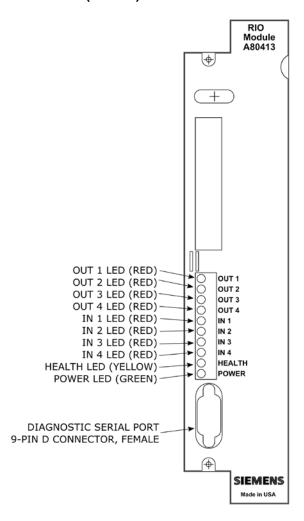

Figure 29: Relay Input Output Module (RIO), A80413

**Table 52: RIO Module LED Descriptions** 

| LED    |        |                                                                                                    |
|--------|--------|----------------------------------------------------------------------------------------------------|
| Name   | Color  | Description                                                                                                    |
| OUT 1  | Red    | On – vital Output 1 energized<br>Off – vital Output 1 de-energized                                                                                                |
| OUT 2  | Red    | On – vital Output 2 energized<br>Off – Vital Output 2 de-energized                                                                                                |
| OUT 3  | Red    | On – vital Output 3 energized<br>Off – vital Output 3 de-energized                                                                                                |
| OUT 4  | Red    | On – vital Output 4 energized<br>Off – vital Output 4 de-energized                                                                                                |
| IN 1   | Red    | On – vital Input 1 energized<br>Off – vital Input 1 de-energized                                                                                                  |
| IN 2   | Red    | On – vital Input 2 energized<br>Off – vital Input 2 de-energized                                                                                                  |
| IN 3   | Red    | On – vital Input 3 energized<br>Off – vital Input 3 de-energized                                                                                                  |
| IN 4   | Red    | On – vital Input 4 energized<br>Off – vital Input 4 de-energized                                                                                                  |
| HEALTH | Yellow | Slow (1Hz) – module fully operational communicating with CPU Fast (2Hz) – module is not communicating with CPU Very Fast (4Hz) – fault detected within the module |
| POWER  | Green  | On steadily when power is applied to the RIO module                                                                                                    |

## TRANSFER MODULES (A80406, A80468)

Two transfer modules are available depending on the 5000 GCP system chassis installed:

- A80406 Transfer Module used in the Dual Four Track Chassis, A80400, and Dual Six Track Chassis, A80460.
- A80468 Transfer Module used on the Dual Two Track Chassis, A80465.

The Timer Controls, LEDs, and Timer Display on each module function the same. Refer to Figure 30 and Figure 31 for control, LED and display locations.

## **WARNING**

AT CROSSINGS USING MEFS XNG02\_00.MEF AND EARLIER, GATES WILL BEGIN TO LOWER IMMEDIATELY (WITHOUT GATE DELAY TIME) WHEN THE TRANSFER SWITCH IS USED TO SWAP BETWEEN HEALTHY UNITS. USE CAUTION WHEN TRANSFERRING CONTROL TO AVOID GATES HITTING VEHICLES OR PEDESTRIANS.

### **NOTE**

Under normal conditions in the AUTO Transfer mode, gate delay time will run when the gates initially operate. If the trouble continues, the gates will already be lowered when the Transfer Module later swaps units.

## **Transfer Module User Interfaces**

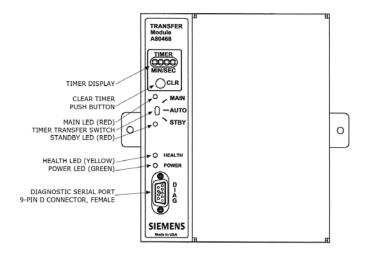

Figure 30: Transfer Module A80468, Front Panel

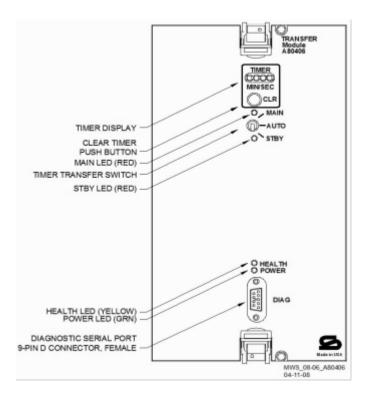

Figure 31: Transfer Module, A80406, Front Panel

**Table 53: Transfer Module LED Descriptions** 

| LED    |        |                                                                                                    |
|--------|--------|----------------------------------------------------------------------------------------------------|
| Name   | Color  | Description                                                                                                    |
| MAIN   | Red    | On – Main modules enabled<br>while Transfer Timer Switch is<br>set to AUTO or Transfer Timer<br>Switch is set to MAIN<br>Off – Main side is currently not<br>powered |
| STBY   | Red    | On – Standby modules enabled while Transfer Timer Switch is set to AUTO or Transfer Timer Switch is set to STBY                                                      |
|        |        | Off –Standby side is currently not powered                                                                                                    |
| HEALTH | Yellow | Slow (1Hz) – Module is functioning normally                                                                                                    |
| POWER  | Green  | On steadily when power is applied to the Transfer module                                                                                                    |

When transfer delay is set using DIP switch S3, the Transfer Module 4-character display shows the:

- set transfer delay time in minutes and seconds
- transfer timer delay count down in 1 sec. increments
- selected module set (MAIN or STBY)

**Table 54: Transfer Module Timer Display Indications** 

| Indication                               | Mode            | Meaning                                                                                                    | Module<br>State                          |
|------------------------------------------|-----------------|----------------------------------------------------------------------------------------------------|------------------------------------------|
| MAIN                                     | Steady          | Timer Transfer switch is set to Main                                                                                                    | Main side is powered                     |
| STBY                                     | Steady          | Timer Transfer switch is set to Standby                                                                                                    | Standby<br>side is<br>powered            |
| MMSS<br>e.g. 0240<br>(2 mins<br>40 secs) | Steady          | If the number is not changing, the module is set to AUTO. This represents the programmed transfer time.                                                             | Main or<br>Standby<br>side is<br>powered |
| MMSS<br>e.g. 0200<br>(2 mins<br>00 secs) | Decrea<br>-sing | If the number is decreasing, the module is set to AUTO. The currently selected side is unhealthy and this number represents the time taken until a transfer occurs. | Main or<br>Standby<br>side is<br>powered |
| MMSS<br>alternatin<br>g with<br>SWCH     | Steady          | SWCH shows the module has transferred since the CLR button was pressed                                                                                              | Main or<br>Standby<br>side is<br>powered |

Table 55: Transfer Module Timer Controls

| Item                    | Function                                                                                                    |
|-------------------------|----------------------------------------------------------------------------------------------------|
| CLR<br>(Clear<br>Timer) | Clears transfer delay time from counter.                                                                                                    |
|                         | When pressed during timer countdown:                                                                                                    |
| push<br>button          | Sets the timer to the selected Transfer Delay Interval, and                                                                                                    |
|                         | Initiates immediate transfer of GCP operation to opposite modules.                                                                                                    |
|                         | Switches MAIN to STANDBY or Switches STANDBY to MAIN                                                                                                    |
| Timer                   | Three-position toggle switch:                                                                                                    |
| Transfer<br>Switch      | <b>MAIN</b> position enables only main module operation and will not automatically transfer.                                                                                                    |
|                         | <b>AUTO</b> position enables automatic switch over to opposite set of modules:                                                                                                    |
|                         | transfers from main modules to standby modules when main module failure is detected, or                                                                                                    |
|                         | transfers from standby modules to main modules when standby module failure is detected.                                                                                                    |
|                         | STBY position enables only standby module operation and will not automatically transfer. To switch from one set of modules (MAIN or STBY) to the other set of modules when the transfer time is not counting down, move the switch from AUTO to the desired position (MAIN or STBY). Then turn switch to AUTO. |

# **Transfer Delay Interval Selection**

The transfer delay interval for the transfer modules is set by the positions of the switch segments on switch assembly 3, (S3). The switch positions required to set the desired number of minutes are shown in Table 56; a similar table is located on each module. The delay range is 0 to 31 minutes, in 1 minute increments. The factory setting is 3 minutes.

**Table 56: Transfer Delay Interval Settings** 

| MINUTES | S3-0 | S3-1 | S3-2 | S3-3 | S3-4 |
|---------|------|------|------|------|------|
| 0       | 0    | 0    | 0    | 0    | 0    |
| 1       | 1    | 0    | 0    | 0    | 0    |
| 2       | 0    | 1    | 0    | 0    | 0    |
| 3       | 1    | 1    | 0    | 0    | 0    |
| 4       | 0    | 0    | 1    | 0    | 0    |
| 5       | 1    | 0    | 1    | 0    | 0    |
| 6       | 0    | 1    | 1    | 0    | 0    |
| 7       | 1    | 1    | 1    | 0    | 0    |
| 8       | 0    | 0    | 0    | 1    | 0    |

**Table 56: Transfer Delay Interval Settings** 

| MINUTES | S3-0 | S3-1 | S3-2 | S3-3 | S3-4 |
|---------|------|------|------|------|------|
| 9       | 1    | 0    | 0    | 1    | 0    |
| 10      | 0    | 1    | 0    | 1    | 0    |
| 11      | 1    | 1    | 0    | 1    | 0    |
| 12      | 0    | 0    | 1    | 1    | 0    |
| 13      | 1    | 0    | 1    | 1    | 0    |
| 14      | 0    | 1    | 1    | 1    | 0    |
| 15      | 1    | 1    | 1    | 1    | 0    |
| 16      | 0    | 0    | 0    | 0    | 1    |
| 17      | 1    | 0    | 0    | 0    | 1    |
| 18      | 0    | 1    | 0    | 0    | 1    |
| 19      | 1    | 1    | 0    | 0    | 1    |
| 20      | 0    | 0    | 1    | 0    | 1    |
| 21      | 1    | 0    | 1    | 0    | 1    |
| 22      | 0    | 1    | 1    | 0    | 1    |
| 23      | 1    | 1    | 1    | 0    | 1    |
| 24      | 0    | 0    | 0    | 1    | 1    |
| 25      | 1    | 0    | 0    | 1    | 1    |
| 26      | 0    | 1    | 0    | 1    | 1    |
| 27      | 1    | 1    | 0    | 1    | 1    |
| 28      | 0    | 0    | 1    | 1    | 1    |
| 29      | 1    | 0    | 1    | 1    | 1    |
| 30      | 0    | 1    | 1    | 1    | 1    |
| 31      | 1    | 1    | 1    | 1    | 1    |

0 is OPEN (UP, away from board).

1 is CLOSED (DOWN, towards board)

Bold = Default

## **NOTE**

When viewing switch S3 with the transfer module in the normal operating position, the orientation of S3 on the A80468 module is inverted compared to the orientation of S3 on the A80406 module. This changes the location of switch position S3-0. Refer to Figure 32 and Figure 33 for switch position locations.

After changing switches on S3, verify timer setting by switching the timer transfer switch to AUTO. The transfer time (MM:SS) will be displayed in minutes and seconds on the 4-character display.

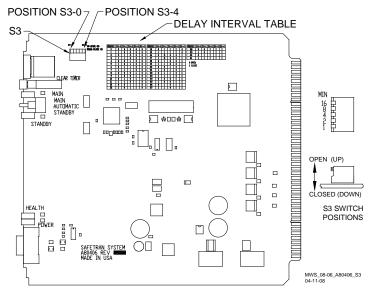

Figure 32: Transfer Module, A80406, S3 Switch Positions

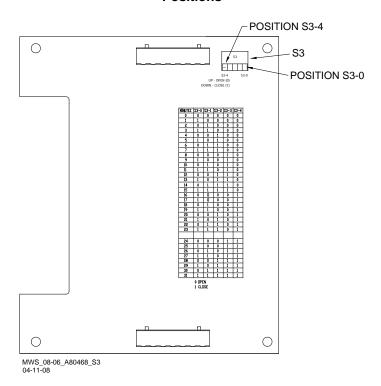

Figure 33: Transfer Module, A80468, S3 Switch Positions

# **Operation Without Transfer Module A80406**

To disable the A80406 Transfer Module, remove the module from the chassis and move the jumper from the storage position, STG, to the MAIN or standby (STBY) position (see Figure 34).

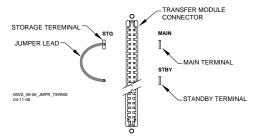

Figure 34: Transfer Module (A80406) Jumper Positions

# **Operation Without Transfer Module A80468**

To disable the A80468 Transfer Module, remove the module from the chassis and move the jumper from the storage position, STG, to the MAIN or standby (STBY) position (see Figure 35 for all cases except A80475 or Figure 36 for the A80475).

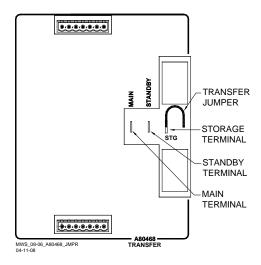

Figure 35: Transfer Module (A80468) Jumper Positions (All cases except A80475)

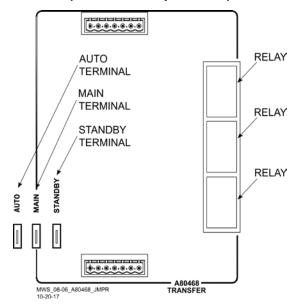

Figure 36: Transfer Module (A80468) Jumper Positions (Case A80475 Only)

# APPENDIX B -REMOTE CALIBRATION AND CROSSING LAMP VOLTAGE ADJUSTMENT

Optional remote GCP calibration and Crossing lamp voltage adjustment may be used as needed. The remote calibration and adjustment procedures are the same as the other procedures, except that the person doing the adjustment or calibration communicates directly with the GCP via VHF radio. The GCP sends voice options and the person performing the operation replies via a DTMF keypad on a VHF radio. The VHF Communicator is connected as depicted in Figure 37.

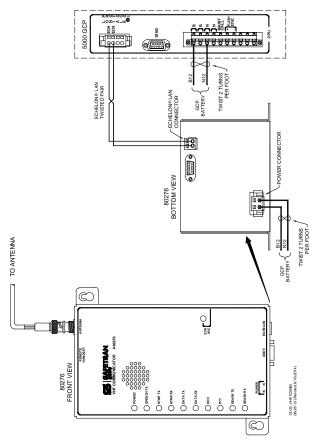

Figure 37: Connecting the VHF Communicator, A80276

## REMOTE CALIBRATION EQUIPMENT REQUIREMENTS

To perform remote calibration and/or lamp adjustment the following are required:

- Siemens Mobility, Inc. VHF Communicator (A80276) programmed and connected to the GCP Echelon LAN.
- VHF Communicator is a VHF Radio interface to the 5000 GCP that sends setup and calibration options to remote radio.
- VHF Communicator set to a railroad VHF frequency.
  - 2. Hand-held VHF radio with DTMF keypad.
- Person doing remote calibration responds to options and sends commands to GCP.
- Set to same frequency as VHF communicator.
  - 3. Hardwire test shunt for calibration and appropriate voltmeter for lamp adjustments.

#### SETUP SYSTEM FOR REMOTE CALIBRATION

#### **NOTE**

The GCP sends and receives commands via the VHF Communicator which includes a half-duplex radio. The radio cannot receive a reply until it is finished transmitting. DO NOT send back responses until the message is completed.

To enter a password or to select a value on the handheld VHF radio, press and hold the transmit button/key, then enter the numeric key values required.

A password must be preceded by an asterisk and a number symbol (\*#) to be accepted as valid.

When an invalid password is received, the menu system is disabled for 30 seconds. When the menu system is reactivated (after 30 seconds), the correct password must be entered to continue.

After a valid password is entered, the system will respond with the DTMF tones for "##."

Entering "##" at any time during remote operation returns the function to the initial Start position.

Prior to beginning remote calibration, the DOT Crossing Number must be entered. To set the DOT Number, scroll to PROGRAM VIEW>1) SITE Setup>1) Site Configuration. The Site Configuration screen opens. Enter the DOT Number value from the information found in the approved drawings. During remote calibration, the DOT number is used to identify that the proper location is being calibrated.

## **REMOTE CALIBRATION OPERATIONS**

This section includes flow charts for the commands and choices used in setup and calibration:

- Remote calibration setup
- Enable remote calibration and prime track
- Remote GCP calibration
- Remote approach and linearization calibration
- Remote island calibration
- Remote lamp voltage adjustment
- Remote calibration termination

# **Remote Calibration Setup**

**Table 57: Remote Calibration Setup** 

| Step 1  | Scroll to <b>SYSTEM VIEW</b> , and select the track to be calibrated , e.g., 1 – 6. The <b>Track Options</b> screen opens.                                                                    |
|---------|----------------------------------------------------------------------------------------------------|
| Step 2  | From the <b>Track Options</b> screen, select <b>5) REMOTE SETUP</b> .  The <b>Remote Setup</b> dialog box displays.                                                                           |
| Step 3  | On the <b>Remote Setup</b> parameter where the word <b>GET</b> appears, select the <b>Enter</b> button.  A <b>Push button</b> message appears in the message box at the bottom of the window. |
| Step 4  | Press the <b>SEL</b> pushbutton on the front panel of the CPU module.  The <b>Remote Setup</b> dialog box changes.                                                                            |
| Olop 4  | A four-digit password appears in the <b>Remote Password</b> value field.                                                                                                    |
| Step 5  | Record the four-digit password.                                                                                                    |
| Step 6  | If calibrating track(s), scroll to Remote Cal Track "N" and select <b>Enter</b> . Scroll to <b>True</b> and select <b>Enter</b> . Set all tracks to be calibrated to <b>True</b> .            |
| Step 7  | If calibrating the SSCCs, scroll to Remote Cal SSCC and select <b>Enter</b> . Scroll to <b>True</b> and select <b>Enter</b> . Set all tracks to be calibrated to <b>True</b> .                |
| Step 8  | If the default 60-minute timeout is not long enough, scroll to Remote Setup Timeout (Min) and select <b>Enter</b> .                                                                           |
| Step 9  | Using the keypad numbers, enter the required Setup Timeout value (range 1 – 120 minutes) into the <b>Remote Setup Timeout (min)</b> screen.                                                   |
| Step 10 | To perform an Island Calibration, go to the Island Calibration screen and record the shunt placement distance for shunting sensitivity.                                                       |

## **WARNING**

AFTER PERFORMING REMOTE GCP CALIBRATION USING THE VHF COMMUNICATOR, RETURN TO THE 5000 GCP AND VERIFY THAT EACH CALIBRATION IS PROPERLY IMPLEMENTED. REVIEW THE MAINTENANCE LOG OR THE CPU STATUS LOG AS PART OF THE VERIFICATION PROCESS.

#### **Enable Remote Calibration for Track**

#### **NOTE**

The figures beginning at Figure 38 and ending at Figure 42 provide a detailed flow chart of the "Remote User Interface Menu".

**Table 58: Enable Remote Calibration And Prime Track** 

| Step 1 | Press and hold the Transmit button/key of the hand-held VHF radio.                                                                                                    |
|--------|----------------------------------------------------------------------------------------------------|
| Step 2 | Enter *# followed by the password recorded in step 5 of Table 57.                                                                                                    |
|        | Release the Transmit button of the hand-held VHF radio. An assigned Department Of Transportation (DOT) number (XXX) is verbally announced.                                                                                                    |
| Step 3 | The Root menu options are announced:  • "For location press 1"  • "For GCP press 2"  • "For SSCC press 3"  • "For Help press 4"                                                                                                    |
| Step 4 | Press and hold the Transmit button/key then Press <b>2</b> . GCP is selected.                                                                                                    |
| Step 5 | Release the Transmit button. An "Enter track number" message is announced                                                                                                    |
| Step 6 | Press and hold the Transmit button/key. Enter the track number (N) to be calibrated (N = 1 to 6).                                                                                                    |
| Step 7 | Release the Transmit button. The Track Menu options are announced:  • "For GCP calibration press 1"  • "For approach calibration press 2"  • "For linearization press 3"  • "For island calibration press 4"  • "To monitor EZ EX press 5"  • "To monitor island press 6" |

# **Remote GCP Calibration**

**Table 59: Remote GCP Calibration** 

| Step 1 | To perform the GCP Calibration:  Press and hold the Transmit button/key then press 1. GCP calibration is selected.                                   |
|--------|----------------------------------------------------------------------------------------------------|
| Step 2 | Release the Transmit button. The Calibration Menu options are announced:  • "To start track N GCP calibration press 1"  • "To monitor EZ EX press 2" |
| Step 3 | Press and hold the Transmit button/key then Press 1.                                                                                                 |
| Step 4 | Release the Transmit button.  • "Enter password for DOT XXX" is announced.                                                                           |
| Step 5 | Press and hold the Transmit button/key, press *#, then enter the password recorded in step 5 of Table 57.                                            |

**Table 59: Remote GCP Calibration** 

|        | Release the Transmit button.                                                                                          |  |  |  |
|--------|----------------------------------------------------------------------------------------------------|--|--|--|
|        | The following information messages are sequentially <b>announced</b> :                                                |  |  |  |
|        | <ul><li> "Initiating track N GCP calibration"</li><li> "Track N GCP calibration in progress"</li></ul>                |  |  |  |
|        | If GCP calibration passes:                                                                                            |  |  |  |
|        | The information messages are concluded with:                                                                          |  |  |  |
|        | <ul><li> "Track N GCP calibration passed"</li><li> "EZ is"</li><li> "EX is"</li></ul>                                 |  |  |  |
| Step 6 | The Track Menu options in step 7 of<br>Table 58 are repeated.                                                         |  |  |  |
|        | If GCP calibration fails:                                                                                             |  |  |  |
|        | <ul><li>The information messages conclude with:</li><li>"Track N GCP calibration failed"</li></ul>                    |  |  |  |
|        | The calibration menu of step 2 is repeated.  Parameter that Translate actions a setting.                              |  |  |  |
|        | <ul> <li>Refer to the Troubleshooting section<br/>beginning on page 57 for troubleshooting<br/>procedures.</li> </ul> |  |  |  |
|        | When the cause of the failure is corrected, repeat this procedure starting at step 3.                                 |  |  |  |
|        | If the Remote Setup Timeout selected in Table 57 step 6 expires, start again from Table 57                            |  |  |  |
| Step 7 | Begin remote approach calibration                                                                                     |  |  |  |

# **Remote Approach and Linearization Calibration**

Table 60: Remote Approach and Linearization Calibration

| Step 1 | Temporarily place a hardwire shunt across the termination shunt.  • For bidirectional installations, use the termination shunt farthest from the crossing |
|--------|----------------------------------------------------------------------------------------------------|
| Step 2 | Press and hold the Transmit button/key then Press 2.  • Approach calibration is selected.                                                                 |
| Step 3 | Release the Transmit button.  The Calibration Menu options are announced:  "To start track N approach calibration press 1"  "To monitor EZ EX press 2"    |
| Step 4 | Press and hold the Transmit button/key, then Press 1.                                                                                                    |
| Step 5 | Release the Transmit button.  • "Enter password for DOT" is announced.                                                                                    |
| Step 6 | Press and hold the Transmit button/key, press *#, then enter the password recorded in step 5 of Table 57.                                                 |

| I <del>-</del> |                                                                                                    |
|----------------|----------------------------------------------------------------------------------------------------|
|                | Release the Transmit button. The following information messages are sequentially announced:                                                                                                    |
|                | <ul> <li>"Initiating track N approach calibration"</li> <li>"Track N approach calibration in progress"</li> <li>If approach calibration passes:</li> </ul>                                                                                                    |
| Step 7         | <ul> <li>The information messages conclude with:</li> <li>"Track N approach calibration passed"</li> <li>"Computed approach distance ft"</li> <li>Record this distance as the first approach distance.</li> <li>The Track Menu options in step 7 Table 58 are repeated.</li> </ul> |
|                | If approach calibration fails the information messages conclude with:                                                                                                    |
|                | <ul> <li>"Track N approach calibration failed"</li> <li>The calibration menu in step 3 is repeated.</li> <li>Refer to the Troubleshooting section beginning on page 57 for troubleshooting procedures.</li> </ul>                                                                  |
|                | <ul> <li>When the failure is corrected, repeat the procedure starting at step 3.</li> </ul>                                                                                                    |
|                | If the Remote Setup Timeout selected in Table 57 step 6 expires, start again from Table 57.                                                                                                    |
| Step 8         | Accurately (within 1%) locate the midpoint of the longest approach and move the hardwire shunt to that point on the rails.                                                                                                    |
| Step 9         | Press and hold the Transmit button/key and then Press 3.  Linearization is selected.                                                                                                    |
| Step 10        | Release the Transmit button. The Calibration Menu options are announced: "To start track N linearization press 1"  • "To monitor EZ EX press 2"                                                                                                    |
| Step 11        | Press and hold the Transmit button/key then Press 1.                                                                                                    |
| Step 12        | Release the Transmit button. An "Enter password for DOT" directive is announced                                                                                                    |
| Step 13        | Press and hold the Transmit button/key, press *#, and then enter the password recorded in step 5 of Table 57.                                                                                                    |

| Step 14 | Release the Transmit button.  The following information messages are sequentially announced:  • "Initiating track N linearization"  • "Track N linearization in progress"  If linearization passes the information messages conclude with:  • "Track N linearization passed"  • "Linearization number"  • Record this number as the first approach value.  • The Track Menu options, step 7, Table 58, are repeated. |
|---------|----------------------------------------------------------------------------------------------------|
|         | <ul> <li>If approach linearization fails the information messages are concluded with:</li> <li>"Track N linearization failed"</li> <li>Release the Transmit button.</li> <li>The calibration menu from step 10 is repeated.</li> <li>Refer to the Troubleshooting section beginning on page 57 for troubleshooting procedures.</li> <li>When the failure is corrected, repeat the procedure from step 10.</li> </ul> |
| Step 15 | Remove the hardwire shunt from the track.                                                                                                    |
| Step 16 | If the approach is unidirectional or simulated bidirectional, go to step 38.  If the track is bidirectional and the measured distance to the other termination shunt is within 10 % of the first approach go to step 17.  Otherwise, if distance is clearly shorter, go to step 38.                                                                                                    |
| Step 17 | Temporarily place a hardwire shunt across the termination shunt of the other approach.                                                                                                    |
| Step 18 | Press and hold the Transmit button/key then Press 2.  Approach calibration is selected.                                                                                                    |
| Step 19 | Release the Transmit button, the Calibration Menu options are announced:  • "To start track N approach calibration press 1"  • "To monitor EZ EX press 2"                                                                                                    |
| Step 20 | Press and hold the Transmit button/key, then press 1.                                                                                                    |
| Step 21 | Release the Transmit button.  • "Enter password for DOT" is announced                                                                                                    |
| Step 22 | Press and hold the Transmit button/key, press *#, then enter the password recorded in step 5 of Table 57.                                                                                                    |

| Step 23 | Release the Transmit button. The following information messages are sequentially announced:  • "Initiating track N approach calibration"  • "Track N approach calibration in progress" If approach calibration passes:  • The information messages conclude with:  • "Track N approach calibration passed"  • "Computed approach distance ft"  • Record this distance as the second approach distance value.  • The Track Menu options in step 7 of Table 58 are repeated.  If approach calibration fails, the information messages conclude with:  • "Track N approach calibration failed"  • The calibration menu in step 3 is repeated.  • Refer to the Troubleshooting section beginning on page 57 for troubleshooting procedures.  • When the failure is corrected, repeat the procedure starting at step 3.  If the Remote Setup Timeout selected in Table 57 step 6 expires, start again from Table 57. |
|---------|----------------------------------------------------------------------------------------------------|
| Step 24 | Accurately (within 1%) locate the midpoint of this approach and move the hardwire shunt to that point on the rails.                                                                                                    |
| Step 25 | Press and hold the Transmit button/key and then Press 4.  Linearization is selected.                                                                                                    |
| Step 26 | Release the Transmit button/key. The Calibration Menu options are announced:  • "To start track N linearization press 1"  • "To monitor EZ EX press 2"                                                                                                    |
| Step 27 | Press and hold the Transmit button/key, then Press 1.                                                                                                    |
| Step 28 | Release the Transmit button.  • An "Enter password for DOT" directive is announced                                                                                                    |
| Step 29 | Press and hold the Transmit button/key, press *#, and then enter the password recorded in step 5 of Table 57.                                                                                                    |

| Step 30 | Release the Transmit button. The following information messages are sequentially announced:  • "Initiating track N linearization"  • "Track N linearization in progress"  If linearization passes, the information messages conclude with:  • "Track N linearization passed"  • "Linearization number"  • Record this number as the second approach linearity value.  • The Track Menu options, step 7, Table 58, are repeated.  If approach linearization fails, the information messages are concluded with:  • "Track N linearization failed"  • Release the Transmit button.  • The calibration menu from step 10 is repeated.  • Refer to the Troubleshooting section beginning on page 57 for troubleshooting procedures. |
|---------|----------------------------------------------------------------------------------------------------|
|         | <ul> <li>When the failure is corrected, repeat the<br/>procedure from step 10.</li> </ul>                                                                                                    |
| Step 31 | Remove the hardwire shunt from the track.                                                                                                    |
| Step 32 | If the Lin Steps value for the second approach is greater than or the same as the value recorded for the first approach in step 14, record the Lin Steps value, then go to step 38. If the Lin Steps value for the second approach is less than the value recorded in step 14, return to the bungalow and select the <b>EDIT</b> button of the track Linearization calibration menu.  • The Linearization Steps dialog box displays.                                                                                                    |
| Step 33 | Enter the Lin Steps value recorded for the first approach in step 14 into the <b>New Value</b> field using the keypad numbers and select <b>UPDATE</b> .                                                                                                    |
| Step 34 | Select the <b>GCP APP</b> button.  The GCP Approach Window appears.                                                                                                    |
| Step 35 | Select the <b>EDIT</b> button.  The Computed Approach Distance dialog box appears.                                                                                                    |
| Step 36 | Enter the computed approach distance (Comp Dist) value recorded for the first approach in step 5 into the New Value field using the keypad numbers and select UPDATE.  • The Calibration Select Window appears.                                                                                                    |
| Step 37 | Verify that the computed approach distance (Comp Dist) and the linearization steps (Lin Steps) values recorded for the first approach in steps 14 and 30 are the same as those displayed on the Calibration Select window                                                                                                    |

Table 60: Remote Approach and Linearization Calibration

| Step 38 | Enter the distance and linearity values recorded for the first and second (if applicable) approach(es) on the <b>CALIBRATION VALUES</b> history on page 21 of the Application History card. |
|---------|----------------------------------------------------------------------------------------------------|
| Step 39 | This completes Approach and Linearization calibration.  To record the reason for the Calibration and store it in the Maintenance log, select the ADD LOG ENTRY button.                      |
|         | <ul> <li>Type any notes about the calibration and<br/>select OK to save the entry.</li> </ul>                                                                                               |

# **Remote Island Calibration**

**Table 61: Remote Island Calibration** 

| Step 1 | Temporarily install a hardwire shunt beyond the island receiver rail connections.  • Place the shunt at the distance recorded in Table 57, step 11.                |
|--------|----------------------------------------------------------------------------------------------------|
| Step 2 | Press and hold the Transmit button/key then press <b>6</b> .  • Island calibration is selected.                                                                    |
| Step 3 | Release the Transmit button.  The Calibration Menu options are announced:  "To start track N island calibration press 1"  "To monitor island signal level press 2" |
| Step 4 | Press and hold the Transmit button/key, then press 1.                                                                                                    |
| Step 5 | Release the Transmit button/key.  • An "Enter password for DOT" message is announced                                                                               |
| Step 6 | Press and hold the Transmit button/key, then enter the password recorded in step 5 of Table 57.                                                                    |

**Table 61: Remote Island Calibration** 

|        | Release the Transmit button, the following information messages are sequentially announced:  • "Initiating track N island calibration"  • "Track N island calibration in progress"  If island calibration passes:                                                                                                    |
|--------|----------------------------------------------------------------------------------------------------|
| Step 7 | <ul> <li>The information messages conclude with:</li> <li>"Track N island calibration passed"</li> <li>"Island signal level n" (where n is around 100).</li> <li>The Track Menu options in step 7 Table 58 are repeated.</li> <li>If island calibration fails, the information</li> </ul>                                                                                 |
|        | <ul> <li>messages conclude with:</li> <li>"Track N island calibration failed"</li> <li>Release the Transmit button.</li> <li>The calibration menu from step 3 is repeated.</li> <li>Refer to the Troubleshooting section beginning on page 57 for troubleshooting procedures.</li> <li>When the failure is corrected, repeat the procedure starting at step 2.</li> </ul> |
| Step 8 | Remove the hardwire shunt.                                                                                                    |

# Remote Lamp Voltage Adjustments

# **NOTE**

Before performing the remote lamp voltage adjustment procedure, the crossing controllers must be inactive; i.e. gates up, lamps off, and bell off. If a train approaches during lamp adjustment, the crossing controllers will activate and the lamps will flash.

**Table 62: Remote Lamp Voltage Adjustments** 

| Step 1 | Press and hold the Transmit button/key. Press 3.  The remote SSCC menu is selected.                                                                                      |
|--------|----------------------------------------------------------------------------------------------------|
| Step 2 | Release the Transmit button. The SSCC Menu options are announced:  • "SSCC 1 press 1"  • "SSCC 2 press 2"  • "Crossing press 3"                                          |
| Step 3 | Press and hold the Transmit button/key, then Press 1.  The SSCC Lamp 1 Menu is selected.                                                                                 |
| Step 4 | Release the Transmit button. The SSCC 1 Lamp Menu options are announced:  • "Lamp 1 press 1"  • "Lamp 2 press 2"  • "Lamp 1 voltage press 3"  • "Lamp 2 voltage press 4" |
| Step 5 | Press and hold the Transmit button/key, then Press 3.                                                                                                    |

**Table 62: Remote Lamp Voltage Adjustments** 

|         | e oz. Kemote Lamp Voltage Aujustments                                                                                                    |
|---------|----------------------------------------------------------------------------------------------------|
| Step 6  | Release the Transmit button.  • "SSCC 1 lamp 1 voltage volts" is announced                                                                                                    |
| Step 7  | Press and hold the Transmit button/key, then Press *.  • The SSCC 1 Lamp 1 Voltage Menu is selected.                                                                                                    |
| Step 8  | Release the Transmit button. "SSCC 1 Lamp 1 Voltage" is announced, followed by:  • "up 1 volt press 1"  • "up one-half volt press 2"  • "up one-tenth volt press 3"  • "down 1 volt press 4"  • "down one-half volt press 5"  • "down one-tenth volt press 6"  • SSCC 1 lamp 1 output is on and steady. |
| Step 9  | Press and hold the Transmit button/key, then press the number required to appropriately increment the voltage level at lamp 1.                                                                                                    |
| Step 10 | Release the Transmit button.  • "SSCC 1 lamp 1 voltage volts" is announced.                                                                                                    |
| Step 11 | Repeat step 9 and 10 until the specified voltage reading is obtained at lamp 1.  • Measure the voltage at lamp 1 using the correct meter (see Page 39).                                                                                                    |
| Step 12 | Press and Hold the Transmit button/key, then Press *.  The SSCC 1 Lamp Menu is selected.                                                                                                    |
| Step 13 | Release the Transmit button.  The new lamp 1 voltage value is saved. The lamp 1 output is turned off. The SSCC 1 Lamp Menu options are announced:  "Lamp 1 press 1"  "Lamp 2 press 2"  "Lamp 1 voltage press 3"  "Lamp 2 voltage press 4"                                                               |
| Step 14 | Press and hold the Transmit button/key, then Press 4.                                                                                                    |
| Step 15 | Release the Transmit button.  "SSCC 1 lamp 2 voltage volts" is announced                                                                                                    |
| Step 16 | Press and hold the Transmit button/key, then Press *.  The SSCC 1 Lamp 2 Voltage Menu is selected.                                                                                                    |
| Step 17 | Release the Transmit button. "SSCC 1 Lamp 2 Voltage" is announced, followed by:  • "up 1 volt press 1"  • "up one-half volt press 2"  • "up one-tenth volt press 3"  • "down 1 volt press 4"  • "down one-half volt press 5"  • "down one-tenth volt press 6"  • SSCC 1 lamp 2 output is on and steady. |

**Table 62: Remote Lamp Voltage Adjustments** 

| Step 18 | Press and hold the Transmit button/key, then press the number required to appropriately increment the voltage level at lamp 2.                                                                                                    |
|---------|----------------------------------------------------------------------------------------------------|
| Step 19 | Release the Transmit button.  • "SSCC 1 lamp 2 voltage volts" is announced.                                                                                                    |
| Step 20 | Repeat steps 18 and 19 until the specified voltage reading is obtained at lamp 2.  • Measure the voltage at lamp 2 using the correct meter (see Page 39).                                                                                     |
| Step 21 | Press and hold the Transmit button/key, then Press *.  The SSCC 1 Lamp Menu is selected.                                                                                                    |
| Step 22 | Release the Transmit button. The new voltage value is saved and the lamp 1 output is turned off.  The SSCC 1 Lamp Menu options are announced:  • "Lamp 1 press 1"  • "Lamp 2 press 2"  • "Lamp 1 voltage press 3"  • "Lamp 2 voltage press 4" |
| Step 23 | Press and hold the Transmit button/key, then Press *.  • The SSCC Menu is selected.                                                                                                    |
| Step 24 | Release the Transmit button. The SSCC Menu options are announced:  • "SSCC 1 press 1"  • "SSCC 2 press 2"  • "Crossing press 3"                                                                                                    |
| Step 25 | Press and hold the Transmit button/key, then Press 2.                                                                                                    |
| Step 26 | Release the Transmit button. The SSCC 2 Lamp Menu options are announced:  • "Lamp 1 press 1"  • "Lamp 2 press 2"  • "Lamp 1 voltage press 3"  • "Lamp 2 voltage press 4"                                                                      |
| Step 27 | Repeat steps 5 through 20 for SSCC 2.                                                                                                    |

# **Terminate Remote Calibration**

**Table 63: Terminate Remote Calibration** 

| Step 1 | Repeat all remote procedures for each track module selected in the Remote Calibration steps.                                                                                                    |
|--------|----------------------------------------------------------------------------------------------------|
| Step 2 | To terminate the remote session:  • Press and hold the Transmit button/key then press *##.                                                                                                    |
| Step 3 | Release the Transmit button.<br>The remote setup is finished                                                                                                    |
| Step 4 | Return to the bungalow and check the Status log to ensure that the tracks were correctly calibrated. To access the Status Log, press the History Button on the display, then select Status Log. |

#### REMOTE USER INTERFACE MENU

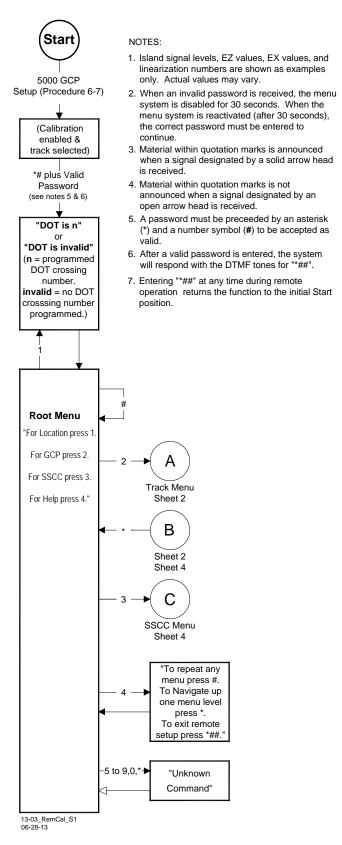

# Sheet 1

Figure 38: Remote User Interface Menu, Sheet 1

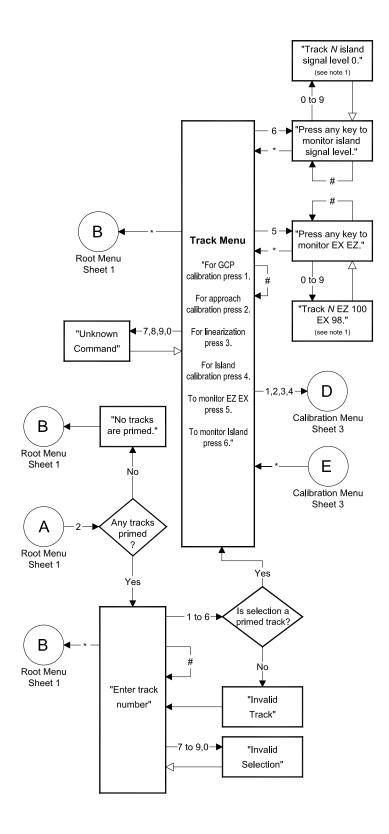

Figure 39: Remote User Interface Menu, Sheet 2

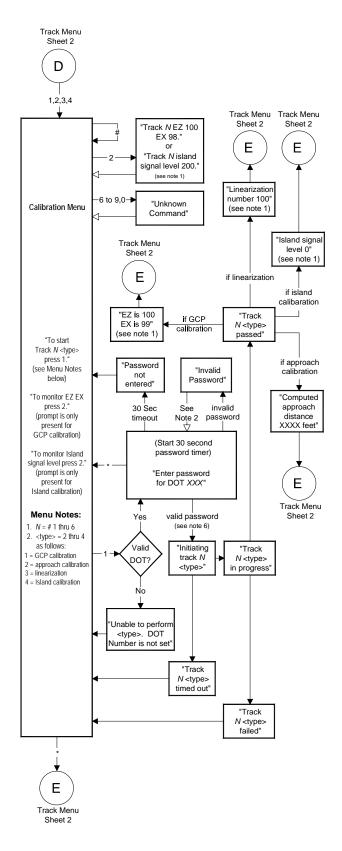

Figure 40: Remote User Interface Menu, Sheet 3

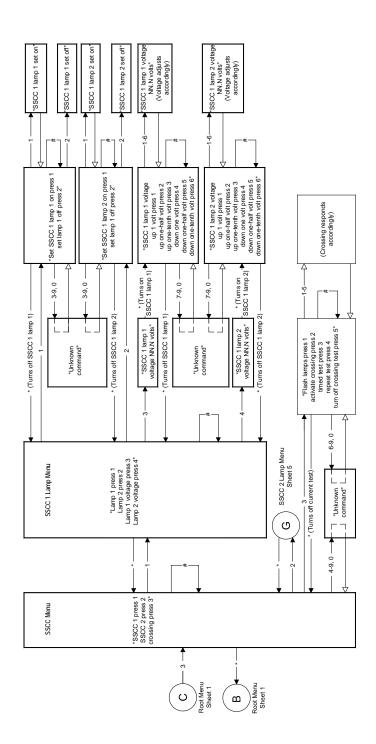

Figure 41: Remote User Interface Menu, Sheet 4

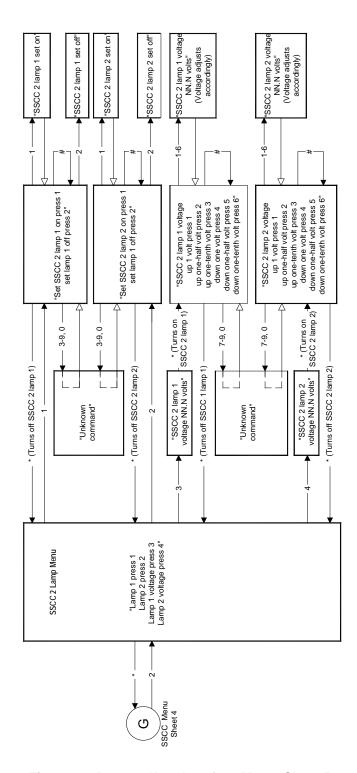

Figure 42: Remote User Interface Menu, Sheet 5

## APPENDIX C – GLOSSARY

Term Definition

Advance Notification of an approaching train is forwarded to the highway traffic signal

controller by railroad equipment in advance of activating the railroad active

warning devices.

Advance This period of time is the difference in the Maximum Preemption Time required for highway traffic signal

required for highway traffic signal operation and the Minimum Warning Time needed for railroad operation.

**AND:** AND circuits require all inputs to be

energized for the output to be

energized.

**AND ENABLE:** An internal function that can be used to

'connect' an input to an AND circuit.

**AND 1 XR:** The AND function that controls the local

crossing. Is equivalent to the XR relay.

AND 2 thru 12: Internal functions that are used to

combine inputs.

**Approach** The EZ value setting that is

Clear EZ Value programmed to keep a directional stick

set during Bidirectional DAX (BIDAX) operations; the directional stick is held while the train exits the approach. The Approach Clear EZ is set where the BIDAX system's approach terminates in the outer approach of the adjacent bi-

directional DAX system.

**Approach** The length of time, measured in

Clear Time seconds, that is set in Bidirectional DAX

(BIDAX) operations that allows the directional stick to be held until the maximum speed train clears the

bidirectional approach.

ATCS: Advanced Train Control System – An

industry standard used in the 5000 GCP

for communications.

BIDAX Bidirectional Downstream Adjacent

Crossing

**BIDAX TO RX** Programming window used when the

PSO track connections are located on the Receive side of the crossing.

**BIDAX TO TX** Programming window used when the

PSO track connections are located on the Transmit side of the crossing.

**CCN:** Configuration Check Number – The 32

bit CRC of the configuration data.

**CDL:** Control Descriptor Language – The

programming language used by application engineers to customize the operation, settings, and behavior of a

SEAR II/IIi.

**CHK:** CHECK receiver on a track module

connected to transmit wires that perform track wire integrity checks.

**CHK EZ:** Check EZ is a signal value compared to

main receiver EZ that is useful in

troubleshooting.

CIC: Chassis Identification Chip - A non-

volatile memory chip that is installed adjacent to the ECD on the GCP backplane. Stores site specific information for both Main and Standby

operations.

Computed Approach Distance:

The track approach length calculated by the GCP. The calculated distance between the wire connections on the

rail and the termination shunt

connections.

**CP:** Communications Processor – One of

two microprocessors on the CPU module, processes external

communications for the GCP 5000.

**CRC:** Cyclical Redundancy Check - Used to

determine that data has not been

corrupted.

CRTU: Cellular Remote Telemetry Unit

Acronym for Downstream Adjacent

Crossing (Xing). DAX outputs are used to send prediction information from an upstream GCP to a downstream GCP when insulated joints are in the

approach circuit.

**DAX Direction** The software parameter that tells the

system which direction to transmit the DAX signal in BIDAX applications, i.e., to the TX side or to the RX side of the

crossing.

**DIAG:** Diagnostic

Directionally S Wired d

Setting used to enable the GCP to

determine train direction.

Directional Stick Logic

The logic function used to determine direction of train movement. The output

of this function is used to

activate/deactivate associated signal

systems.

**DOT Number:** Department Of Transportation crossing

inventory number assigned to every highway-railroad crossing that consists of six numbers with an alpha suffix.

**Drop Delay** An internal delay time between when a

function is ordered off and when it

actually de-energizes.

**DT:** Diagnostic Terminal – The Diagnostic

Terminal (DT) is a Siemens Mobility, Inc. developed Windows® based software that can run on the Display Module or on a PC, which allows the user to perform programming, calibration, and troubleshooting.

**DTMF:** Dual Tone Multi-Frequency - The tones

on a telephone or radio keypad.

**ECD:** External Configuration Device – The

non-volatile memory device on the GCP backplane used for storing the module

configuration file.

**Echelon:** A Local Area Network, LAN, used by

the 5000 GCP.

**EGOM** Exit Gate Operating Mode – A dynamic

mode in which the exit gate operation is based on the presence and detection of vehicles between the stop bar or entrance gate and the exit gate

entrance gate and the exit gate.

Enhanced User selectable process that detects

**Detection:** nonlinear fluctuations in track signal due

to poor shunting and temporarily switches the track module from predictor to motion sensor.

**Entrance** A gate used at the entrance to a

**Gate:** highway-railroad grade crossing, which

is designed to release and lower by gravity from the full vertical position to the horizontal position under a loss of power condition or when the control

energy (GC) is removed.

**EX:** The EX value is a numerical indication

of track ballast conditions relative to the leakage resistance between the rails. A value of 100 represents nominal good ballast. A value of 39 represents very

poor ballast.

**Exit Gate:** A gate used at the exit from a highway-

railroad grade crossing with Four Quadrant Gates to restrict wrong direction vehicular movements, which is designed to raise by gravity from the horizontal position to a vertical position great enough to allow vehicle clearing under a loss of power condition or when the control energy (GC) is removed.

**FAR GATE:** On the same surge panel, the 'far gate'

is the flashing light signal or gate with the largest voltage drop in the cable circuit. In general, if both signals have the same number and type of lamps and the same size cable conductors, the 'far gate' is the location with the longest cable run. The 'far gate' circuit on the surge panel does not have an adjustable resistor in series with L1 and L2 that provides voltage adjustment.

**FCN** Field Check Number. The 32 bit CRC of

the configuration data, including items

that are protected by the Field

Password.

**Field** The password set that allows field **Password** maintenance personnel access to field

editable parameters.

**Flash** A type of non-volatile memory that can

**Memory:** be reprogrammed in-circuit via

software.

**Gate Delay** The programmable time period from Period:

when the lights begin to flash until the

gates begin to descend.

GC: Gate Control

GCP: Grade Crossing Predictor – A train

> detection device used as part of a highway-railroad grade crossing warning system to provide a relatively

uniform warning time.

GCP APP: GCP Approach length calibration into a

hardwire shunt located at the

termination shunt.

**GCP CAL:** GCP Calibration into a termination

shunt.

**GCP LIN:** Approach Linearization calibration into a

hardwire shunt located at the 50% point

on the approach.

GD: Gate Down, input energized when gate

arm is horizontal.

Ground Fault Tester - An optional **GFT:** 

> external device connected to the Echelon LAN that constantly monitors up to two batteries for ground faults and indicates battery status to the SEAR IIi.

GP: Gate Position – Input energized when

gate is vertical.

GU: Gate Up – Used in a user defined

SEAR III application program, (the

same as GP).

A traffic control sign (round yellow sign Highway-Railroad with RR and a black X) placed by the Grade highway agency in advance of many Crossing highway-railroad grade crossings

**Advance** Warning Sign:

The GCP system, modules and track **Healthy:** 

> circuit are operating as intended. Health is generally indicated by a yellow LED flashing at 1 Hz (approximately the same flash rate as the FLASH SYNC on a controller or a flashing light signal). Unhealthy conditions are indicated by faster flash rates (2 Hz and 4 Hz) or a

dark Health LED.

Hertz - Common reference for cycles Hz:

per second or flashes per second.

iLOD: Intelligent Light Out Detector – used for

measuring lamp current.

Interconnectio

n:

The electrical connection between the railroad active warning system and the

traffic signal controller for the purpose

of preemption.

IO or I/O: Input/Output

ISL: Island

ISL CAL: Island calibration

kHz: Kilohertz - 1000 Hz or 1000 cycles per

second.

LAMP 1 Voltage on 1L1 or 2L1 lamp output of **VOLTAGE:** the crossing controller module, SSCC

LAMP 2 Voltage on the lamp 1L2 or 2L2 lamp **VOLTAGE:** 

output of the crossing controller module,

SSCC IIIi.

LAN: Local Area Network – A limited network

where the data transfer medium is

generally wires or cable.

Linearization: The linearization procedure

> compensates for lumped loads in the GCP approach that affects the linearity (slope) of EZ over the length of the

approach.

Linearization Steps:

A calibration value that allows the GCP to compensate for non-linear EZ values

within the approach circuit.

Loss of Shunt – Commonly due to rust LOS:

and / or rail contamination. LOS timers provide a pick up delay function.

A section of track that has a lower Lumped Load:

> ballast resistance than the rest of the approach because of switches, crossings, contamination, etc.

MAIN: The primary GCP Modules (CPU,

Track, and RIO Modules) that are in a

dual GCP chassis.

MBT: Abbreviation for Master Boot file

MCF: Module Configuration File - The GCP

application logic file.

MEF: Module Executable File – The GCP

executive software program.

MS: Motion Sensor – A train detection

> device used as part of a highwayrailroad grade crossing warning system

to provide a detection of a train

approach.

MTSS: Mini Trackside Sensor – A device

> located in the gate mechanism that combines input information from gate contacts, bell, and gate tip sensor and sends the information to the SEAR III.

**NEAR GATE:** On the same surge panel, the 'near

> gate' is the flashing light signal or gate with the lowest voltage drop in the cable circuit. In general, if both signals have the same number and type of lamps and the same size cable conductors, the 'near gate' is the location with the shortest cable run. The 'near gate' circuit on the surge panel has an adjustable resistor in series with L1 and L2 that provides additional voltage

adjustment.

OCCN: Office Configuration Check Number –

> The 32 bit CRC of the configuration data, excluding items that are protected

by the Field Password.

**OCE:** Office Configuration Editor – The PC

version of the DT that can be used to create configuration package files (Pac files) for the Model 5000 GCP system.

Offset The distance between the track circuit

**Distance:** connections of the remote GCP

(sending DAX information) to the island track connections of the UAX GCP

(receiving the information).

Out Of The process for taking one or more Service: GCP approach circuits and / or

approach and island circuits out of

service.

Pac File: A Model 5000 GCP configuration

Package File that can either be created

in the office using the OCE, or downloaded from a Model 5000 GCP

system via the CP.

**PCN** PSO Check Number (PCN) is used to

track changes due to re-calibration and adjustments made to key PSO setup

variables.

Pick Up Delay: An internal delay time between when an

input receives the signal to pickup and

when it actually responds.

**POK:** Power Off Indication

Positive Start: Activate crossing devices when EZ level

is less than a programmed value.

**Preemption:** The transfer of normal operation of

traffic signals to a special control mode.

**PRIME:** PRIME may be de-energized by a

Track's prime predictor, UAX, advance preempt, and/or island, if zero offset is

selected.

**PSO-II,** Different models of Siemens Mobility, Inc. Phase Shift Overlay – a track circuit (transmitter at one location and receiver

at another location) that supplies track occupancy information for crossing warning devices and other train or

vehicle detection systems.

RADIO DAX: DAX information transmitted via Spread

Spectrum Radio or other communications devices.

RIO: Relay Input Output Module RS232: Industry standard serial port.

RTU: Remote Telemetry Unit

RX: Receive

**RX Wire Side** Used in multiple BIDAX operation. This **Connection** setting enables the system to transmit

DAX signals to the Receive Wire side of

the crossing.

**SEAR III** Programming for SEAR III that controls

189

**Application** alarms. **Program:** 

**Simultaneous** Notification of an approaching train is **Preemption:** forwarded to the highway traffic signal

controller unit or assembly and railroad active warning devices at the same

time.

SIN: Site (Subnode) Identification Number -

A twelve-digit ATCS address

representing the module as a subnode

on the network.

**Spread** A method of radio transmission in which Spectrum: the transmitted energy is evenly spread

over the complete bandwidth of the radio, resulting in a low RF profile.

SSCC: Solid State Crossing Controller

SSR: Spread Spectrum Radio – A radio that

utilizes spread spectrum transmission.

Standby: The GCP Backup Modules (e.g., CPU,

Track, and RIO modules) that are in a

dual GCP chassis.

Stick EZ The value below which a BIDAX output

> or Occupation Code (Code C) is transmitted after prediction has begun.

Stick Release

The length of time, measured in Time minutes, that is set in Bidirectional DAX

(BIDAX) operations that allows the directional stick to be held while the

train is on the approach.

The password set that allows Supervisor

**Password** application design personnel access to

office editable parameters.

**TCN** Track Check Number (TCN) is used to

> track changes due to re-calibration and adjustments made to key Track Modules specific setup variables.

**True RMS** A scale on a multimeter that measures AC+DC:

the effective combined AC and DC portions of the total voltage. Used to measure the pulsed output of a crossing

controller.

TX: Transmit

**TX Wire Side** Connection

Used in multiple BIDAX operation. This setting enables the system to transmit

DAX signals to the Transmit Wire side

of the crossing.

UAX: Acronym for Upstream Adjacent

> Crossing (Xing). UAX inputs are used to receive prediction information from an

upstream GCP as inputs to a

downstream GCP when insulated joints

are in the approach circuit.

**USB Port:** Universal Serial Bus Port

**USB Drive:** A memory device that plugs into a USB

port which is commonly called flash

drive or memory stick.

**VHF** Communicato Communications device used for remote operations and calibration as

well as data communications. r:

**VLP:** Vital Logic Processor – One of two

microprocessors on the CPU module,

processes GCP vital system logic.

WAMS: Wayside Alarm Management System -

An office based application that communicates with and receives data from specially equipped crossings.

Wrap: Common reference for a track circuit, or

combination of track circuits that extend

to or beyond the limits of a GCP approach, which provides train

detection.

Used to signify that a certain system function is being overridden based upon

the state of a vital input.

**WebUI** Web User Interface – A programmed

application accessible on the Display and CPU III Module Ethernet ports, interfaced with via a standard web

browser.

**Z Level:** An Island calibration value. A calibrated

island will have a nominal Z Level of approximately 250. The Z Level approaches 0 when shunted.

This Page Intentionally Left Blank

## **SIEMENS**

## Siemens Mobility, Inc.

2400 Nelson Miller Parkway Louisville, Kentucky 40223 (502) 618-8800

## Siemens Mobility, Inc.

700 East Waterfront Drive Munhall, Pennsylvania 15120 (800) 793-SAFE